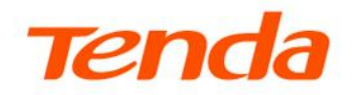

# **User Guide**

Tenda WiFi App For Home Wireless Routers

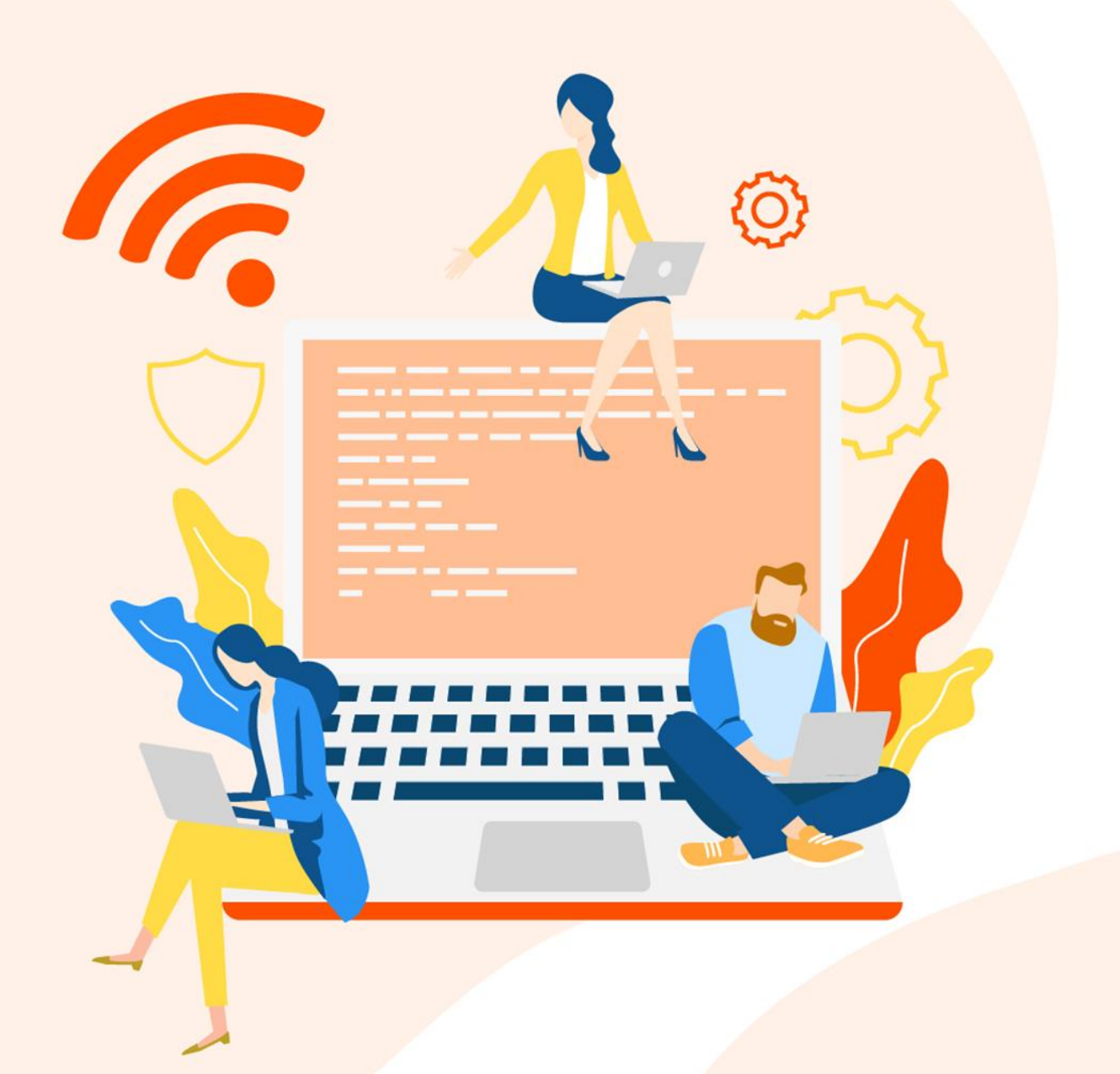

## **Copyright Statement**

© 2022-2023 Shenzhen Tenda Technology Co., Ltd. All rights reserved.

**Tenda** is a registered trademark legally held by Shenzhen Tenda Technology Co., Ltd. Other brand and product names mentioned herein are trademarks or registered trademarks of their respective holders. Copyright of the whole product as integration, including its accessories and software, belongs to Shenzhen Tenda Technology Co., Ltd. No part of this publication can be reproduced, transmitted, transcribed, stored in a retrieval system, or translated into any language in any form or by any means without the prior written permission of Shenzhen Tenda Technology Co., Ltd.

## **Disclaimer**

Pictures, images and product specifications herein are for references only. To improve internal design, operational function, and/or reliability, Tenda reserves the right to make changes to the products without obligation to notify any person or organization of such revisions or changes. Tenda does not assume any liability that may occur due to the use or application of the product described herein. Every effort has been made in the preparation of this document to ensure accuracy of the contents, but all statements, information and recommendations in this document do not constitute a warranty of any kind, express or implied.

# **Preface**

Thank you for choosing Tenda! Please read this user guide before you use the **Tenda WiFi** App to set up your home wireless routers.

## **Conventions**

This user guide is applicable to Tenda's home wireless routers that can be managed by the **Tenda WiFi** App. Available functions on the App vary with the model of your product. Unless otherwise specified, RX2 Pro and iOS system are used for illustration here.

The typographical elements that may be found in this document are defined as follows.

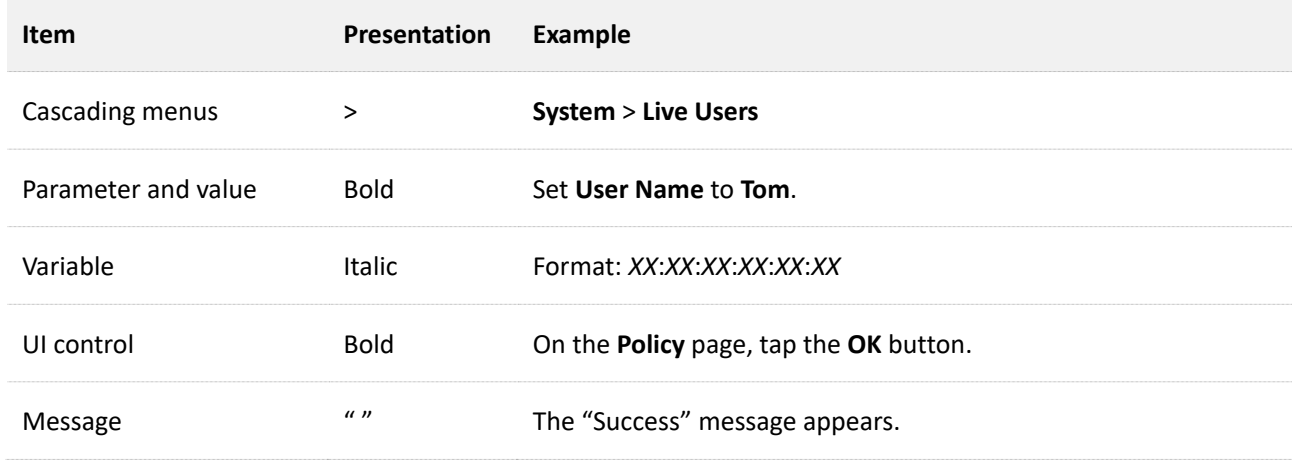

The symbols that may be found in this document are defined as follows.

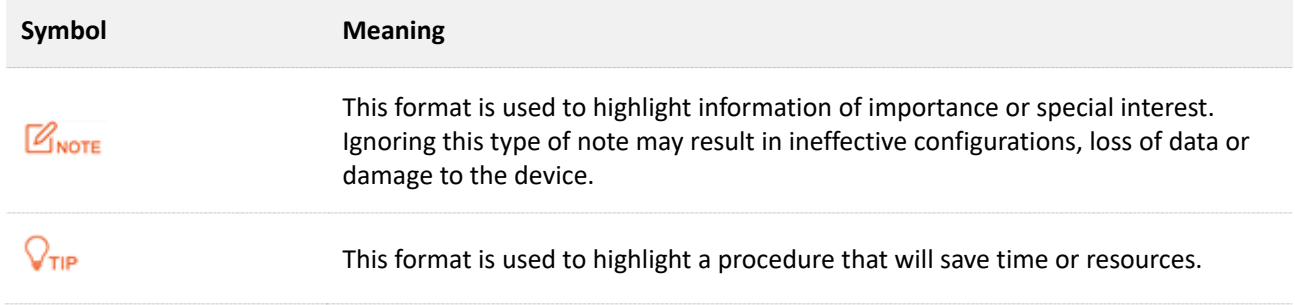

## **For more documents**

If you want to get more documents of the device, visit [www.tendacn.com](http://www.tendacn.com/) and search for the corresponding product model.

## **Technical support**

Contact us if you need more help. We will be glad to assist you as soon as possible.

Email address: [support@tenda.com.cn](mailto:support@tenda.com.cn)

Website: [www.tendacn.com](http://www.tendacn.com/)

## **Revision history**

Tenda is constantly searching for ways to improve its products and documentation. The following table indicates any changes that might have been made since the user guide was introduced.

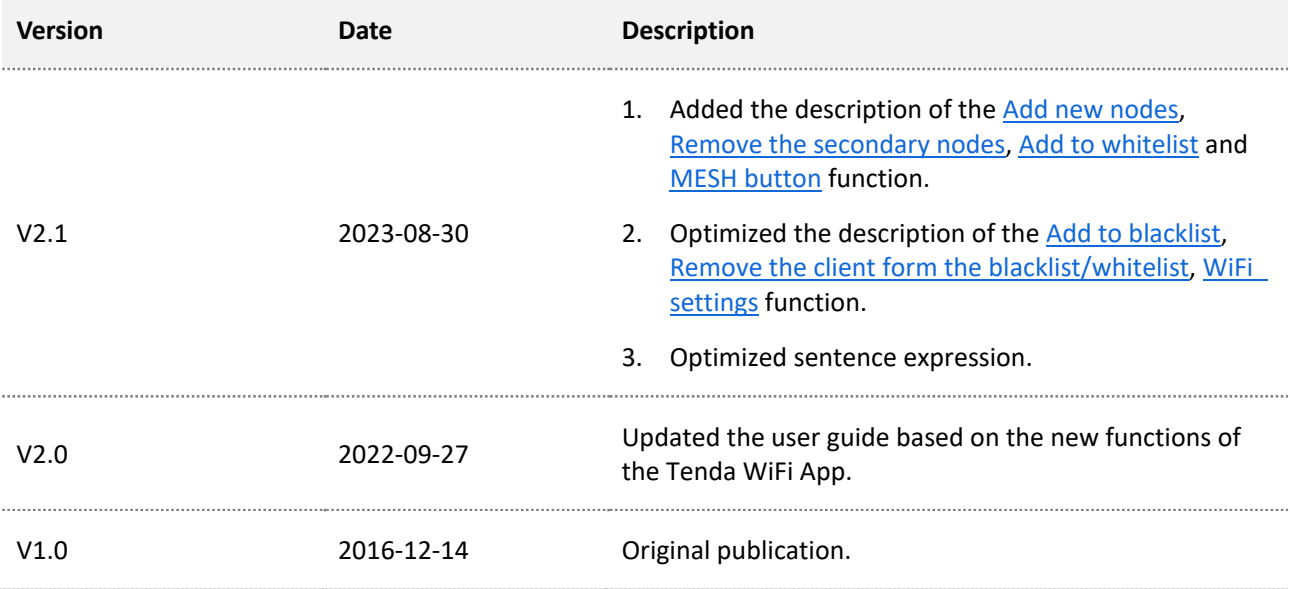

# **Contents**

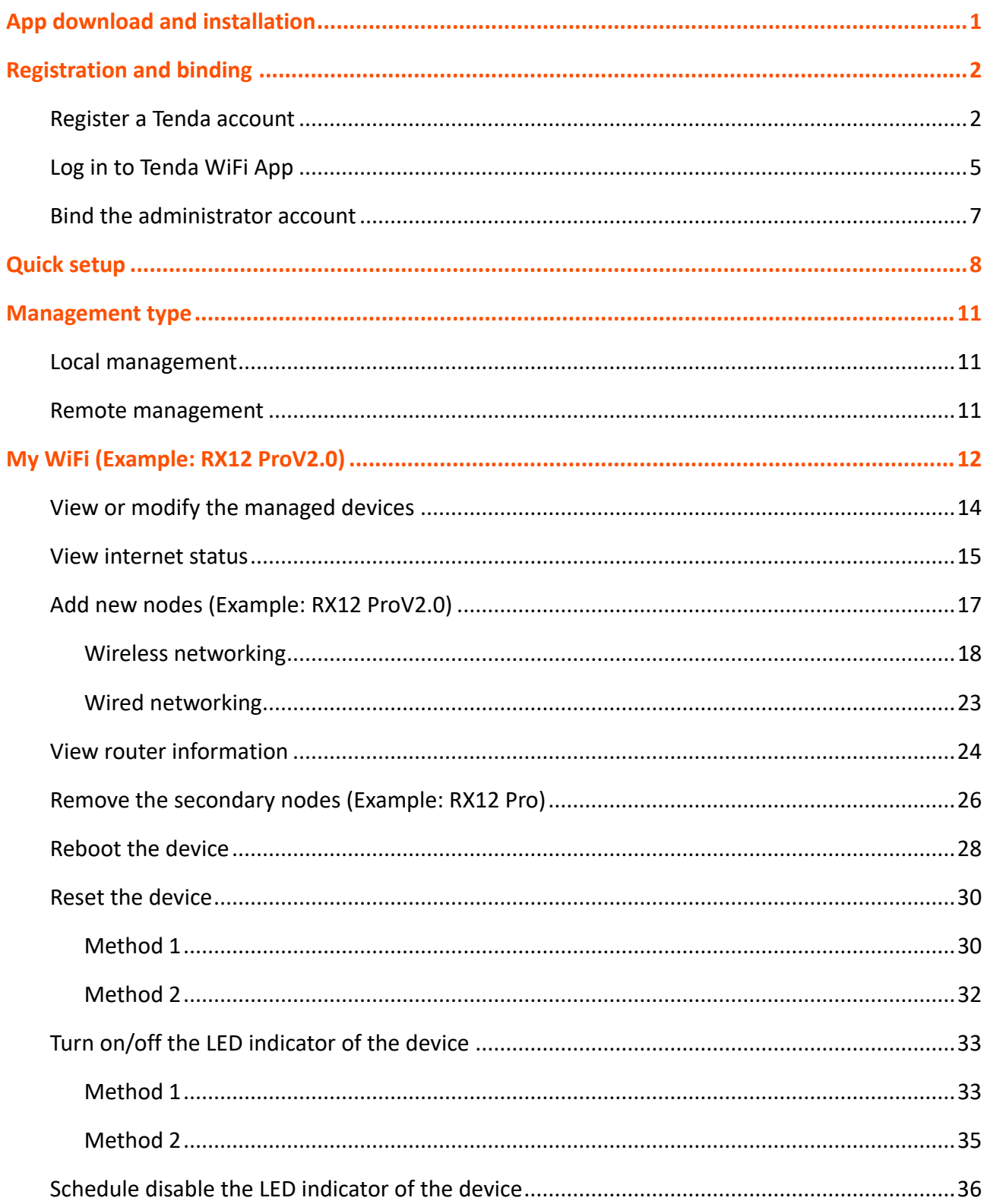

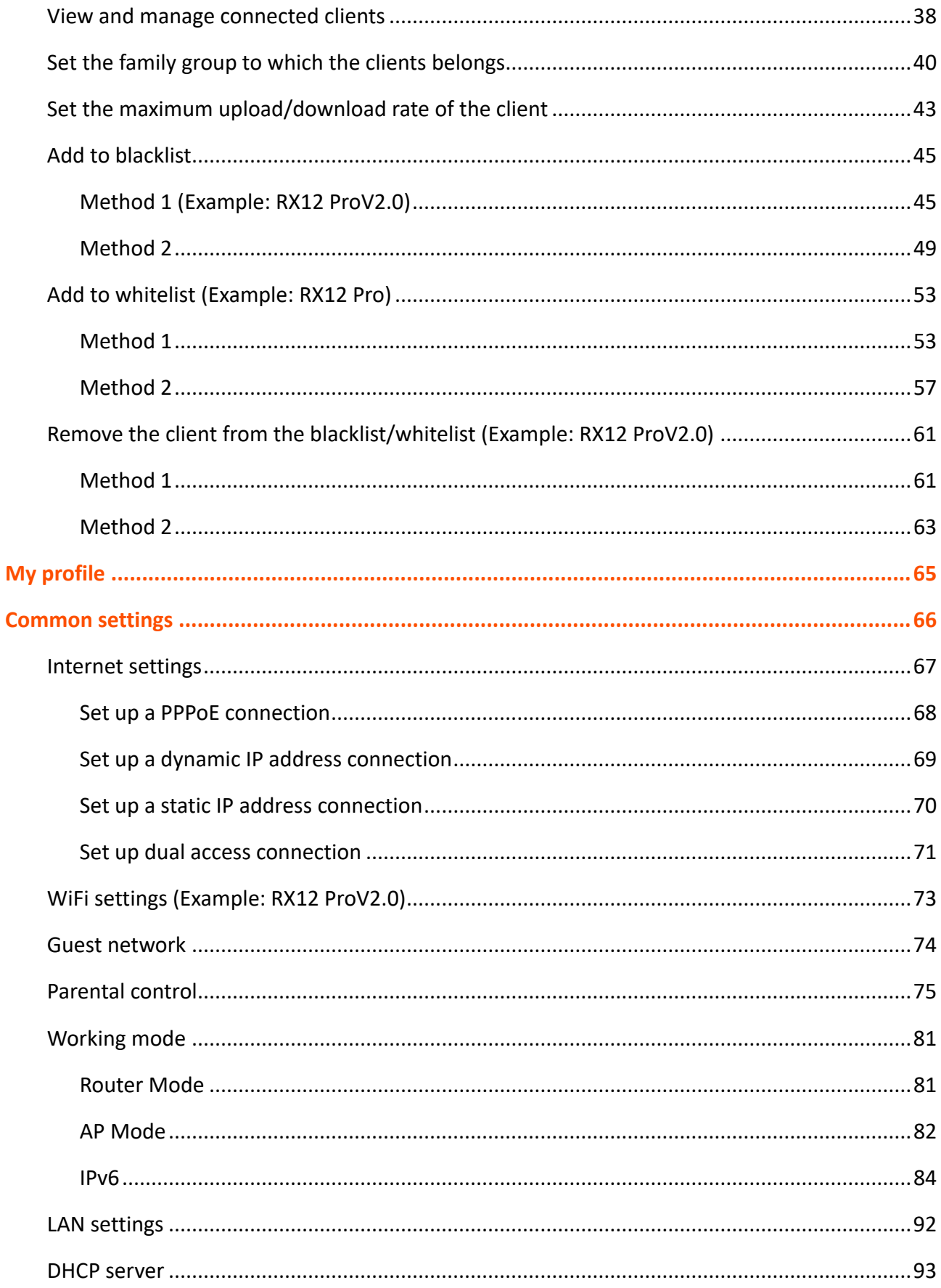

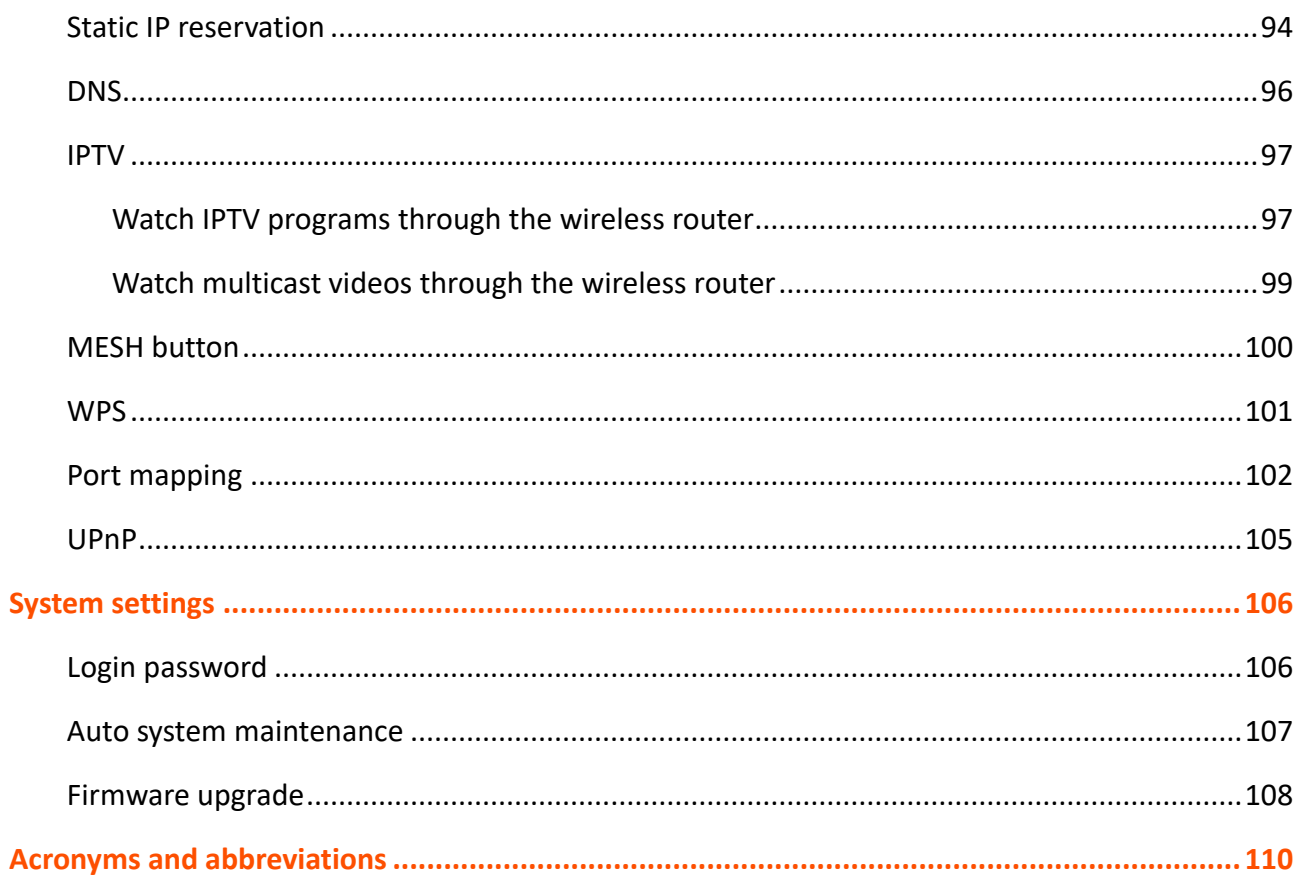

# <span id="page-7-0"></span>**App download and installation**

Download the **Tenda WiFi** App onto your mobile device by scanning the **QR** code or by searching for **Tenda WiFi** in **Google Play** or **App Store**. Then install the **Tenda WiFi** App.

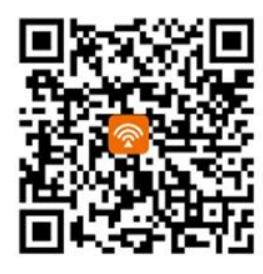

Or

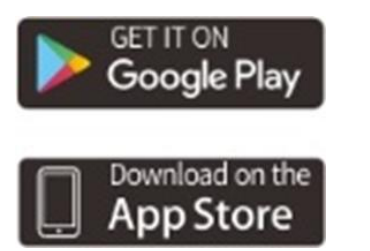

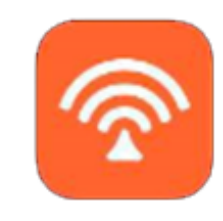

**Tenda WiFi**

# <span id="page-8-0"></span>**Registration and binding**

# <span id="page-8-1"></span>**Register a Tenda account**

You can register a Tenda account and log in with it to manage the wireless router.

## $Q$ <sub>TIP</sub>

To log in to the **Tenda WiFi** App using a third-party account without registering a Tenda account, see Log in to **[Tenda WiFi](#page-11-0)** App.

### **Procedure:**

- **Step 1** Run the **Tenda WiFi** App, and tap  $\oslash$  in the upper-left corner.
- **Step 2** Tap **Login**.

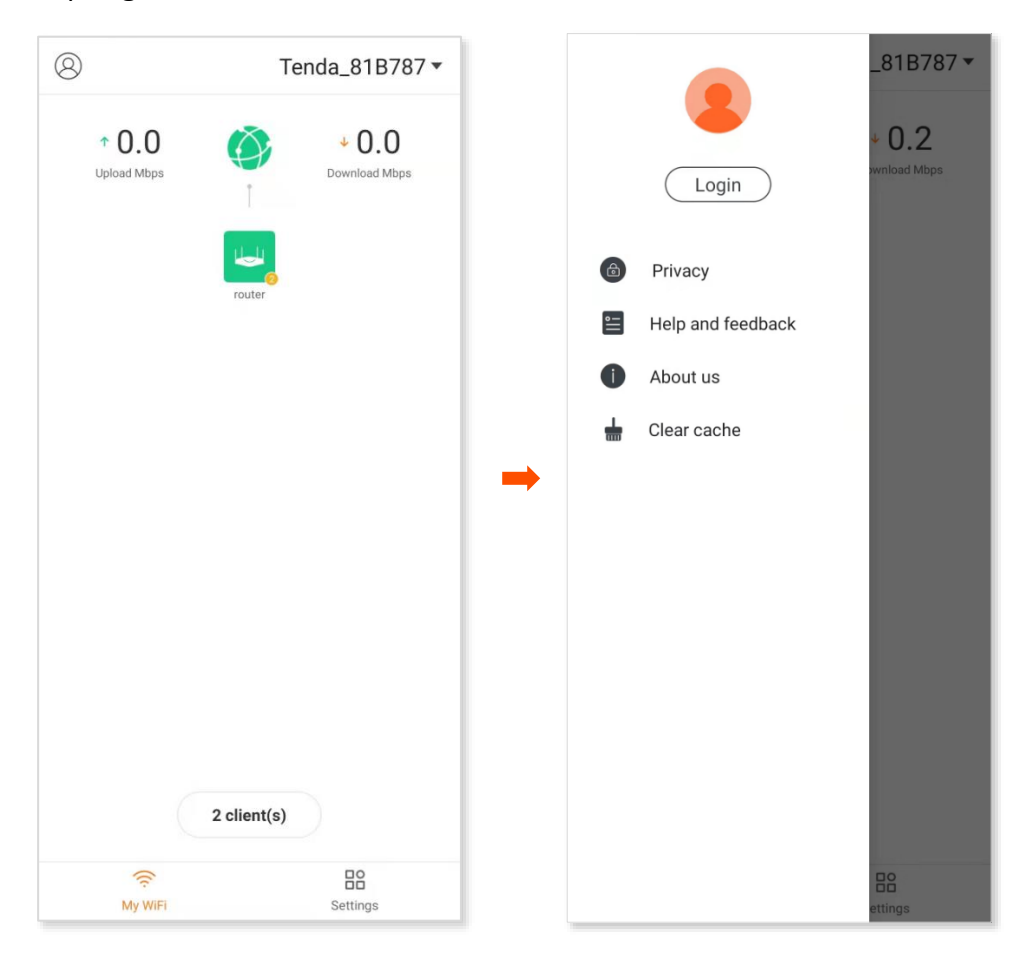

- **Step 3** Tap **Register** in the upper-right corner.
- **Step 4** Enter an email address.
- **Step 5** Customize a password for your Tenda account.
- **Step 6** Tick **By signing up, you agree to Privacy Notice**.
- **Step 7** Tap **Register**.

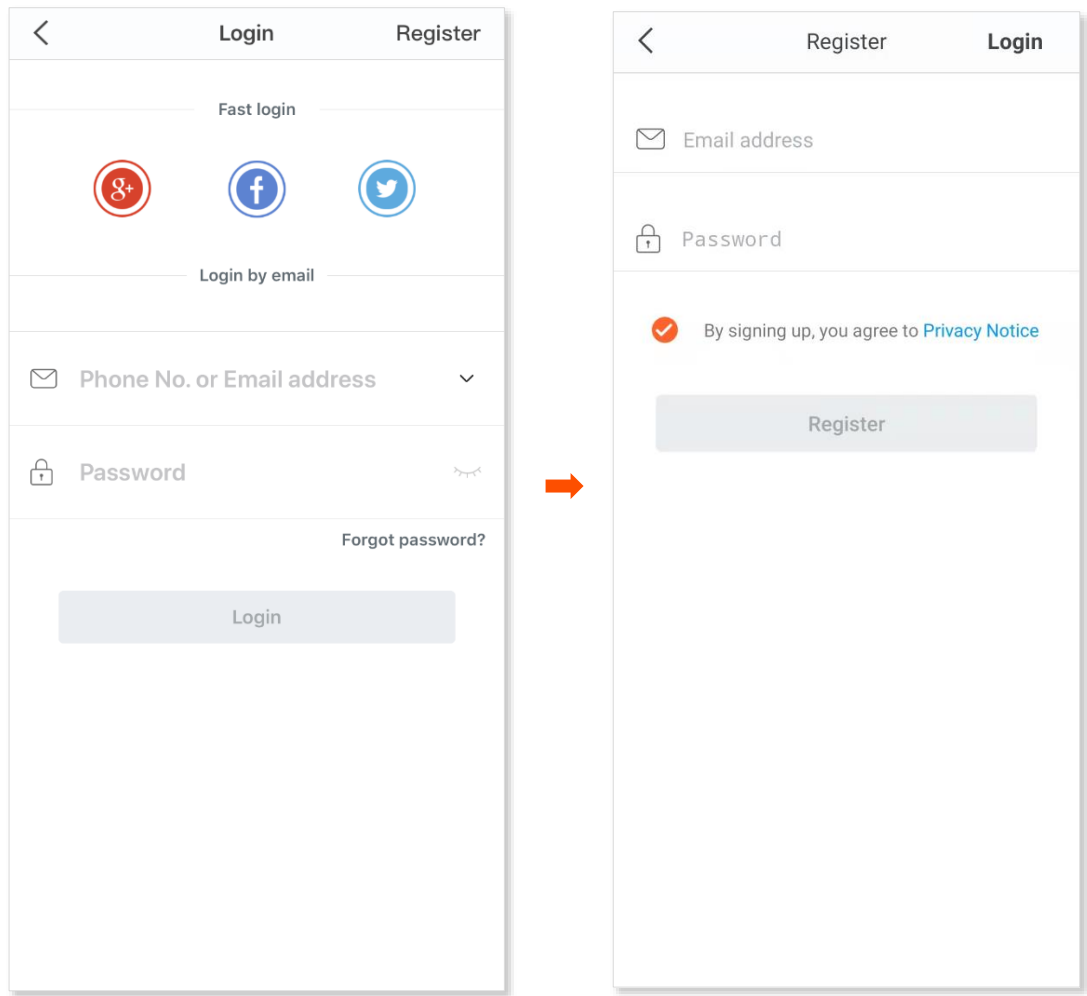

**Step 8** An activation email is sent to the email account you entered. Check the email and activate the account as instructed in the email.

**---End**

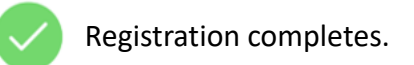

You can tap **Login** in the upper-right corner to log in with the registered account.

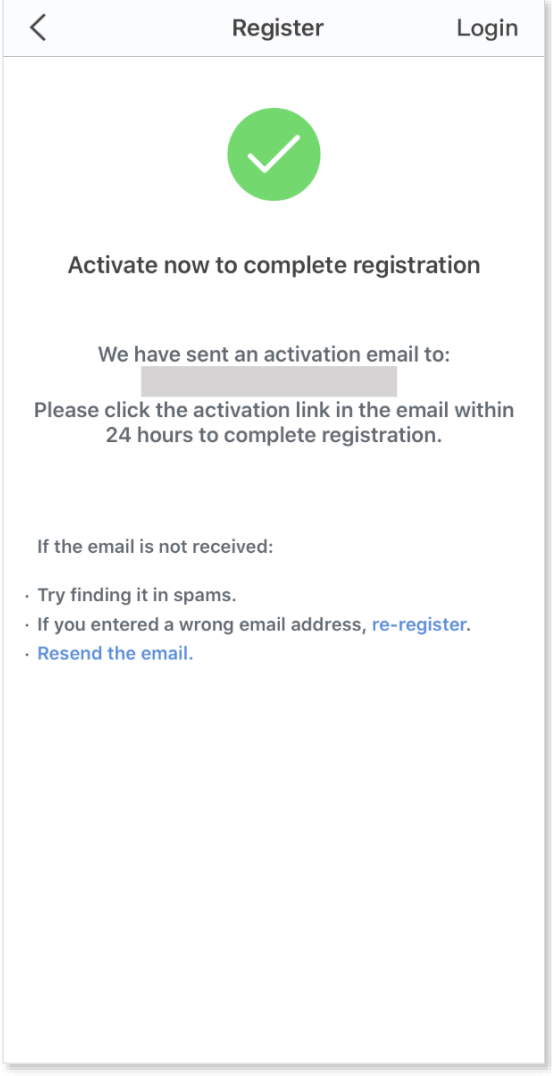

# <span id="page-11-0"></span>**Log in to Tenda WiFi App**

After you completed installation and setup using the **Tenda WiFi** App, a login prompt page appears. You can authorize the **Tenda WiFi** App to use a third-party account, including **Google+**, **Facebook**, and **Twitter**, or a registered account to log in.

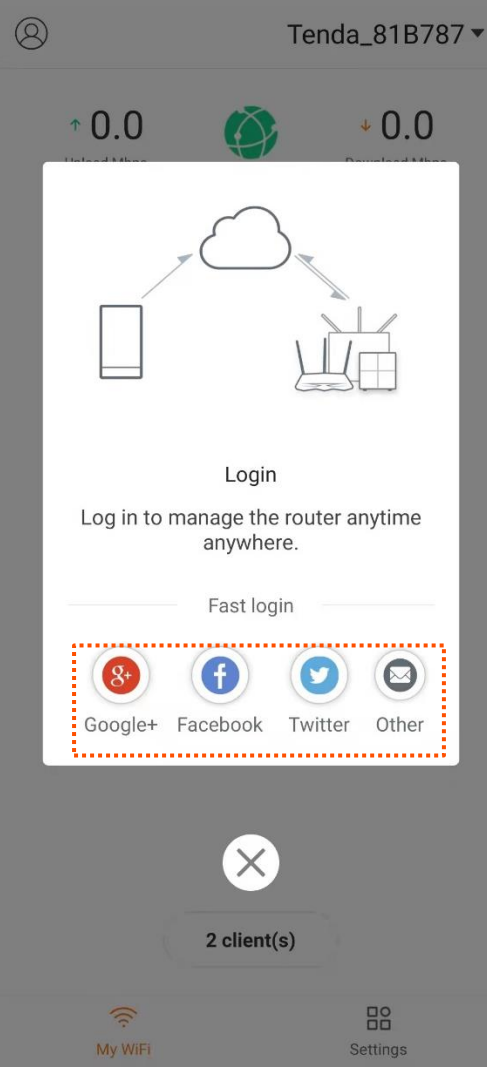

You can also tap  $\circledR$  in the upper-left corner and tap Login. Then choose a login method as required.

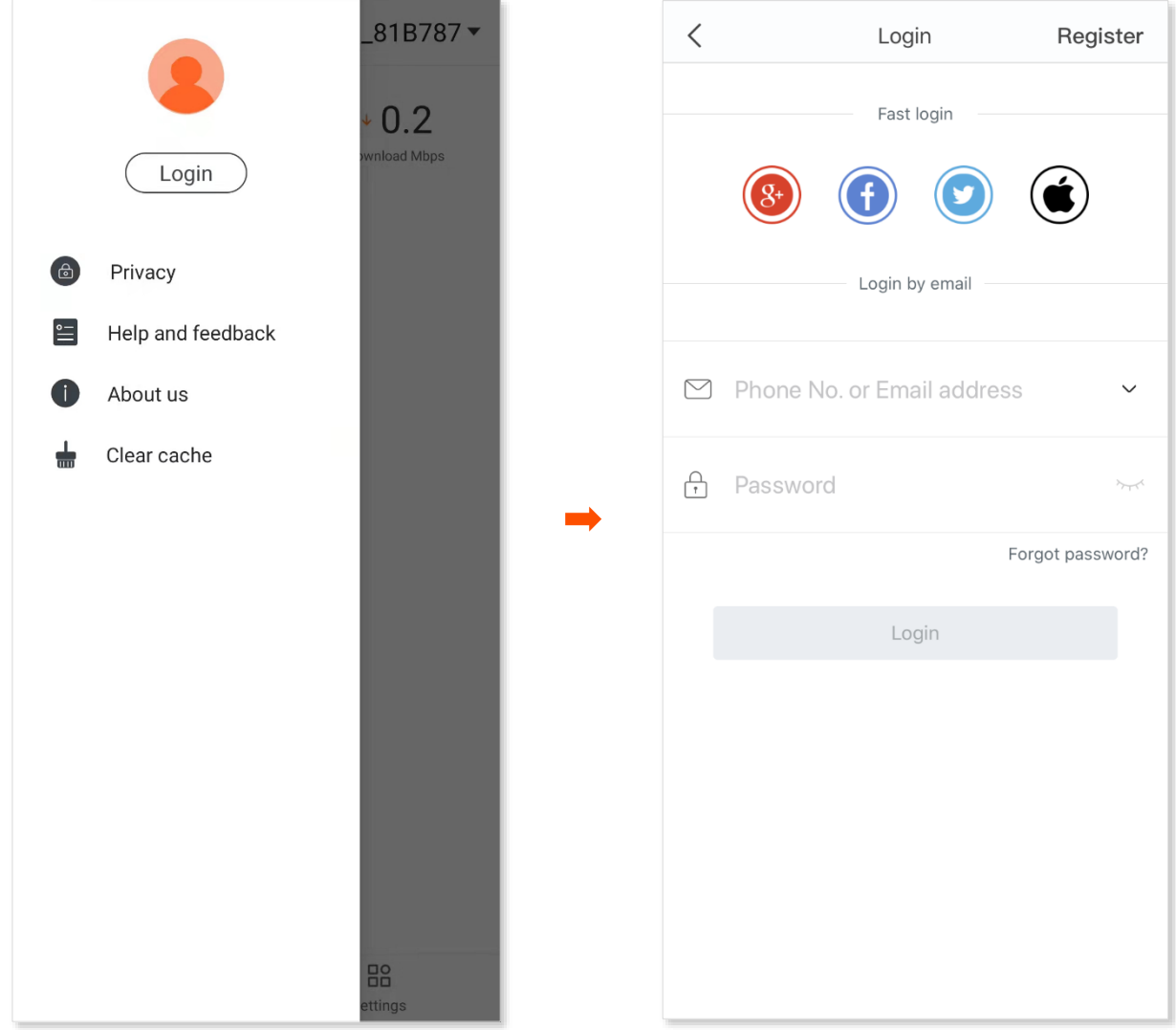

# <span id="page-13-0"></span>**Bind the administrator account**

When an account is bound to the wireless router, it becomes the administrator account of the wireless router.

### **Procedure:**

- **Step 1** Connect your smartphone to the WiFi network of your router, and run the **Tenda WiFi** App.
- **Step 2** Log in to the **Tenda WiFi** App, and your account is bound with the wireless router.

**---End**

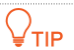

If the wireless router is already bound with an account, it cannot be bound again with another account.

# <span id="page-14-0"></span>**Quick setup**

Before you start, [download the](#page-7-0) **Tenda WiFi** App on your mobile device (smartphone or tablet). A smartphone is used for illustration here.

### **Procedure:**

- **Step 1** Power on the wireless router.
- **Step 2** Connect the WAN port of the wireless router to the LAN port of your modem or the Ethernet jack using an Ethernet cable.
- **Step 3** Connect your smartphone to the WiFi network of the wireless router.

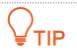

The default WiFi name and password can be found on the bottom label of the device.

**Step 4** Run the **Tenda WiFi** App.

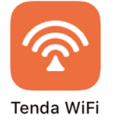

### **Step 5** Tap **Start Now**.

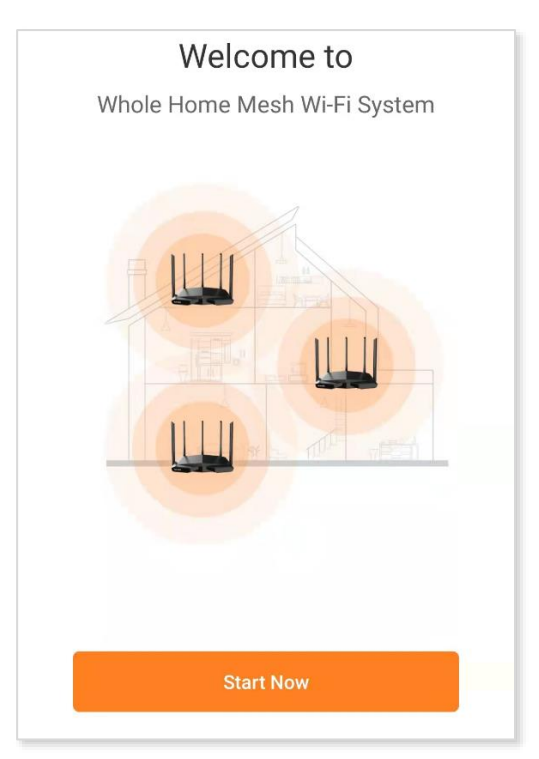

## **Step 6** Set required parameters (PPPoE is used for illustration here) and tap **Next**.

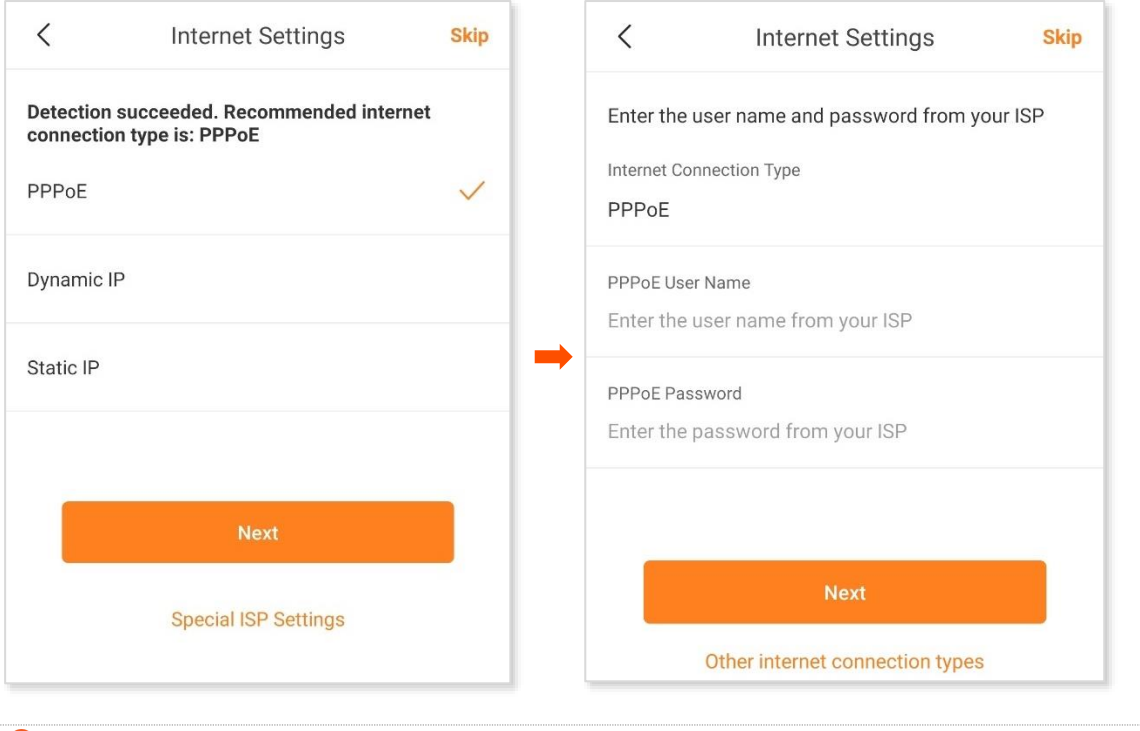

## $Q$ <sub>TIP</sub>

**Tenda WiFi** App will detect the connection type of WAN port of the wireless router. If the WAN port is not connected properly, follow the instructions on the App to complete the connection.

### **Step 7** Customize the **WiFi Name** and **WiFi Password**, and tap **Next**.

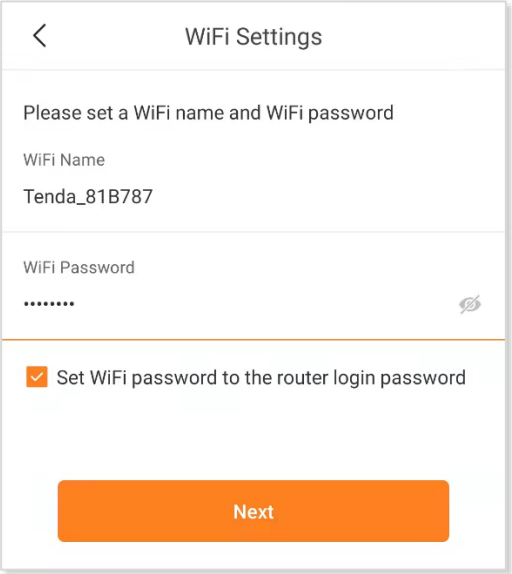

## $Q_{\text{TIP}}$

- To use the same password for WiFi access and web UI login, keep **Set WiFi password to router login password** selected, which is the default setting.
- To use different passwords for WiFi access and web UI login, deselect **Set WiFi password to router login password**, and set **WiFi Name** and **WiFi Password** for WiFi login and **Login Password** for web UI login.

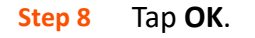

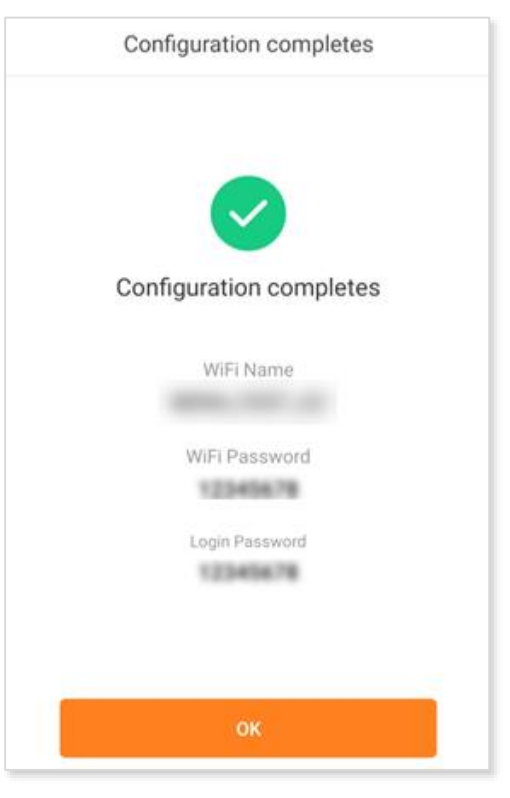

### **---End**

After the quick setup, if you use the default WiFi password, Android phones will connect to the WiFi network you set automatically, whereas iOS phones need to be connected to the WiFi network manually.

# <span id="page-17-0"></span>**Management type**

The wireless router supports local management and remote management with the **Tenda WiFi** App. You can choose either of the management types as required.

# <span id="page-17-1"></span>**Local management**

Local management indicates that you can use the **Tenda WiFi** App to manage your router after connecting your smartphone to the WiFi network of the wireless router.

### **Procedure:**

- **Step 1** Connect your smartphone to the WiFi network of your router (For the default WiFi network information, see the label on the bottom of the device).
- **Step 2** Run the **Tenda WiFi** App on the smartphone, and then you can use the App to manage your router.

**---End**

# <span id="page-17-2"></span>**Remote management**

Remote management indicates that you can use the **Tenda WiFi** App to manage your router anytime and anywhere without connecting to the WiFi network of the wireless router.

#### **Prerequisites:**

- <sup>−</sup> Your router is connected to the internet.
- <sup>−</sup> You have logged in with the administrator account of the wireless router.

#### **Procedure:**

- **Step 1** Run the **Tenda WiFi** App on the smartphone.
- **Step 2** Tap  $\oslash$  in the upper-left corner.
- **Step 3** Log in with the administrator account of the wireless router.

**---End**

Now, you can manage your router remotely.

# <span id="page-18-0"></span>**My WiFi (Example: RX12 ProV2.0)**

After the quick setup, the following page appears.

You can:

- <sup>−</sup> View or modify [the managed devices](#page-20-0)
- <sup>−</sup> [View internet](#page-21-0) status
- <sup>−</sup> [Add new nodes](#page-23-0)
- <sup>−</sup> [View router information](#page-30-0)
- <sup>−</sup> Remove the [secondary nodes](#page-32-0)
- <sup>−</sup> [Reboot the device](#page-34-0)
- <sup>−</sup> [Reset the device](#page-36-0)
- <sup>−</sup> [Turn on/off the LED indicator of the](#page-39-0)  [device](#page-39-0)

[Schedule disable the LED indicator of](#page-42-0)  [the device](#page-42-0)

[View and manage connected clients](#page-44-0)

Set the family [group to which the](#page-46-0)  clients [belongs](#page-46-0)

Set the maximum upload/download [rate of the client](#page-49-0)

[Add to the blacklist](#page-51-0)

[Add to the whitelist](#page-59-0)

[Remove the client](#page-67-0) form [blacklist/whitelist](#page-67-0)

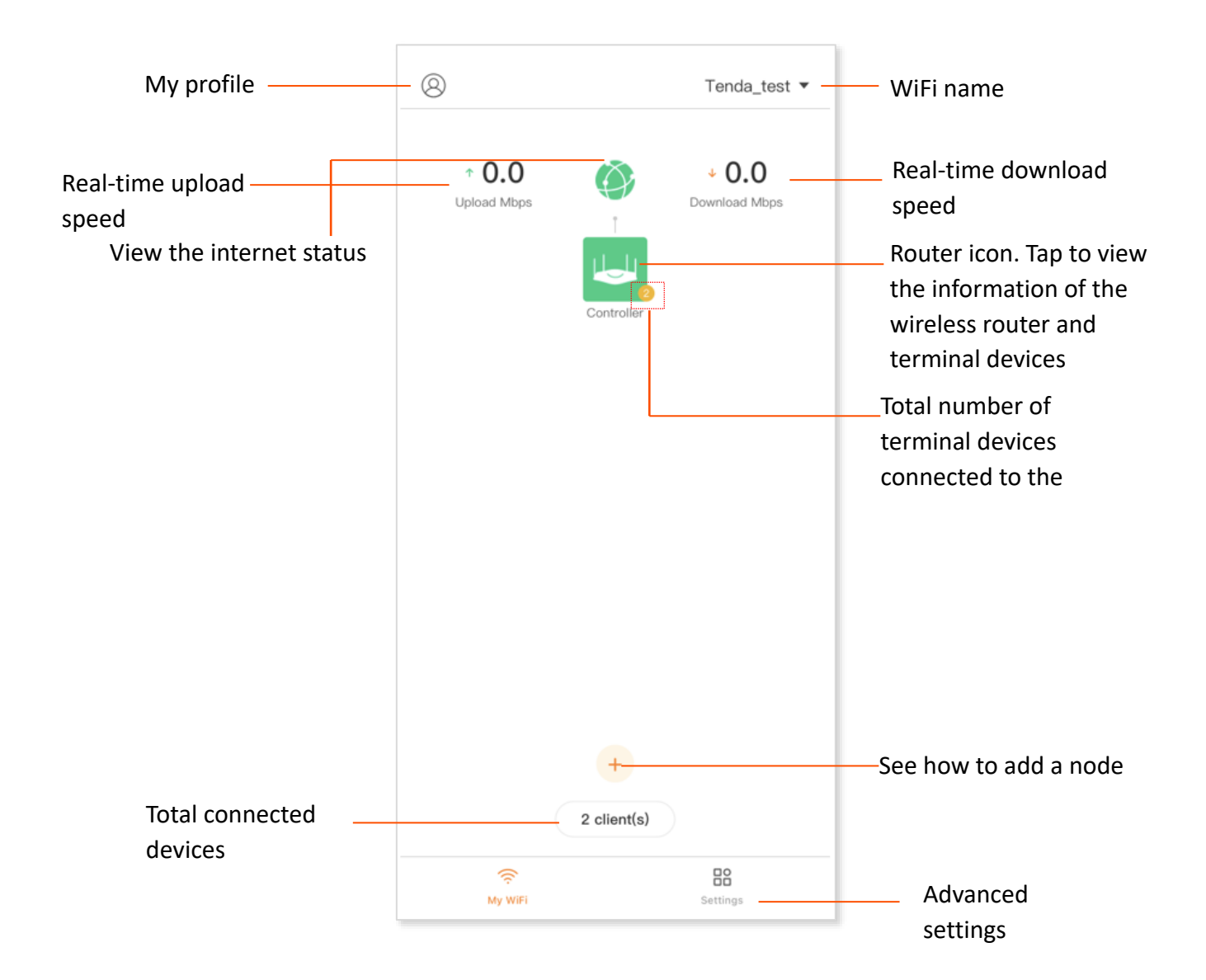

# <span id="page-20-0"></span>**View or modify the managed devices**

- **Step 1** Run the **Tenda WiFi** App, and tap WiFi name in the upper-right corner of the **My WiFi** page.
- **Step 2** Manage your router as required.
	- $-$  Tap  $+$  to add the wireless router you want to manage.
	- Tap to set router remarks (only administrator accounts available) or unbind the wireless router.

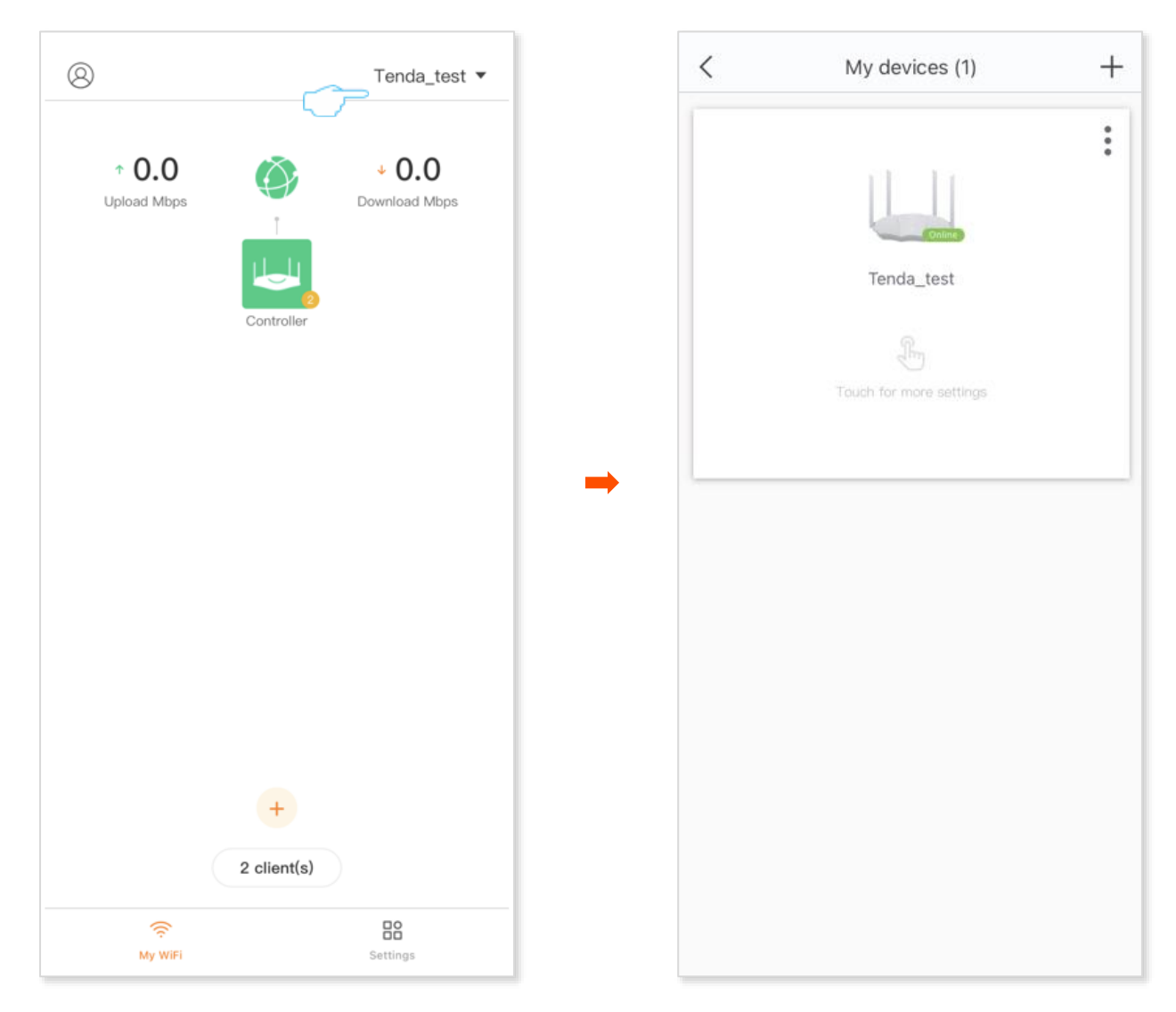

# <span id="page-21-0"></span>**View internet status**

Tap  $\bigcirc$  on the My WiFi page. Information such as connection status and other basic internet connection parameters is displayed, as shown in the following figure.

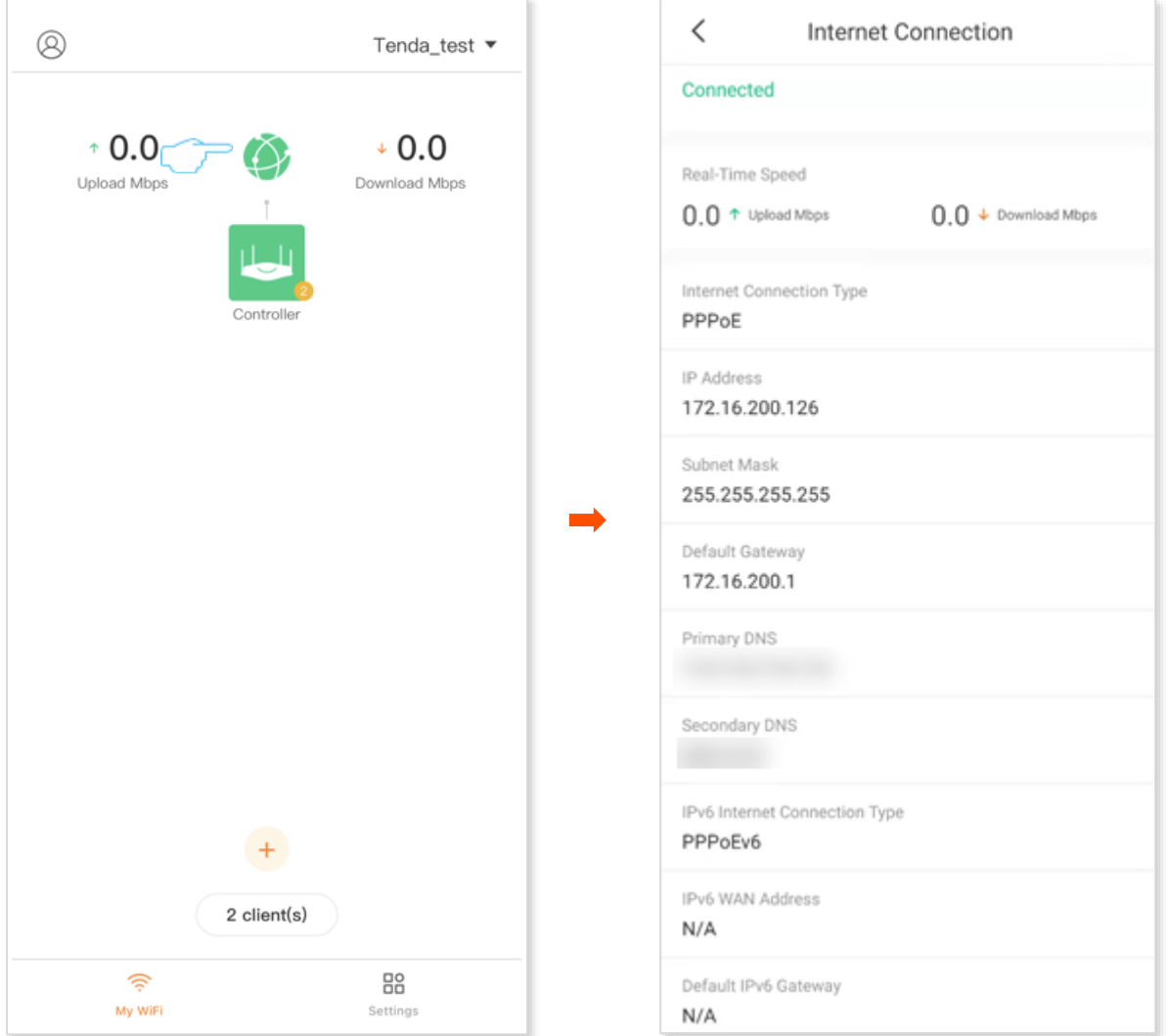

#### **Parameter description**

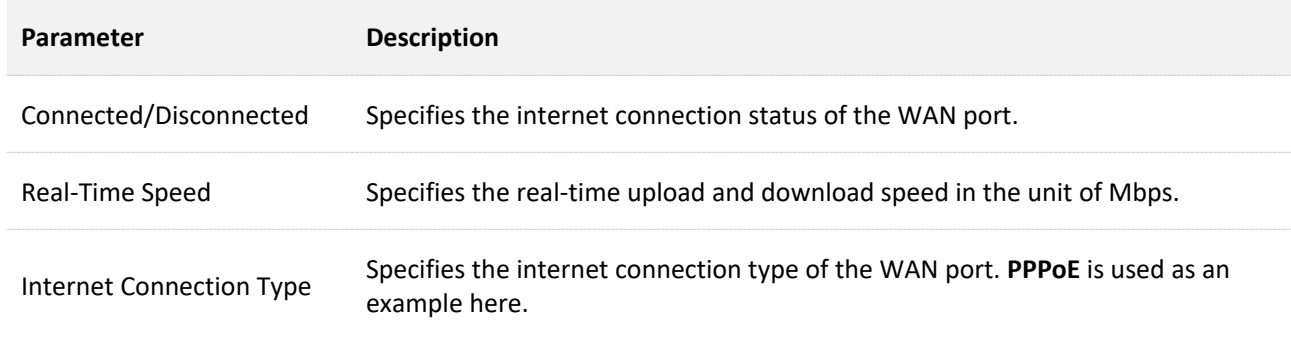

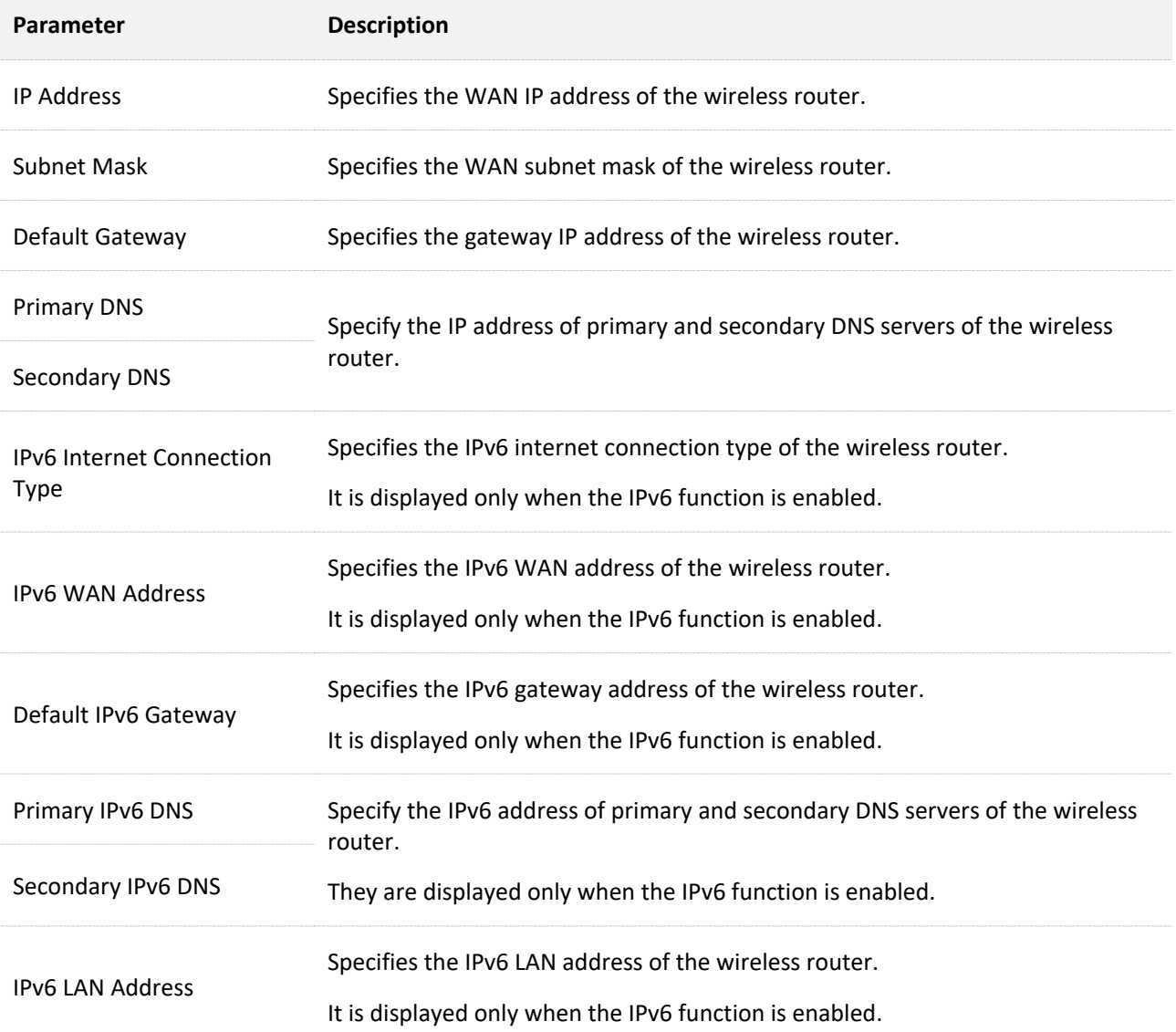

# <span id="page-23-0"></span>**Add new nodes (Example: RX12 ProV2.0)**

Tenda WiFi+ routers support Mesh networking. Mesh networking has such advantages as automatic networking, self-repair, multi-skip cascade, unified management network, node selfmanagement, which can greatly reduce the cost and complexity of network deployment.

The wireless router supports the following three Mesh networking modes. You can choose the Mesh networking mode as required.

### ■ **MESH** button networking

The networking button (WPS or WPS/MESH) on the wireless router body can be used to network with other Tenda WiFi+ routers without entering the management page.

### ■ **Wired networking**

Connect the LAN port of an existed node to a new node through an Ethernet cable for automatic networking. The wired network has good stability and small delay. If Ethernet cables have been deployed at home, you can use this mode.

### <sup>◼</sup> **Scanning networking**

Network this device with other routers through the configuration of the **Tenda WiFi** App or the web UI of the wireless router.

## $Q$ <sub>TIP</sub>

- If the number of secondary nodes is more than two, place the primary node in the core area and ensure that no more than one node is between the primary node and the secondary node.
- **Before using a new router to extend the network, ensure that the original router (primary node) is** connected to the network and the new router (secondary node) is in factory settings.
- This router can network with Tenda WiFi+ routers. If the networking fails, contact Tenda technical support to confirm the Mesh networking compatibility of the wireless router.

# <span id="page-24-0"></span>**Wireless networking**

### **MESH button networking**

### $\mathcal{Q}_{\sf tip}$

Before using the new router to extend the network, ensure that the MESH button function (only some models available, such as the RX12 Pro) is enabled on the original router (primary node).

- **Step 1** Add to the existed network.
	- **1.** Place the new (RX12 Pro) router near the original router (RX12 Pro) (within 3 meters) and power on. Wait until the startup of the new router (RX12 Pro) is complete. The LED indicator blinks green slowly.
	- **2.** Press (1 to 3 seconds) the networking button (WPS or WPS/MESH) on the original router (RX12 Pro). The LED indicator blinks green quickly.
	- **3.** Press (1 to 3 seconds) the networking button (WPS or WPS/MESH) of the new router (RX12 Pro) within 2 minutes. The LED indicator blinks green quickly.
- <span id="page-24-2"></span><span id="page-24-1"></span>**Step 2** Select an appropriate position for the new router (RX12 Pro).
	- **1.** For a better internet experience, you can relocate the wireless router by referring to the following relocation tips:
		- − Place the new router (RX12 Pro) within the wireless coverage range of the original router (RX12 Pro).
		- Keep your nodes away from electronics with strong interference, such as microwave ovens, induction cookers, and refrigerators.
		- − Place the nodes in a high position with few obstacles.
	- **2.** Power on the new router (RX12 Pro), and wait until the LED indicator blinks green slowly.

### $Q_{\text{tip}}$

If the LED indicator of the new router (RX12 Pro) is still blink green slowly after 3 minutes. Please adjust the new router (RX12 Pro) closer to the original router (RX12 Pro).

Observe the LED indicator of the new router (RX12 Pro) until it changes to one of the following status:

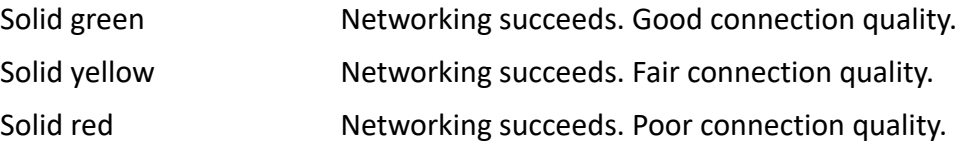

**3.** If the LED indicator of the new router (RX12 Pro) is solid red, select a new location by referring to [substep 1](#page-24-1) of **Step 2** in this section to obtain the best connection quality.

**---End**

To access the internet with:

- **Wired devices:** Connect to a LAN port of the wireless router using an Ethernet cable.
- **WiFi-enabled devices:** Connect to the WiFi network using the WiFi name and password you set. (The WiFi name and WiFi password of all nodes are the same.)

Repeat **Step 1** to **Step 2** in this section to add other routers.

### <span id="page-25-0"></span>**Scanning networking**

- **Step 1** Place the new router (RX12 Pro) near the existed node (within 3 meters) and power on. Wait for the LED indicator of the new router (RX12 Pro) blinks green slowly.
- **Step 2** Run the **Tenda WiFi** App, and add the node.

### $Q_{\text{tip}}$

Log in to the Tenda WiFi App using an account that has been bound to or authorized to manage the primary router. Otherwise, the Tenda WiFi App cannot be used to manage the original router.

- **1.** Tap  $+$  on My WiFi page.
- **2.** Tap **Next** > **Next**, and ignore the MESH button networking guidance. Tap **Scanning Networking** on the **Complete Networking** page. The figure below is for reference only.

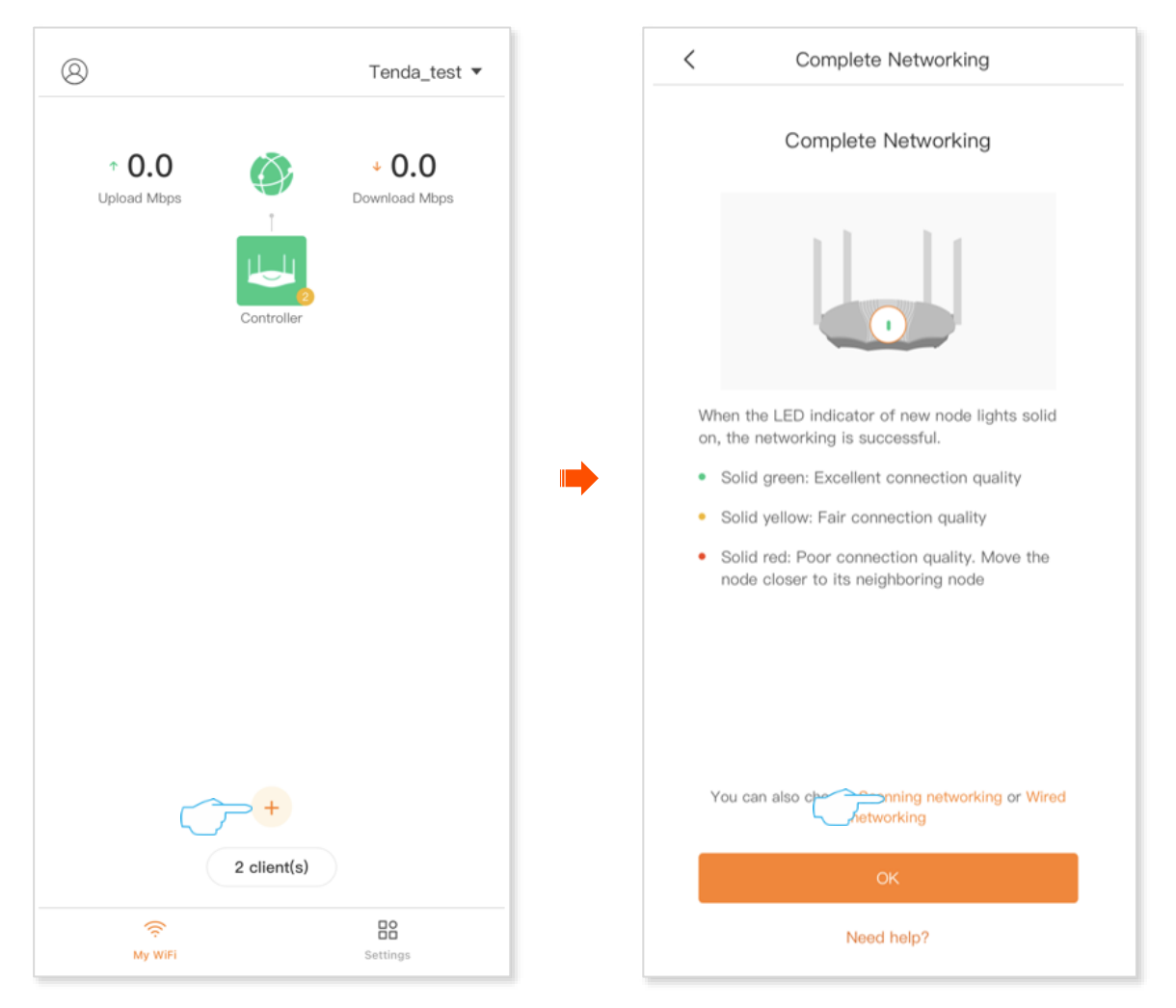

**3.** The system discovers a new node, check that the SN or MAC address of the node is the same as the SN or MAC address on the bottom label of the new router, and tap **Add**. Wait for a moment, the node is added successfully, and tap **Confirm**. The SN is used as an example for reference only.

#### Document version: V2.1

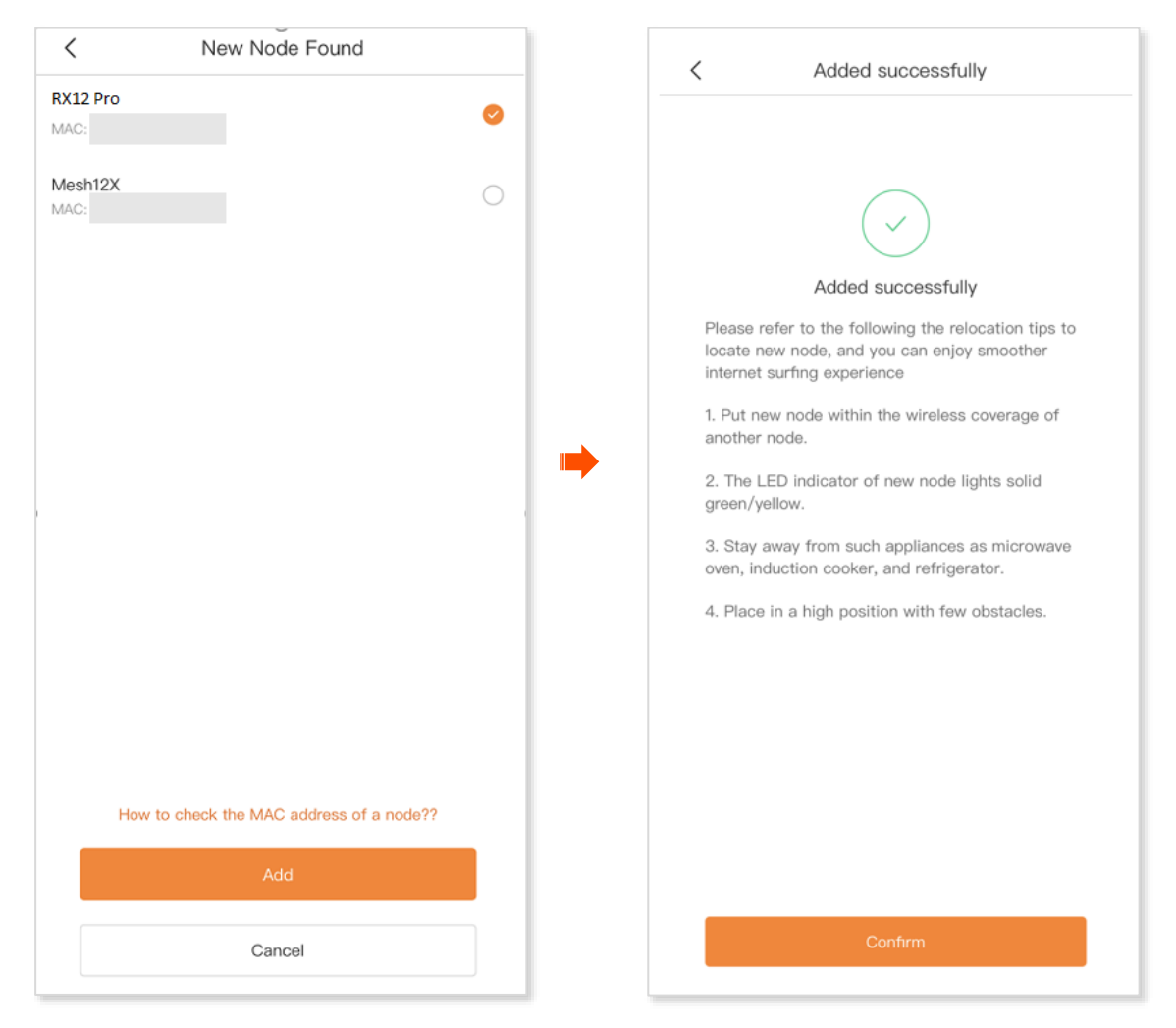

Return to the **My WiFi** page, you can see the new router (RX12 Pro) has successfully joined the network as a secondary node.

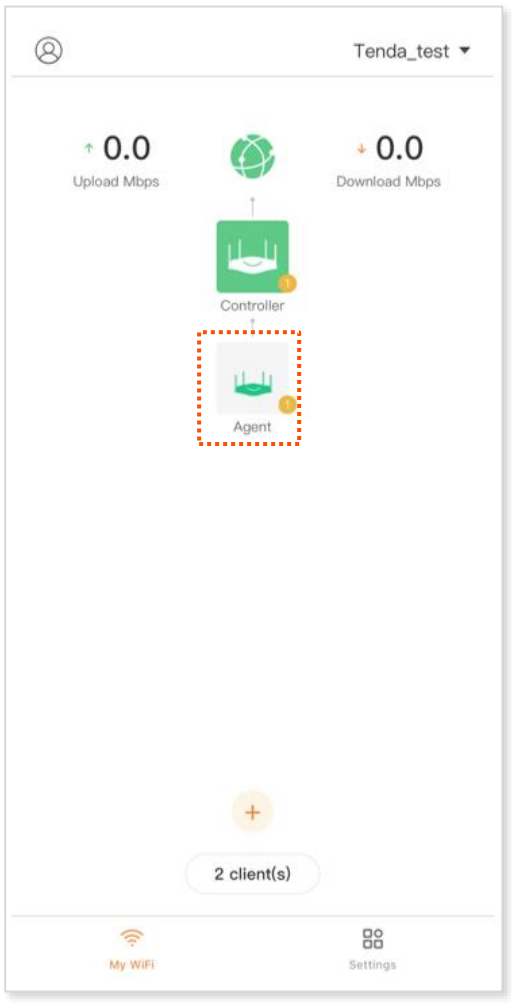

**Step 3** [Select an appropriate position for the new router \(RX12 Pro\).](#page-24-2)

### **---End**

To access the internet with:

- **Wired devices:** Connect to a LAN port of the wireless router using an Ethernet cable.
- **WiFi-enabled devices:** Connect to the WiFi network using the WiFi name and password you set. (The WiFi name and WiFi password of all nodes are the same.)

Repeat [this section](#page-25-0) to add other routers.

# <span id="page-29-0"></span>**Wired networking**

Assume that the Ethernet cable has been deployed in advance between the living room and the bedroom in the home, the wireless router RX12 Pro (primary node) placed in the living room has been connected to the internet, and now you need to deploy a router RX12 Pro (planned as a secondary node) in the bedroom to extend the wireless network.

- **Step 1** Place the new router (RX12 Pro) where you want to deploy it, which is **bedroom** in this example. Power on the new router (RX12 Pro). Wait until the startup of the new router (RX12 Pro) is complete (the LED indicator blinks green slowly).
- **Step 2** Connect the LAN port of the primary node to the LAN port of the new router (RX12 Pro) using an Ethernet cable.
- **Step 3** The wireless router will automatically network. Please wait about 1 minute. When the LED indicator of the new router (RX12 Pro) turns solid green, the networking is successful. The RX12 Pro becomes a secondary node in the network.

**---End**

To access the internet with:

- **Wired devices:** Connect to a LAN port of the wireless router using an Ethernet cable.
- **WiFi-enabled devices:** Connect to the WiFi network using the WiFi name and password you set. (The WiFi name and WiFi password of all nodes are the same.)

## $\mathcal{Q}_{\sf tip}$

- After the wired networking is successful, if the Ethernet cable connecting the two RX12 routers are removed, the system automatically switches to the wireless networking. To obtain better internet access experience after switching to a wireless network, go to [select an appropriate](#page-24-1)  [position for the new router.](#page-24-1)
- If there is still a router to network, repeat this section.
- To obtain a better wireless internet experience, keep your nodes away from electronics with strong interference, such as microwave ovens, induction cookers, and refrigerators.

# <span id="page-30-0"></span>**View router information**

Tap **UP** on the My WiFi page. Basic router information and operations (such as connection

status, connection quality, serial number and location) are displayed, as shown in the following figure.

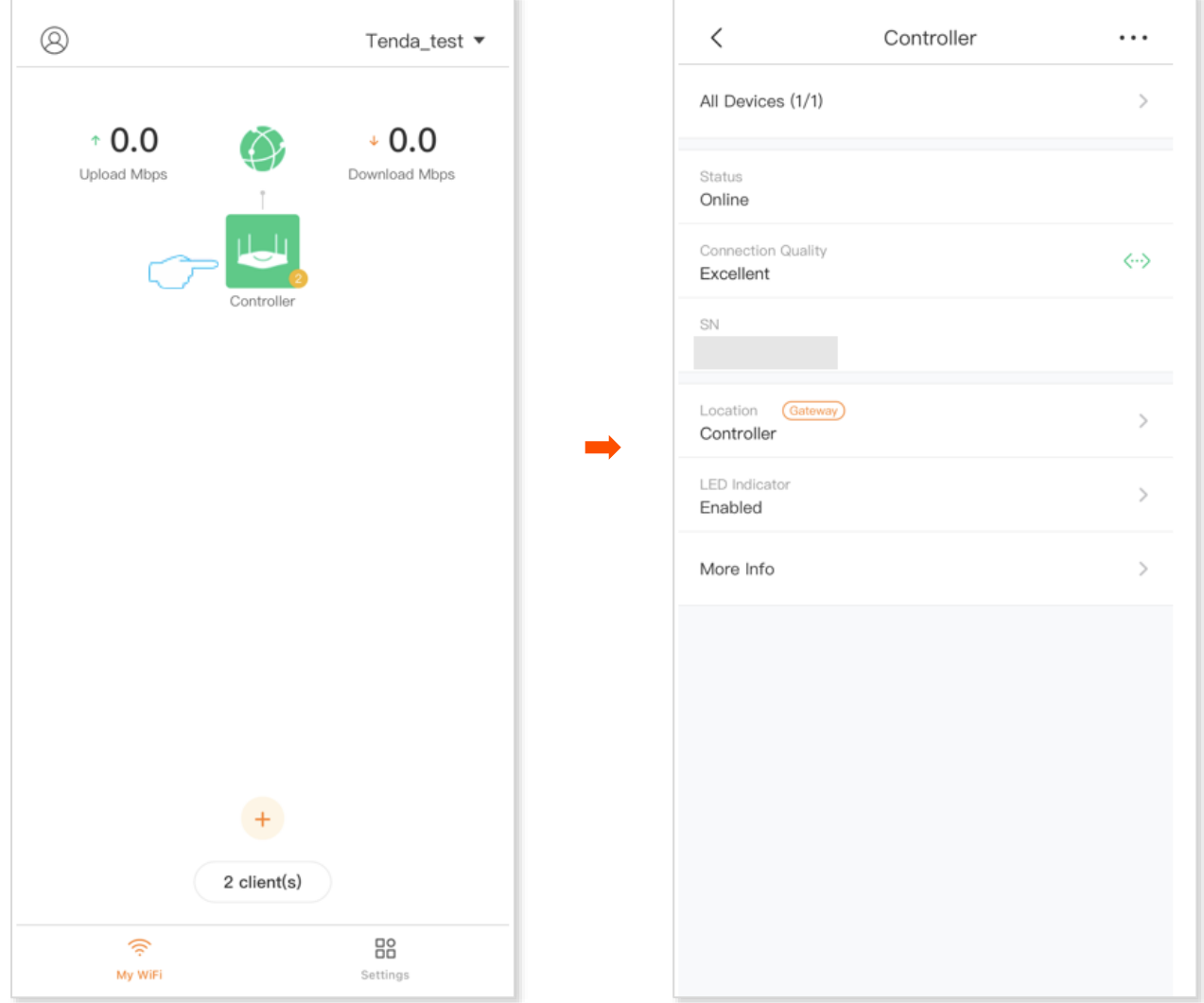

### **Parameter description**

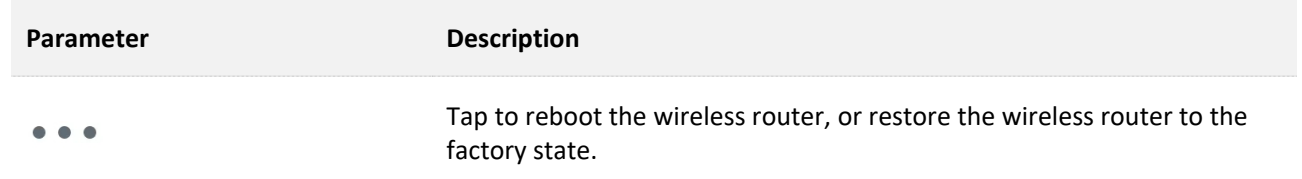

#### Document version: V2.1

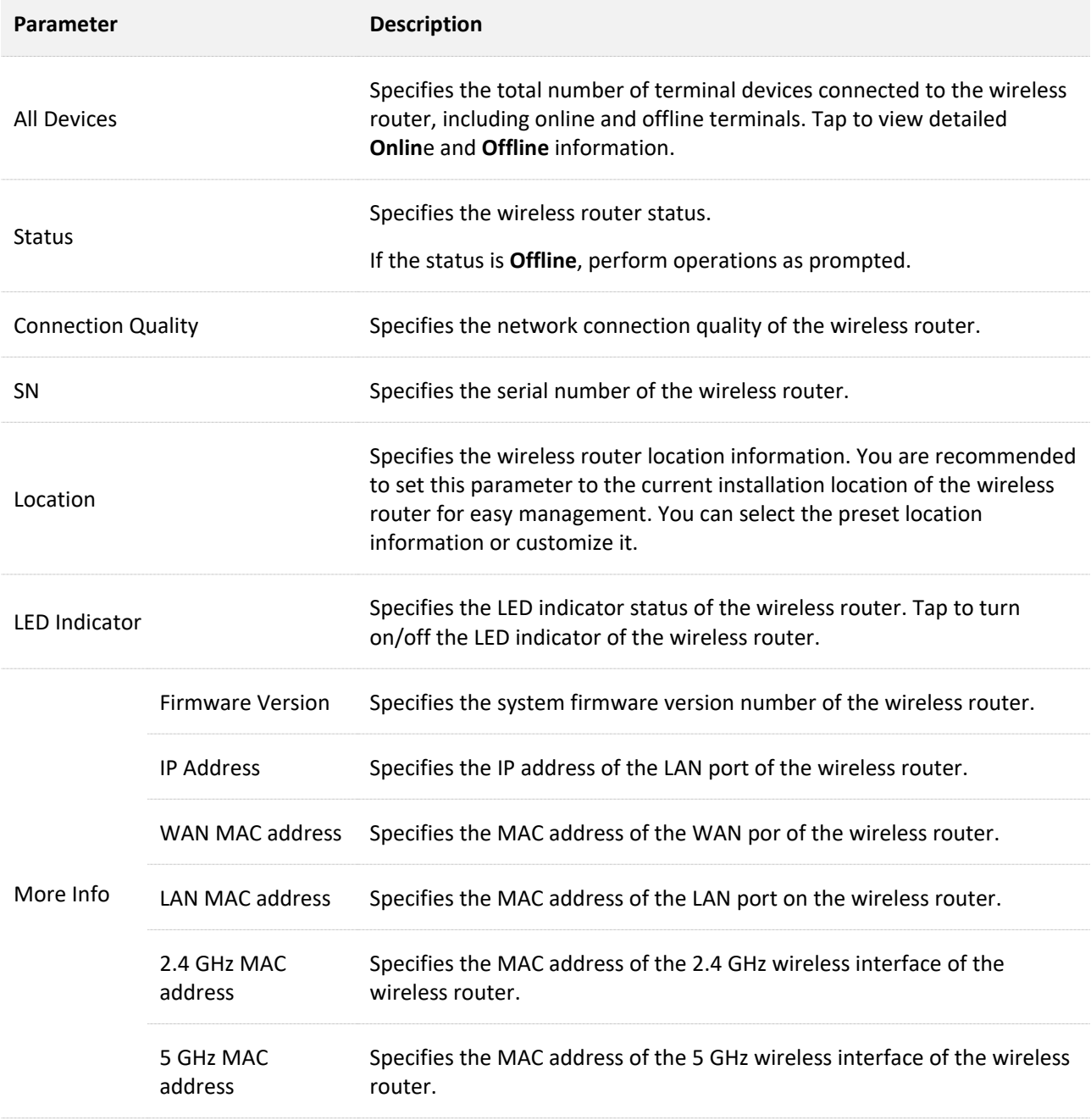

# <span id="page-32-0"></span>**Remove the secondary nodes (Example: RX12 Pro)**

Remove the secondary node will reduce the network coverage and the node is no longer automatically added to the network.

**Step 1** Run the **Tenda WiFi** App, and tap **UC** (secondary node icon) on My WiFi page.

**Step 2** Tap  $\bullet \bullet \bullet$  in the upper-right corner.

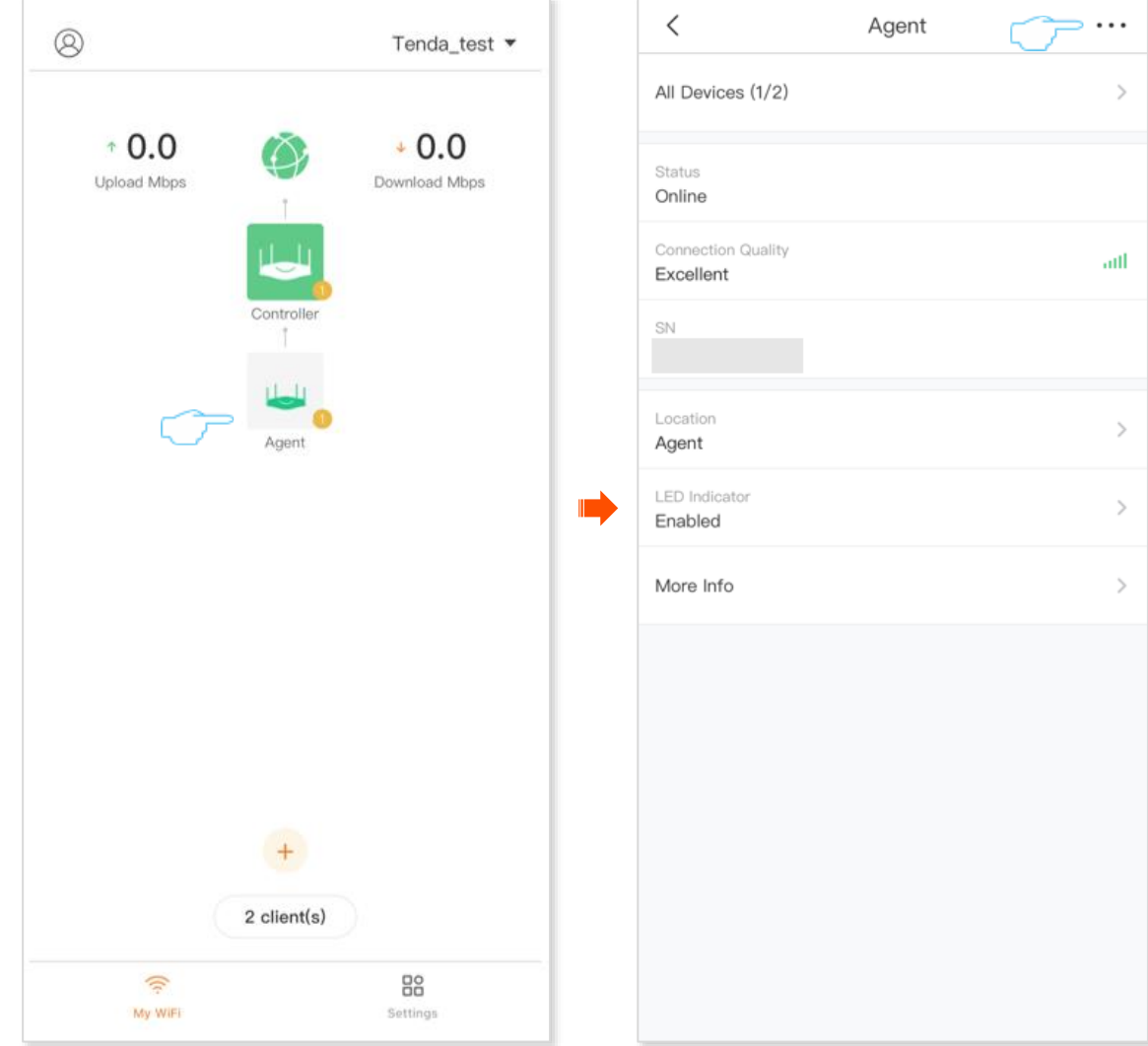

### **Step 3** Tap **Remove**, read the prompt message, and tap **Remove**.

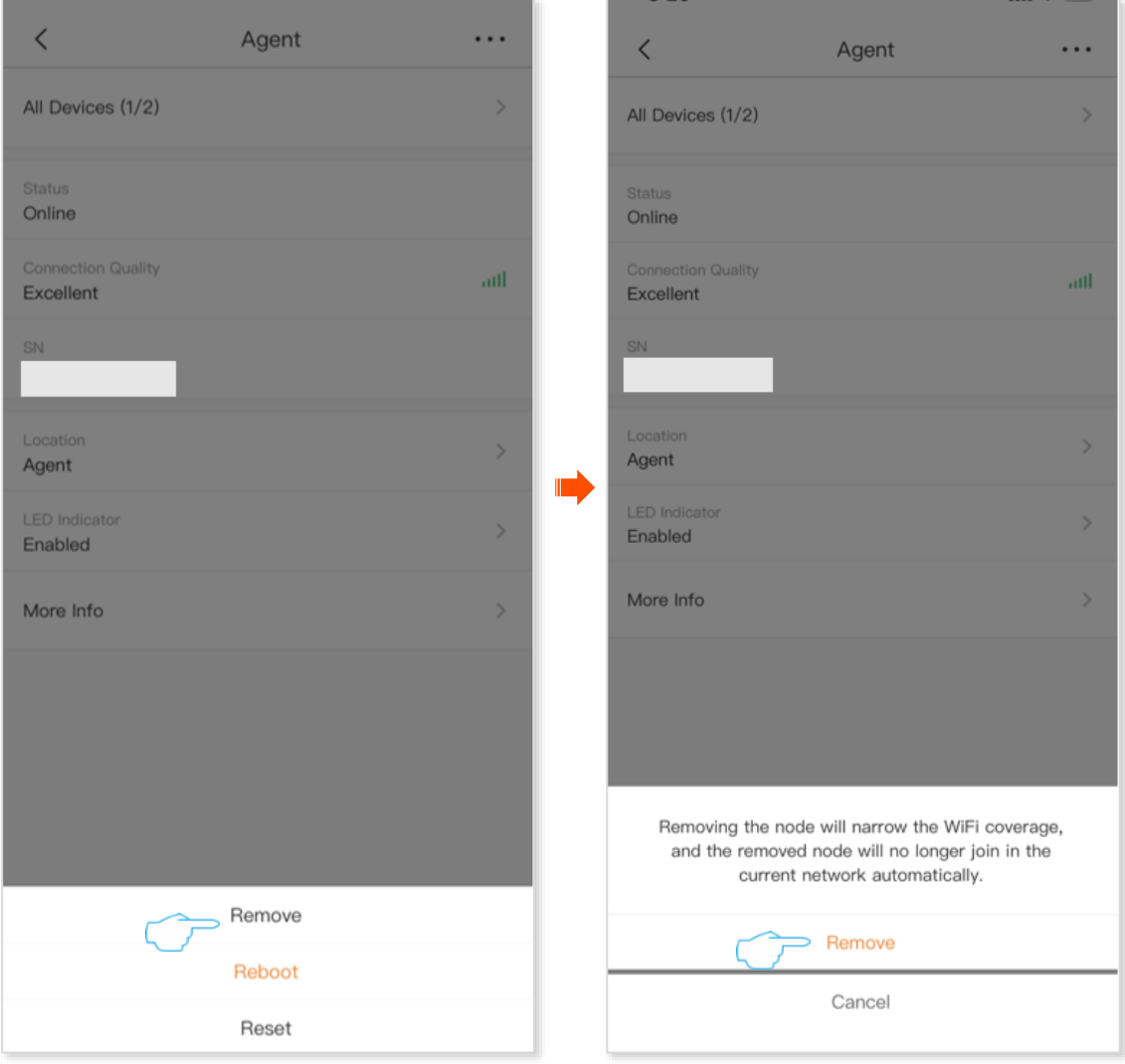

**---End**

# <span id="page-34-0"></span>**Reboot the device**

When one of the parameters you set does not take effect or the wireless router cannot be used normally, you can try to reboot the wireless router. The reboot will disconnect all connections. Perform this operation when the network is relatively idle.

```
Step 1 Run the Tenda WiFi App, and tap Fig. 2 on My WiFi page.
```

```
Step 2 Tap \bullet \bullet \bullet in the upper-right corner.
```
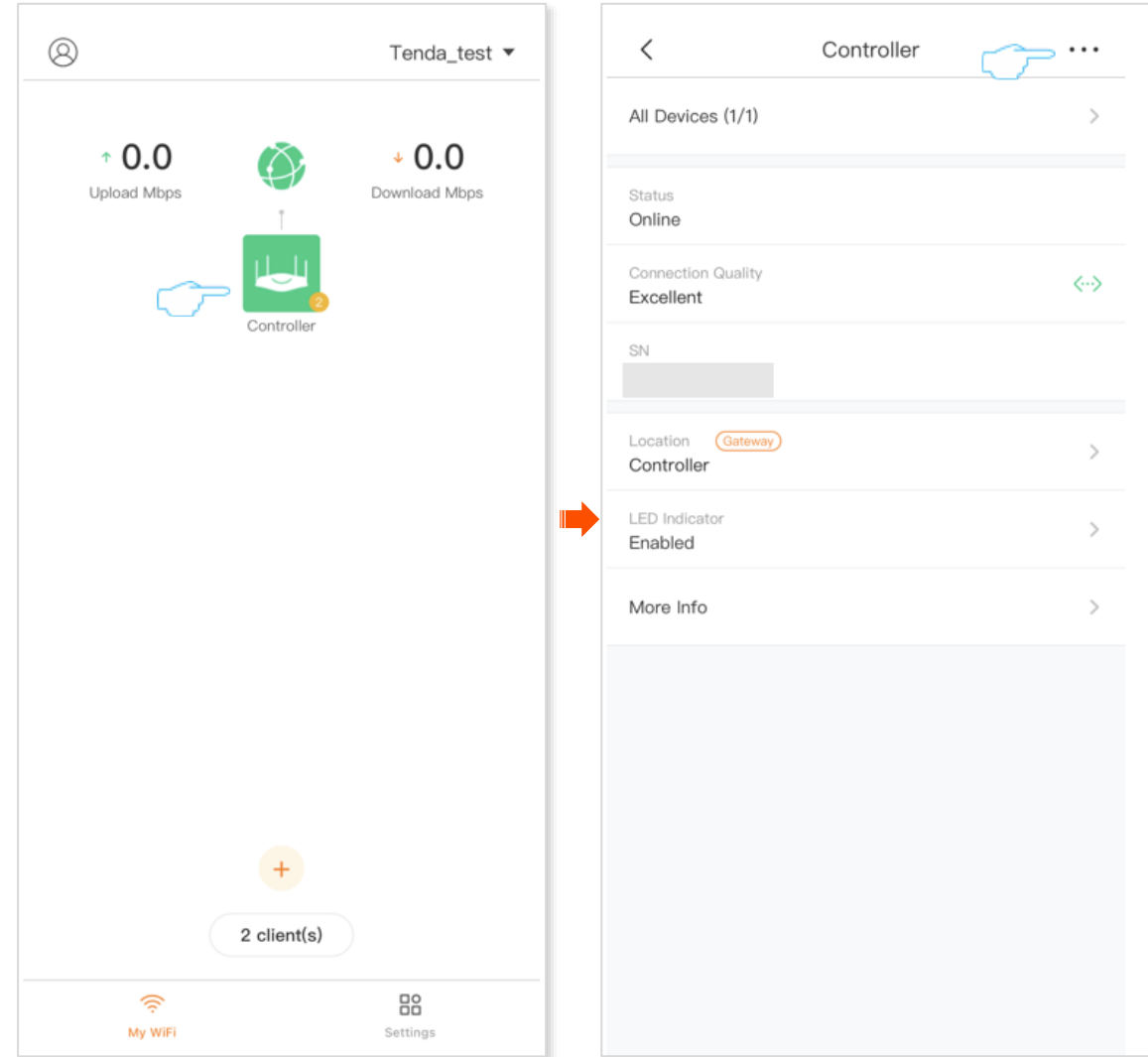

**Step 3** Tap **Reboot**, read the prompt message, and tap **Reboot**.

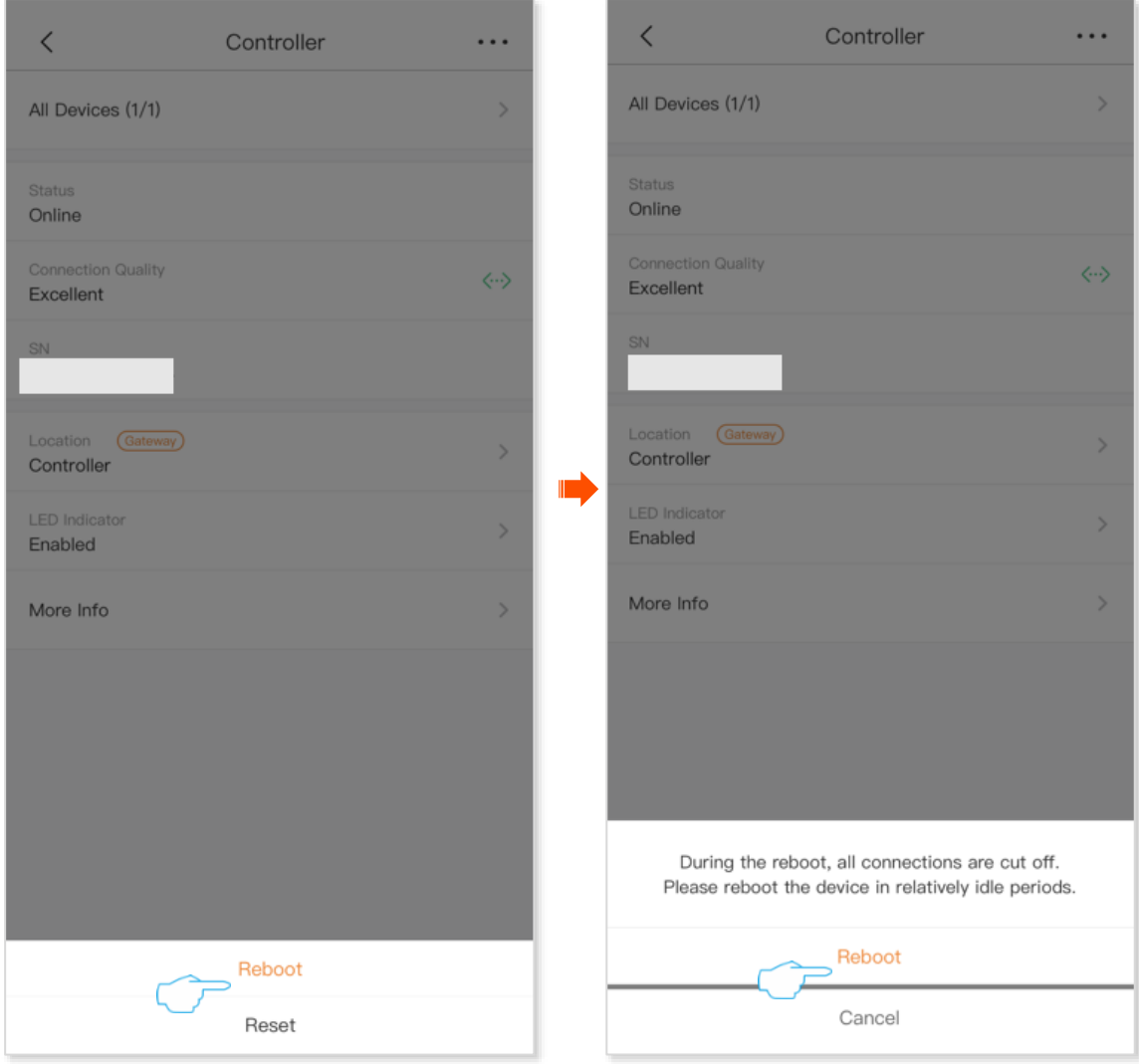

#### **---End**

A reboot message is displayed. Please wait a moment.
# **Reset the device**

If there is a problem with the wireless router that cannot be located or you want to log in to the web UI of the wireless router but forget the login password, you can restore the wireless router to factory settings and reconfigure.

If the wireless router supports Mesh networking and has been networked with other Mesh devices, the entire network cannot access the internet after the wireless router serving as the primary node restores its factory settings. You need to re-configure to access the internet. You are recommended to back up the configuration first.

## $\mathcal{A}_{\text{NOTE}}$

After the wireless router is restored to the factory settings, all the configurations of the wireless router will be restored to the factory settings. You need to re-configure the wireless router.

To avoid damage to the wireless router, ensure that the power supply of the wireless router is normal when restoring the wireless router to factory settings.

After the wireless router is restored to the factory settings, the default login IP address of the wireless router is 192.168.0.1.

# **Method 1**

- **Step 1** Run the **Tenda WiFi** App, and tap **Example 20 My WiFi** page.
- **Step 2** Tap  $\bullet \bullet \bullet \bullet$  in the upper-right corner.

#### Document version: V2.1

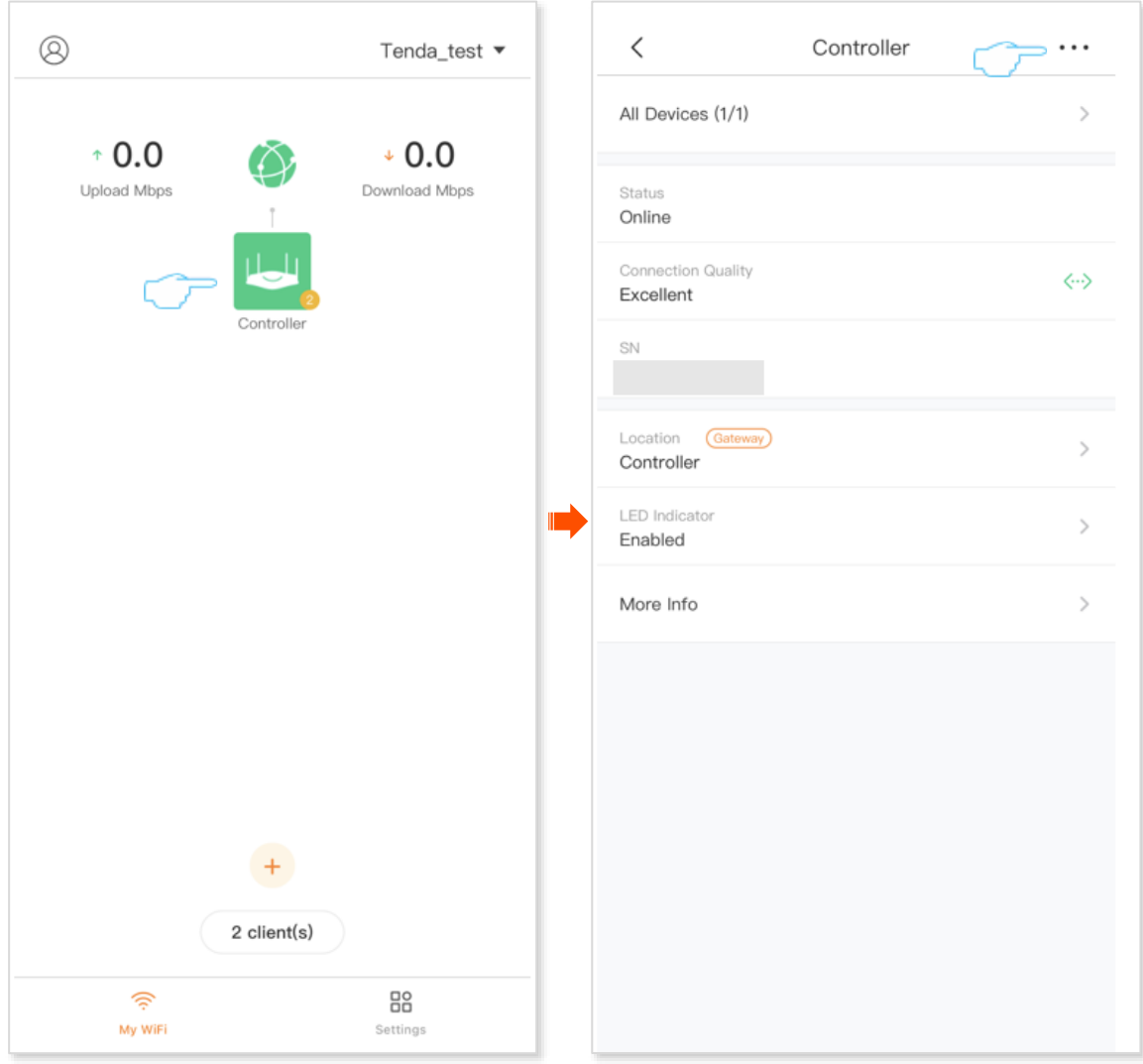

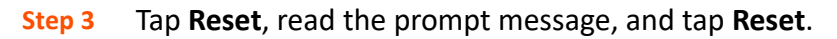

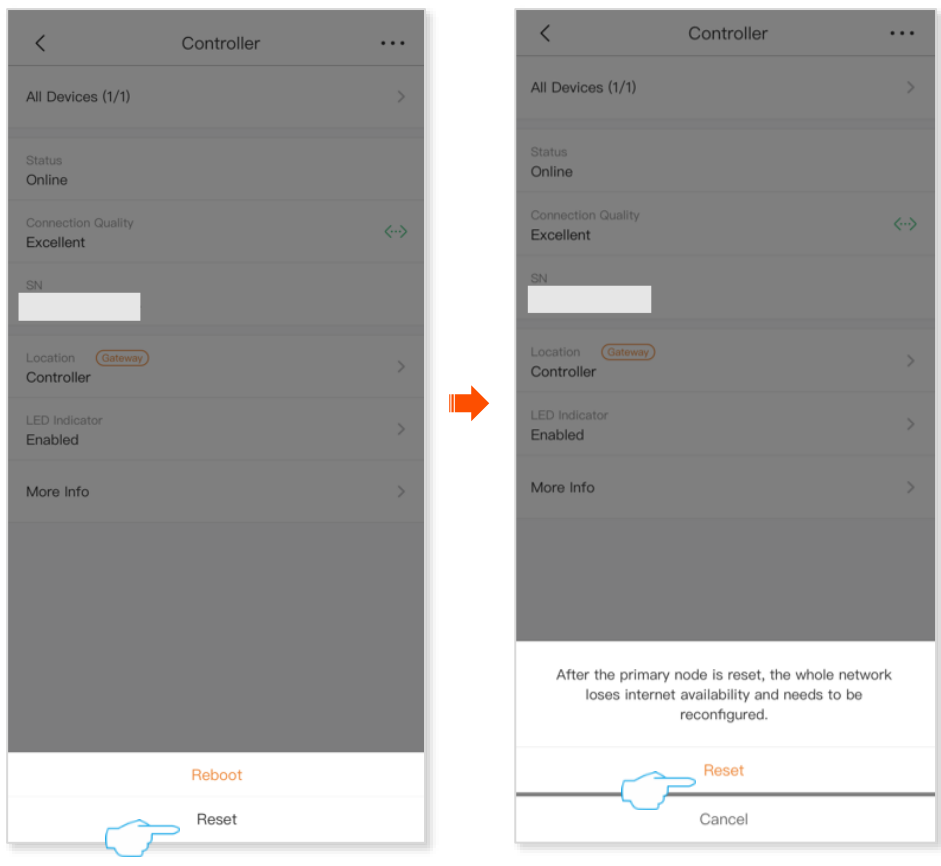

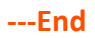

A reset message is displayed. Please wait a moment.

# **Method 2**

After the wireless router is started up, press and hold the reset button (such as RESET, Reset, WPS/RST, Wi-Fi/RST) on the wireless router for about 8 seconds and release it. The wireless router will restore to factory settings.

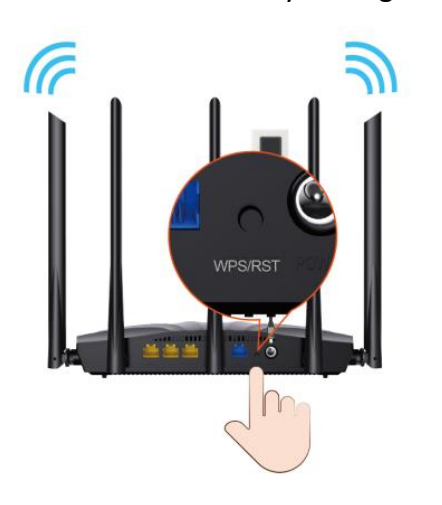

# **Turn on/off the LED indicator of the device**

# **Method 1**

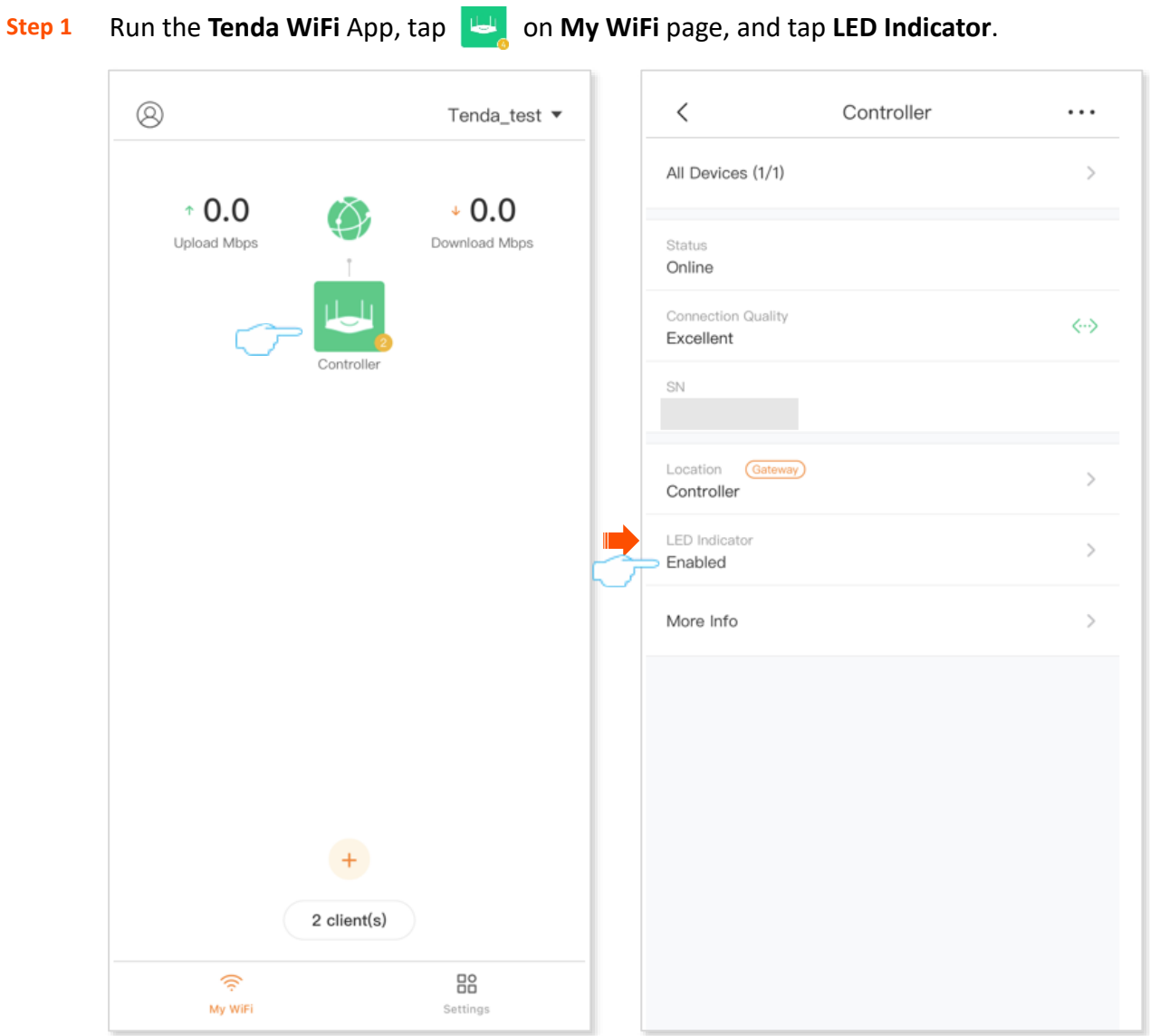

#### **Step 2** Turn on or turn off the LED indicator as required.

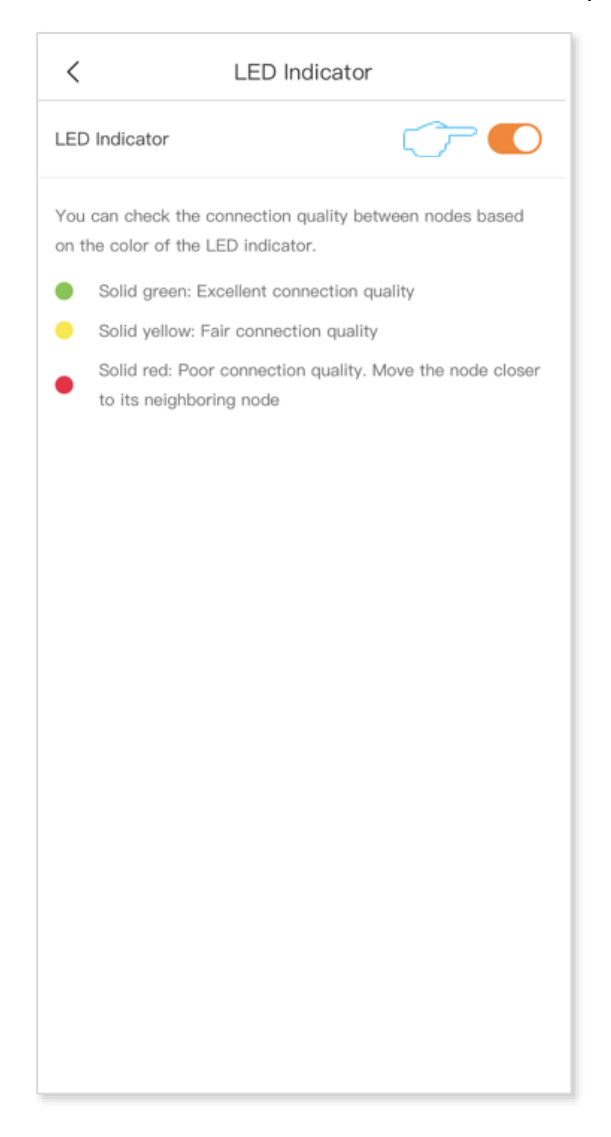

# **Method 2**

- **Step 1** Run the **Tenda WiFi** App, and enter the **Settings** page.
- **Step 2** Tap **LED Indicator**, and turn on or turn off the LED indicator as required.

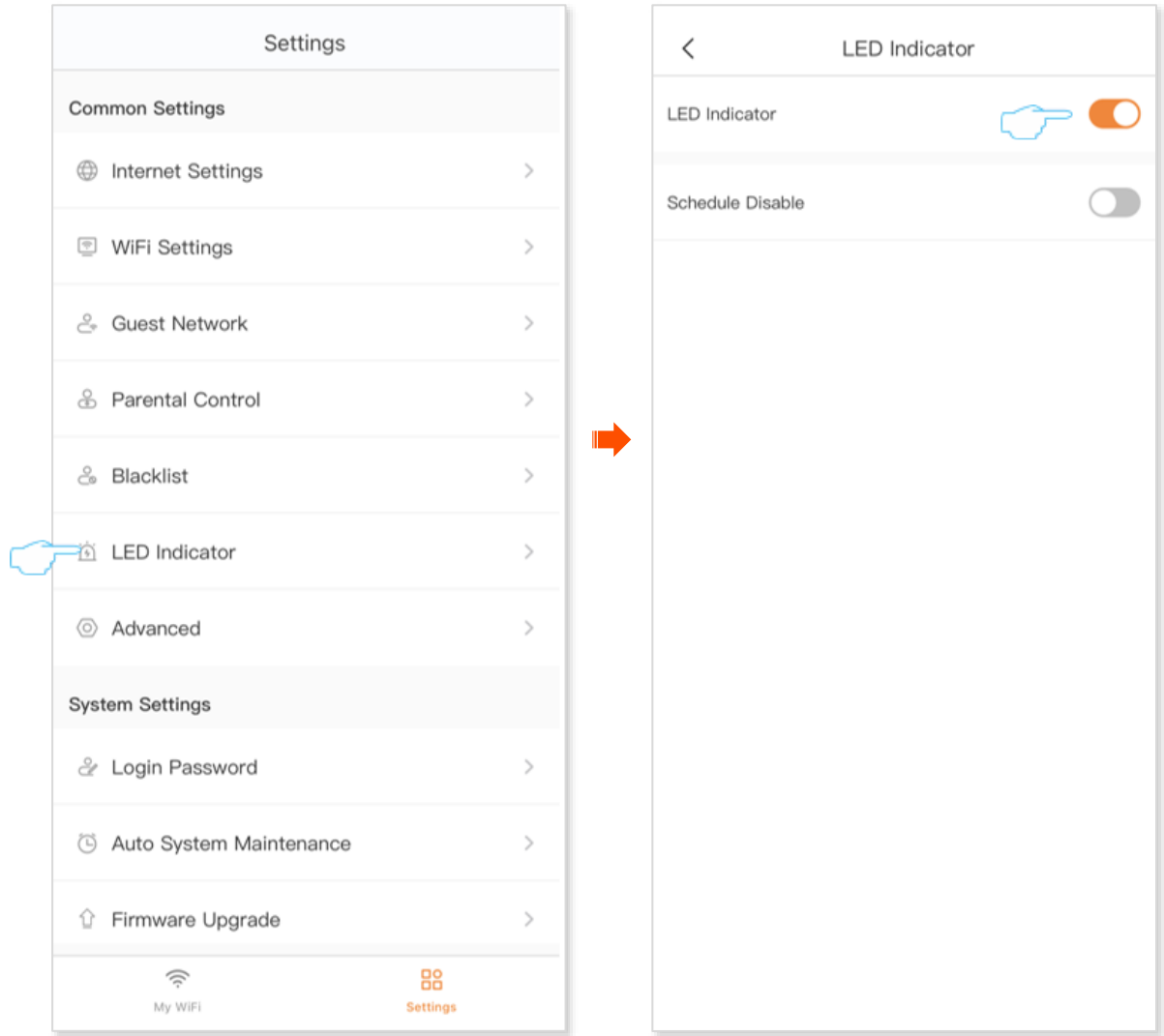

# **Schedule disable the LED indicator of the device**

- **Step 1** Run the **Tenda WiFi** App, and enter the **Settings** page.
- **Step 2** Tap **LED Indicator**.
- **Step 3** Enable the **Schedule Disable**, and tap **Turn Off at**.

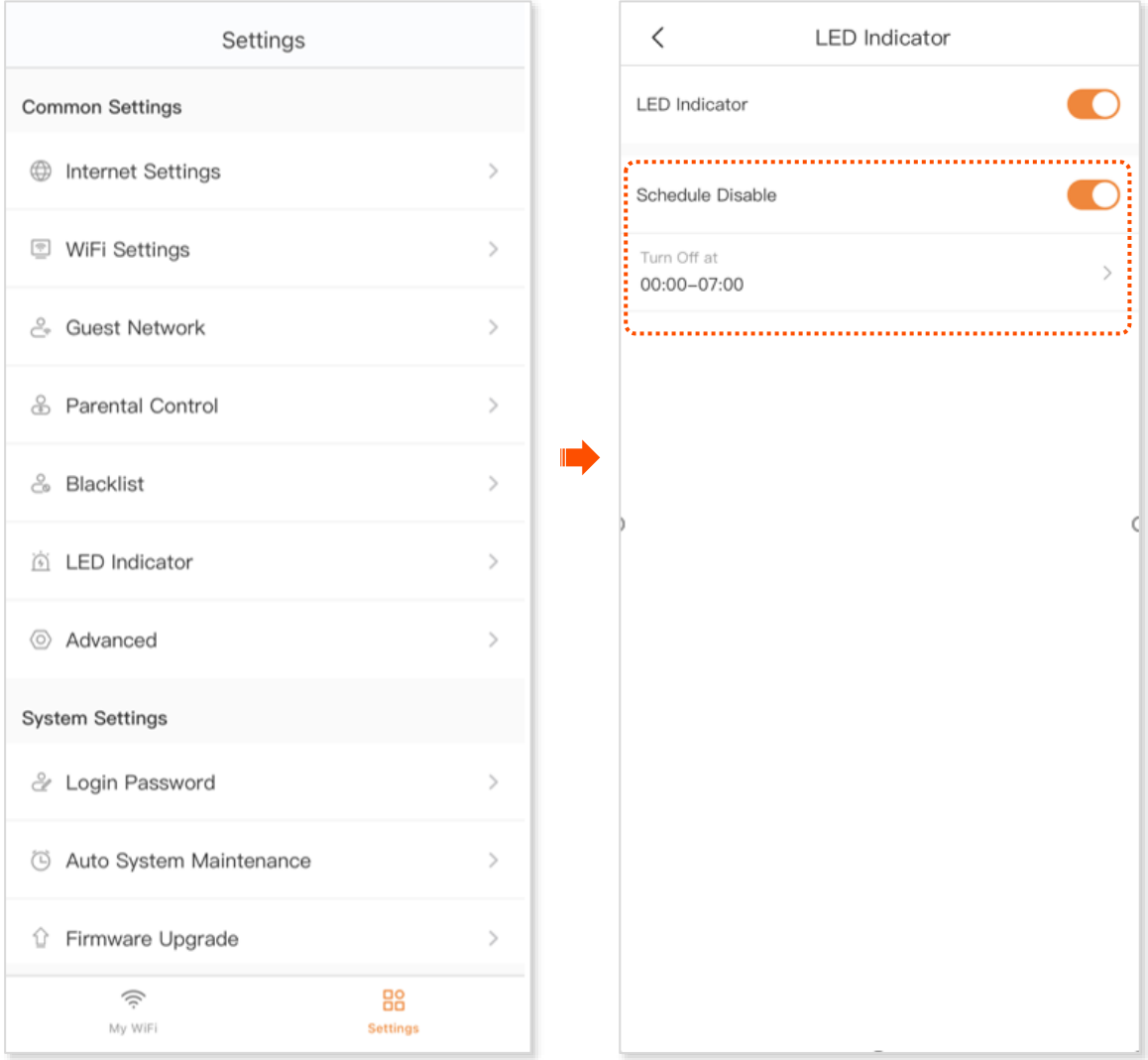

**Step 4** Set the period for disabling the LED indicator of the wireless router and tap **Save**. The following figure is for reference only.

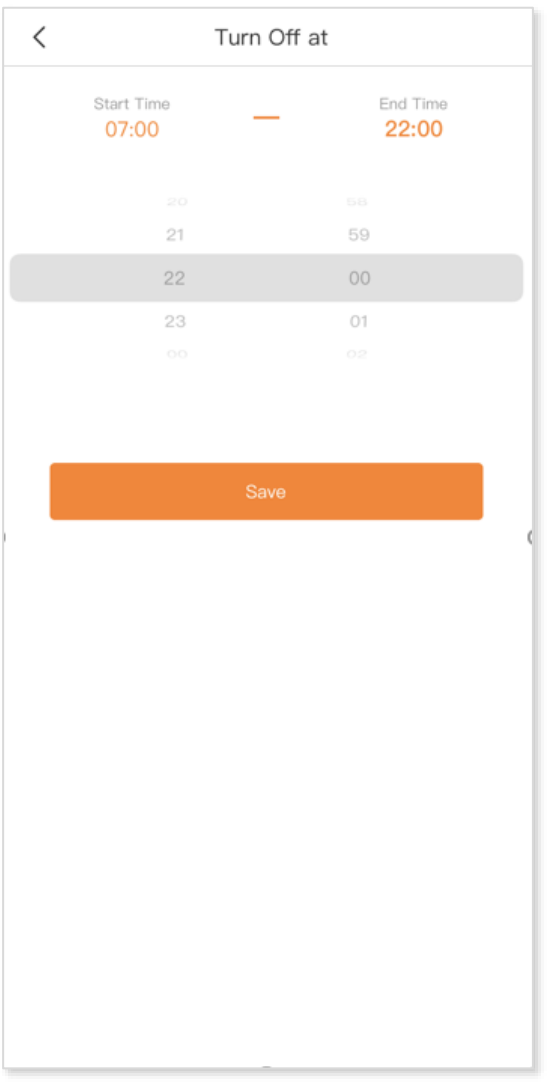

#### **--End**

After the setting is complete, the LED indicator of the wireless router indicator will be turned off during the set **Turn Off at.**

## $Q_{\text{TIP}}$

If the wireless router supports Mesh networking and has been networked with other Mesh devices, the LED indicators of all nodes are disabled during the set **Turn Off at**.

# **View and manage connected clients**

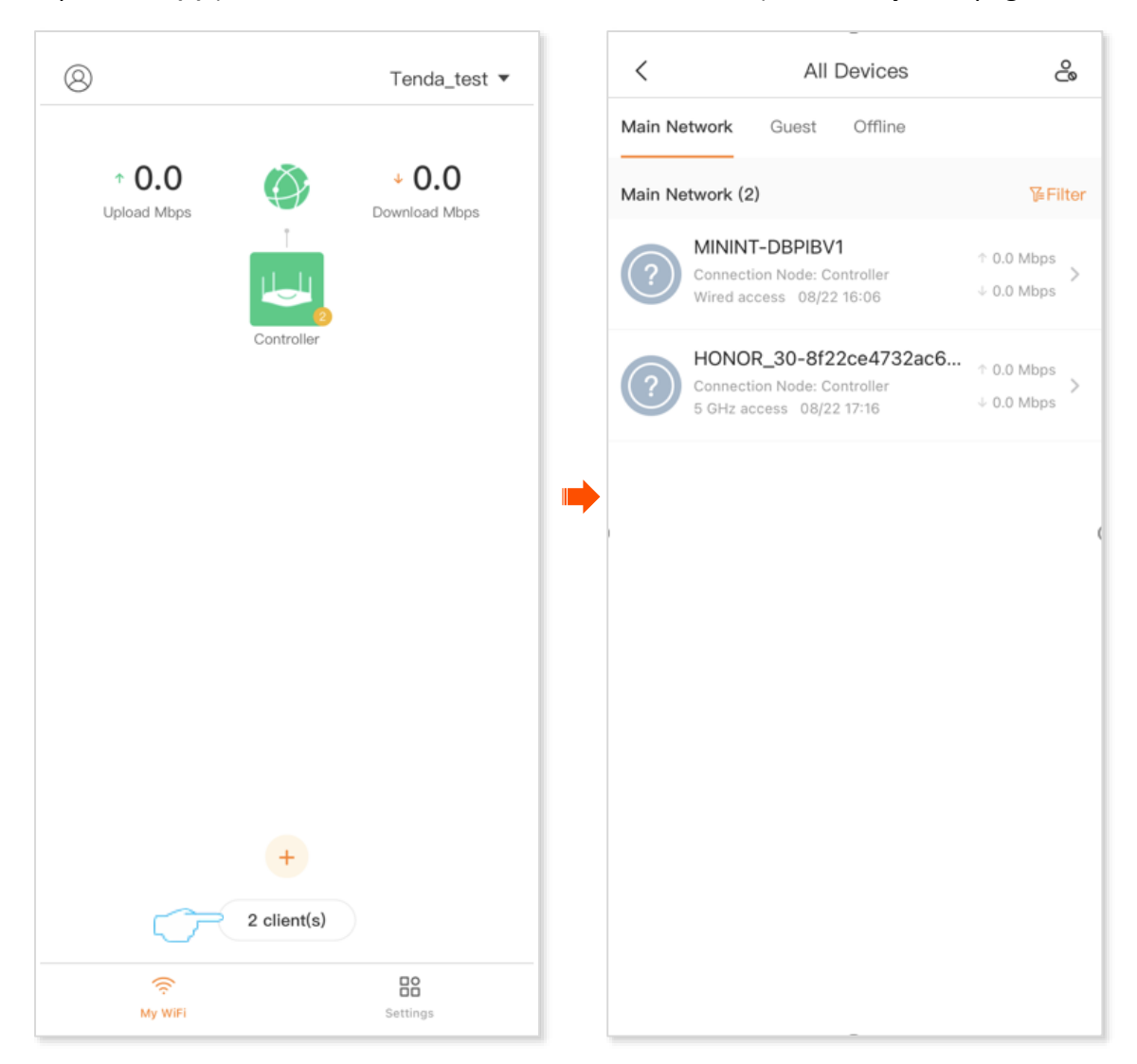

Tap *X* **client(s)** (*X* indicates the number of connected clients) on the **My WiFi** page.

#### **Parameter description**

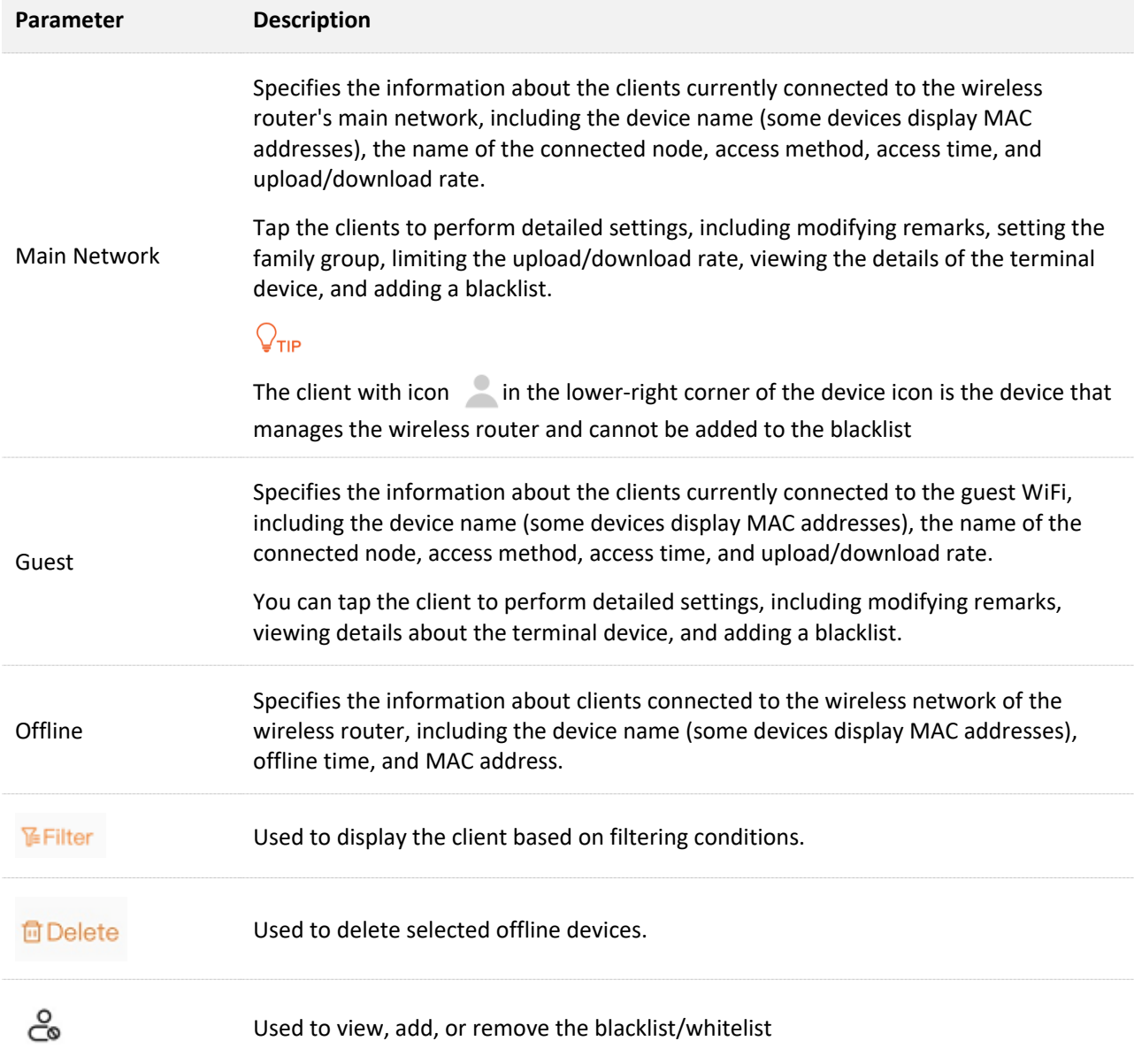

# **Set the family group to which the clients belongs**

The family group, that is, the parental control rule group. [Parental control rules](#page-81-0) can set the internet access permission of the clients, including internet access time, allowed/prohibited websites, and so on. After a client is added to a family group, the client will be restricted by the family group.

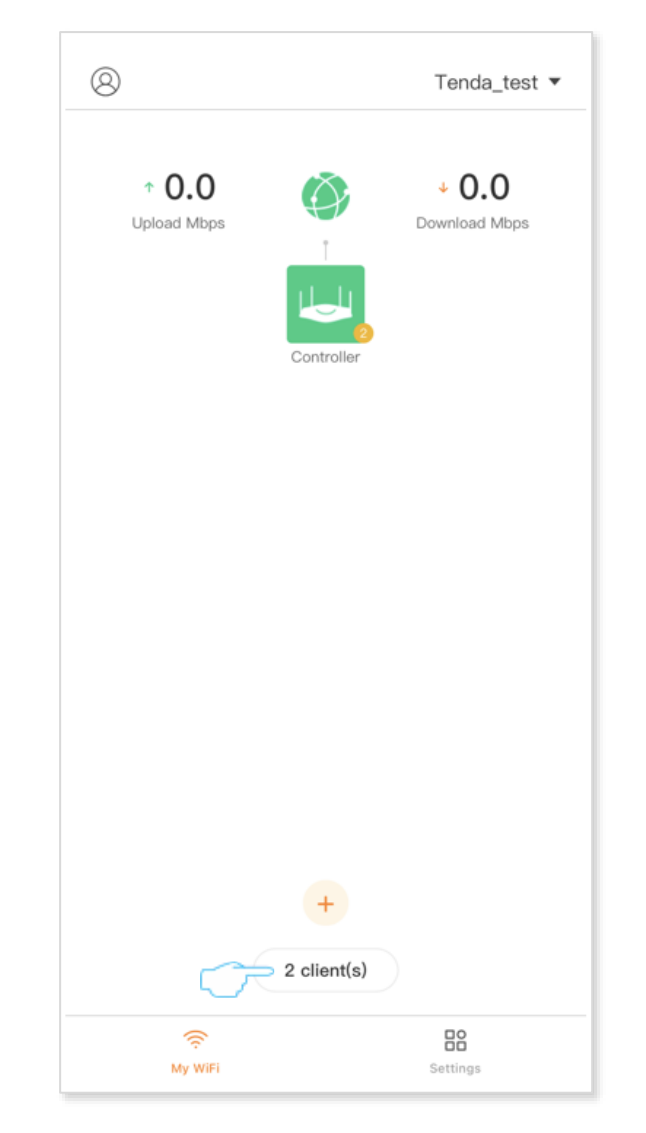

**Step 1** Run the **Tenda WiFi** App. On the **My WiFi** page, tap *X* **client(s)** at the bottom.

**Step 2** Locate the client that you want to add to the family group, and tap **Group** to which the client belongs. The following figure is for reference only.

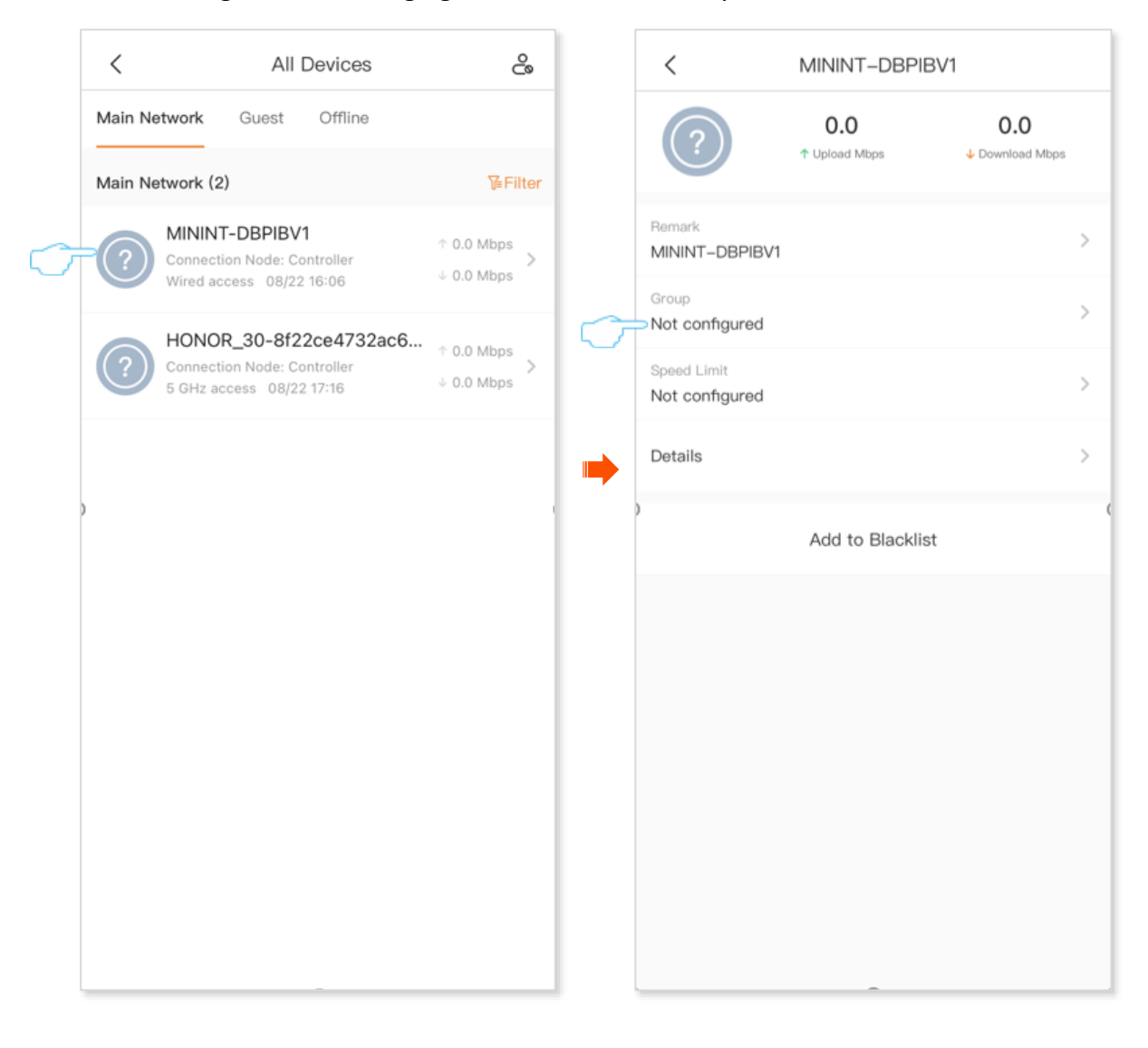

- **Step 3** Set the family group to which the client is to join. The following figure is for reference only.
	- If a parental control rule has been added in advance, find the corresponding parental control rule to join.
	- If you did not pre-add a parental control rule, Tap **Add Group** or **Add** in the upperright corner, then set the family group name. You also need to set the parental control rules for the family group, see [Parental Control](#page-81-0) for details.

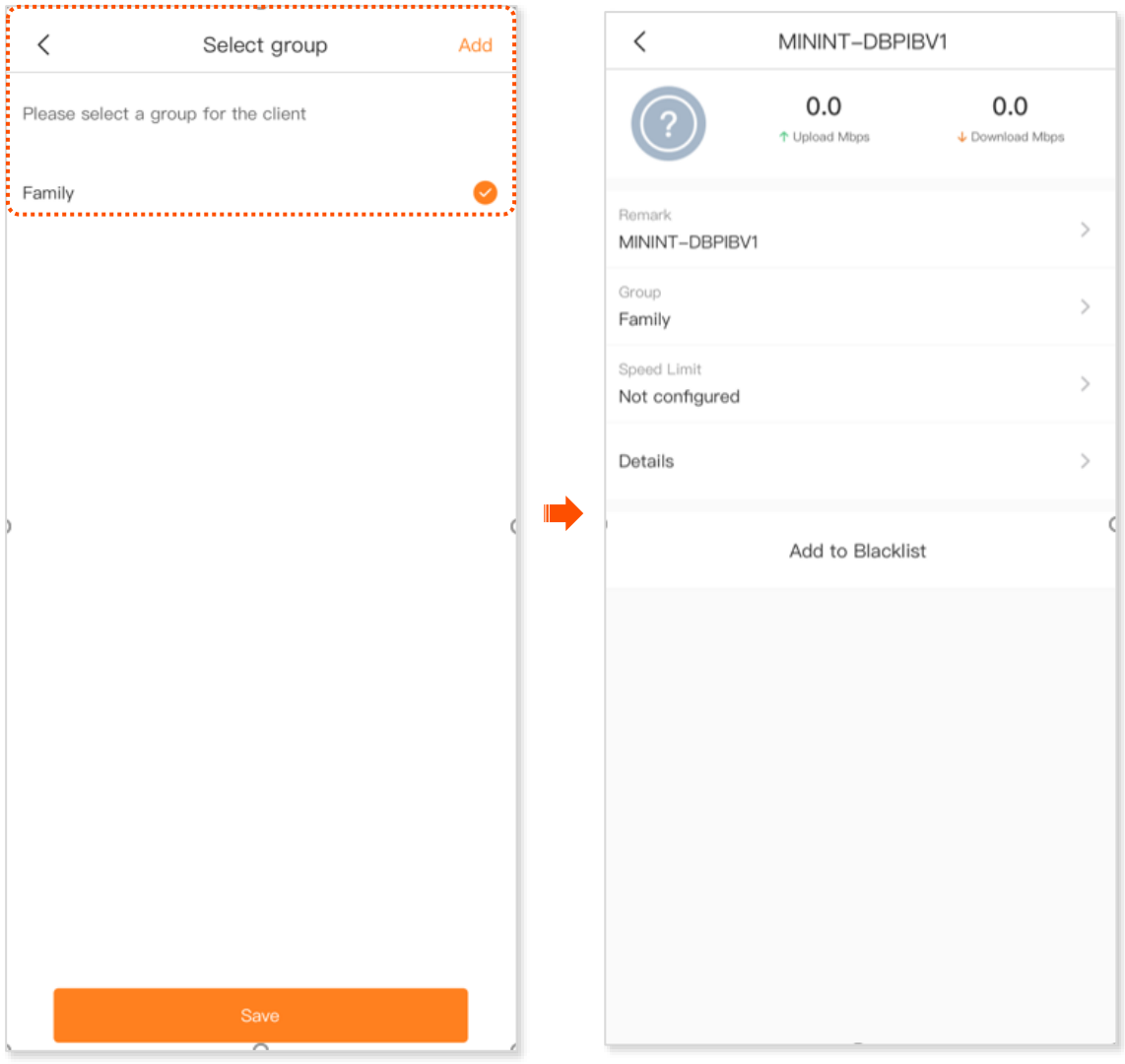

# **Set the maximum upload/download rate of the client**

**Step 1** Run the **Tenda WiFi** App. On the **My WiFi** page, tap the *X* **client(s)** at the bottom of the page, and target and tap the client to limit the rate. The following figure is for reference only.

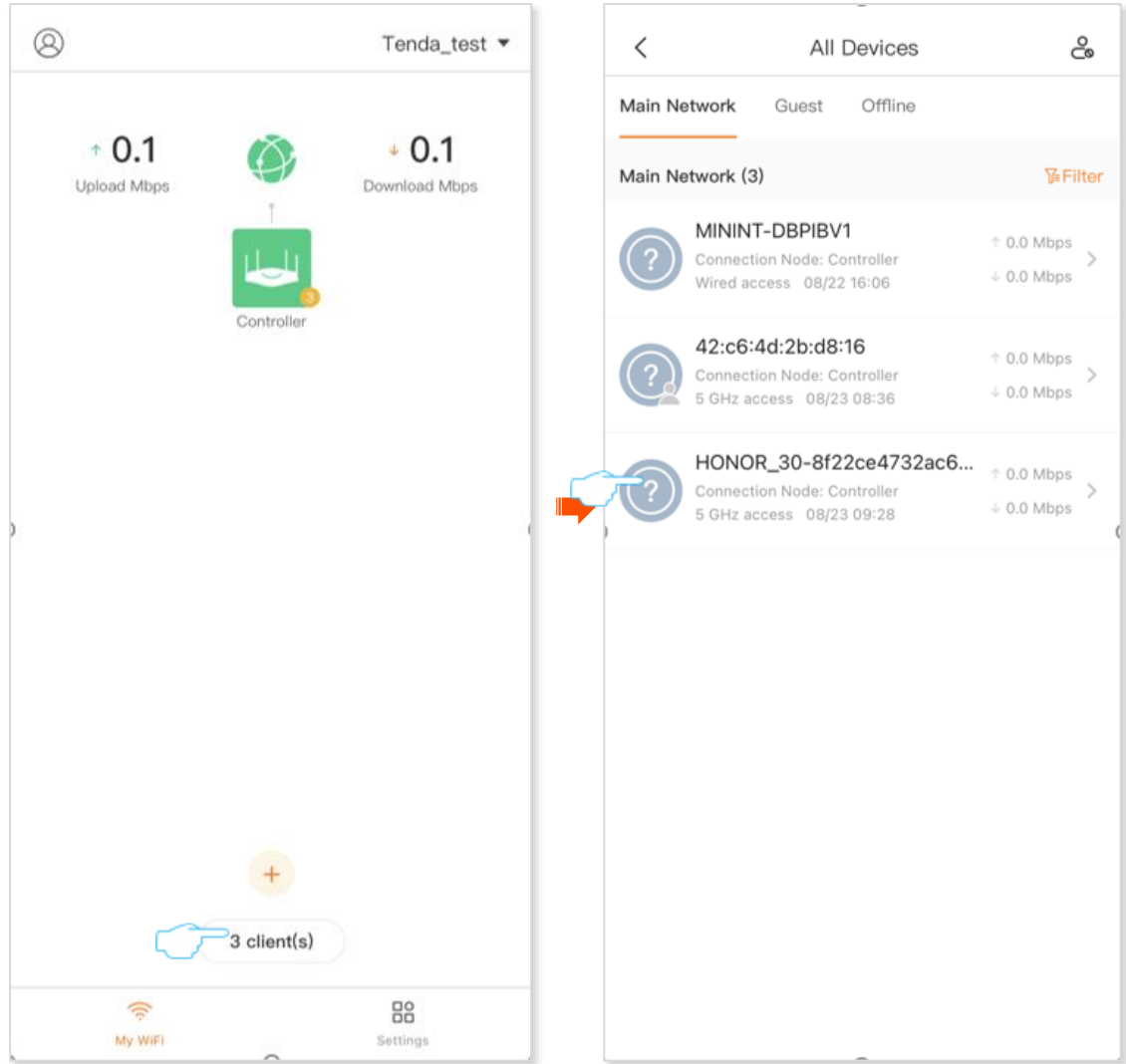

#### **Step 2** Tap **Speed Limit**.

**Step 3** Set the maximum upload/download rate of the client. In the **Quick Setup**, you can select the application to be restricted (including web browsing, video and games), the corresponding upload/download speed limit will be automatically filled in, you can also customize.

#### **Step 4** Tap **Save.**

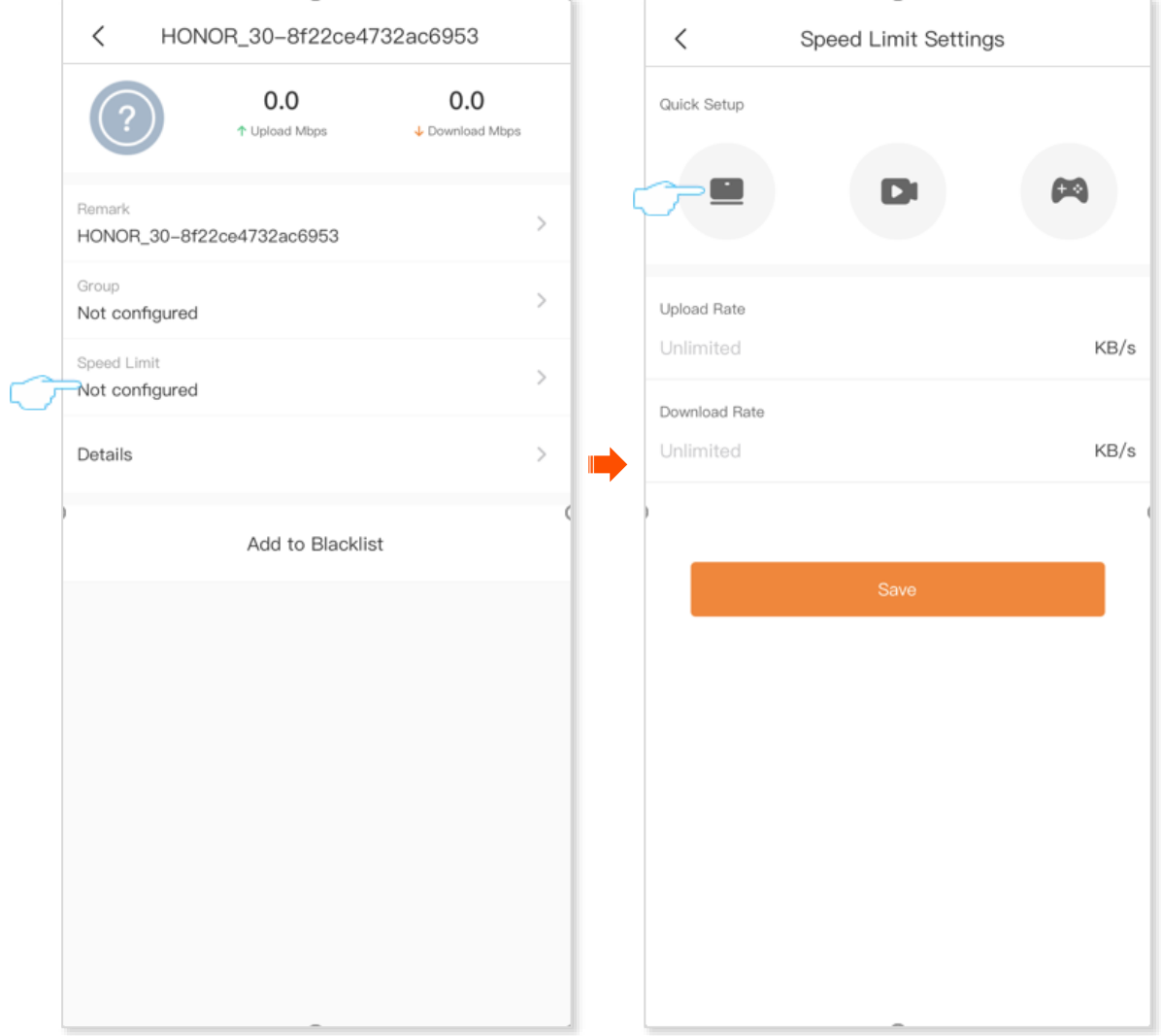

# **Add to blacklist**

Blacklisted devices cannot access the internet through the wireless router.

## **Method 1 (Example: RX12 ProV2.0)**

**Step 1** Run the **Tenda WiFi** App. On the **My WiFi** page, tap the *X* **client(s)** at the bottom of the page, and then tap  $\frac{6}{100}$  in the upper-right corner.

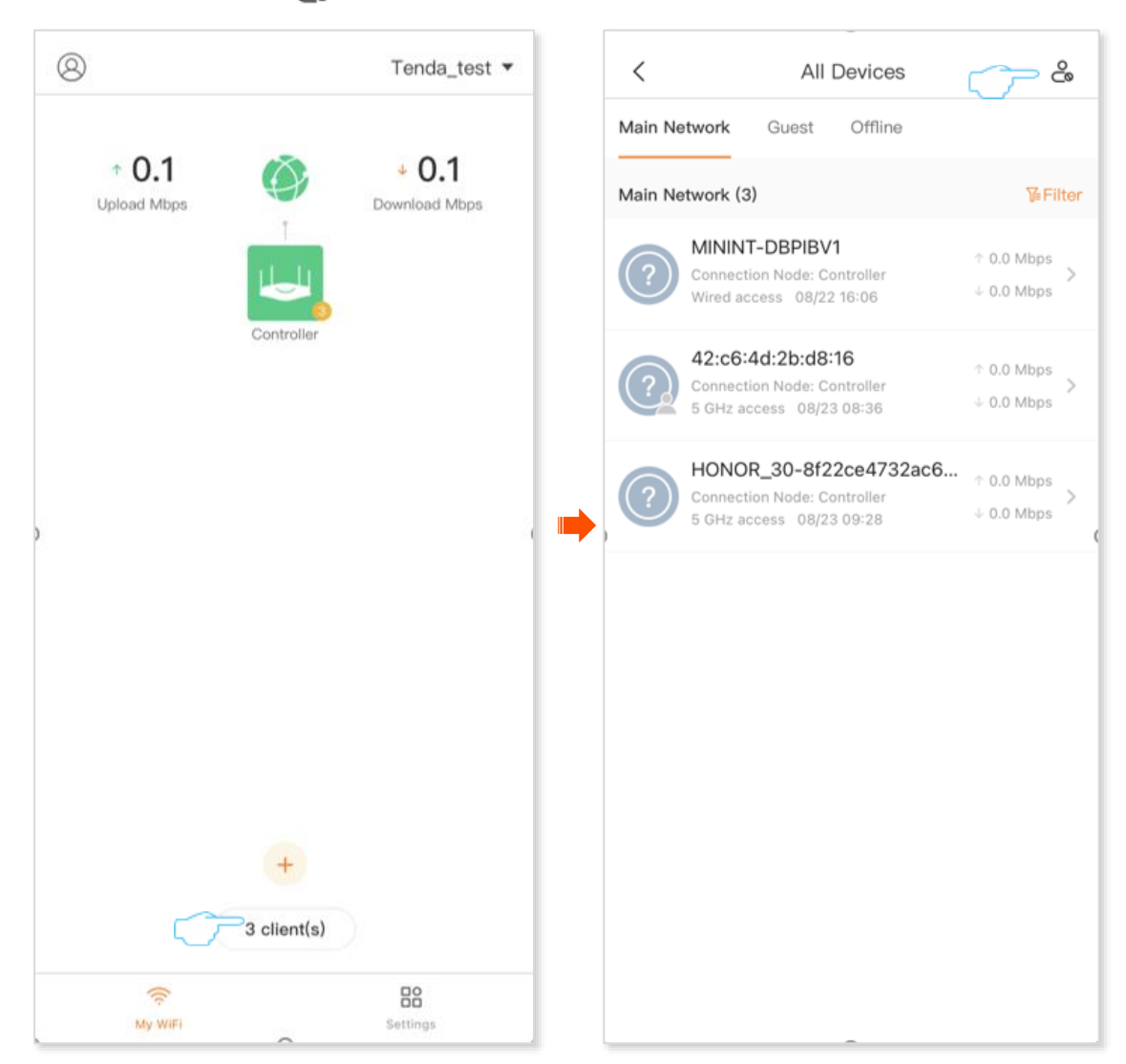

#### **Step 2** Enable **Black-White List**, and tap **Blacklist**.

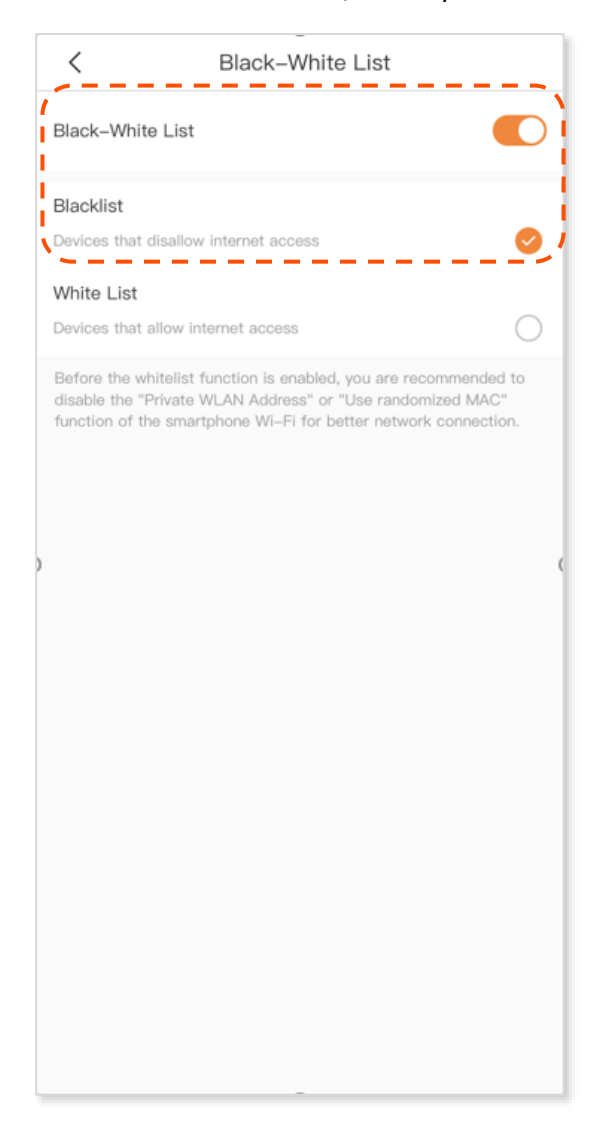

- **Step 3** Tap **Add to Blacklist** or  $+$  in the upper-right corner.
- **Step 4** Select the method for adding the blacklist.
	- Select client: Select the client to be added to the blacklist from all clients (including the main network device, guest device, and offline device).
	- Manual: Manually enter information about the clients to be added to the blacklist, including the device name and MAC address.

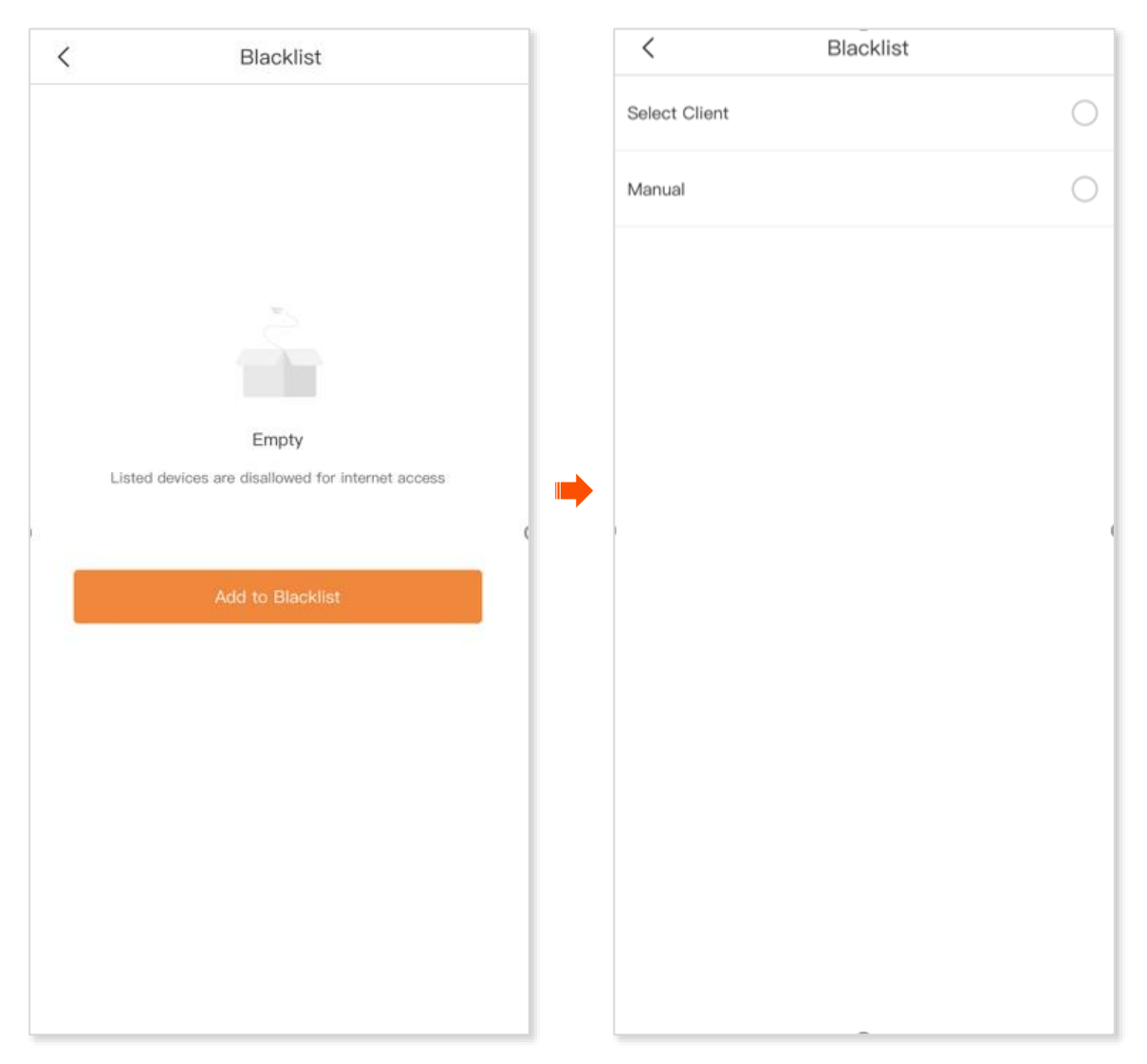

**Step 5** Select the client to be added to the blacklist and tap **Add to Blacklist**. The **Select Client** is taken as an example. The following figure is for reference only.

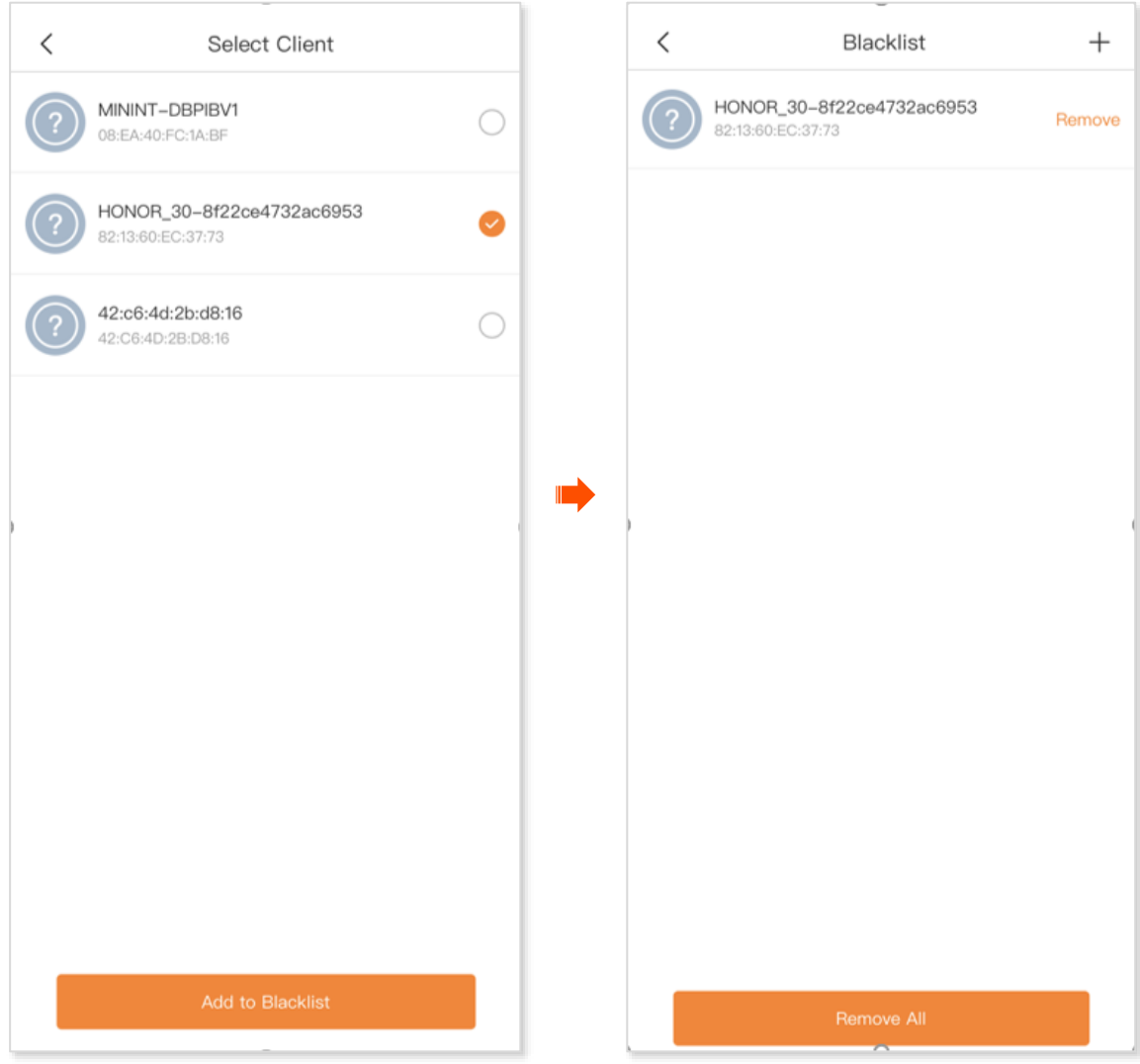

## **Method 2**

**Step 1** Run the **Tenda WiFi** App, and enter the **Settings** page.

## **Step 2** Tap **Black-White List**.

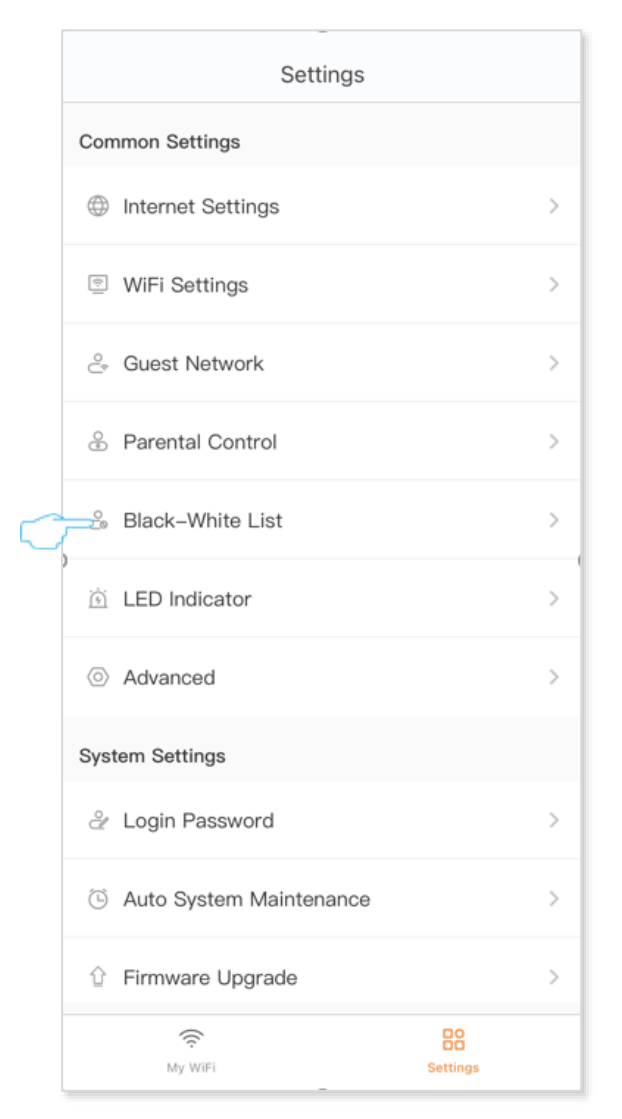

#### **Step 3** Enable **Black-White List**, and tap **Blacklist**.

**Step 4** Tap **Add to Blacklist** or  $+$  in the upper-right corner.

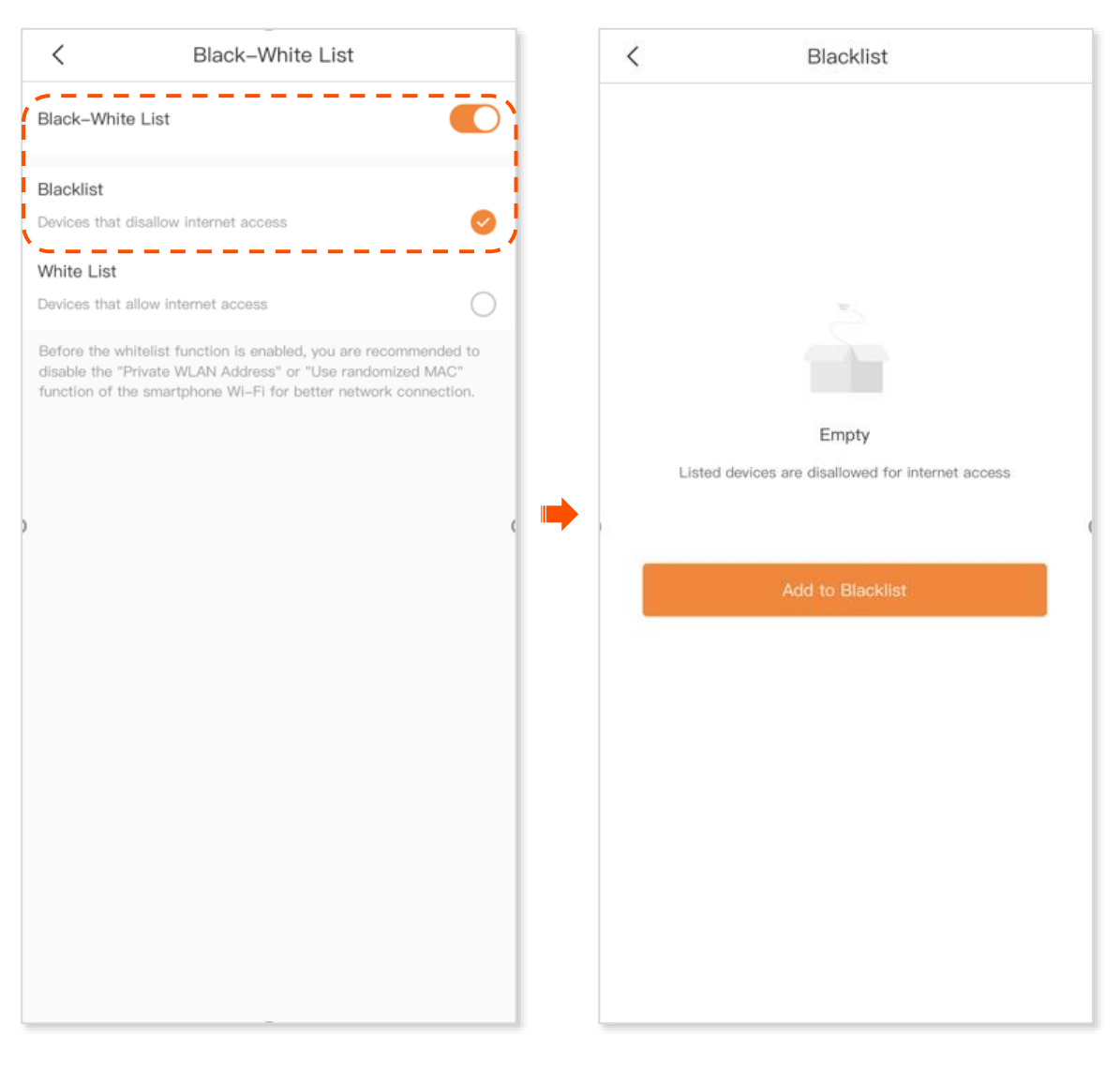

- **Step 5** Tap **Add to Blacklist** or  $+$  in the upper-right corner.
- **Step 6** Select the method for adding the blacklist.
	- Select client: Select the client to be added to the blacklist from all clients (including the main network device, guest device, and offline device).
	- Manual: Manually enter information about the clients to be added to the blacklist, including the device name and MAC address.

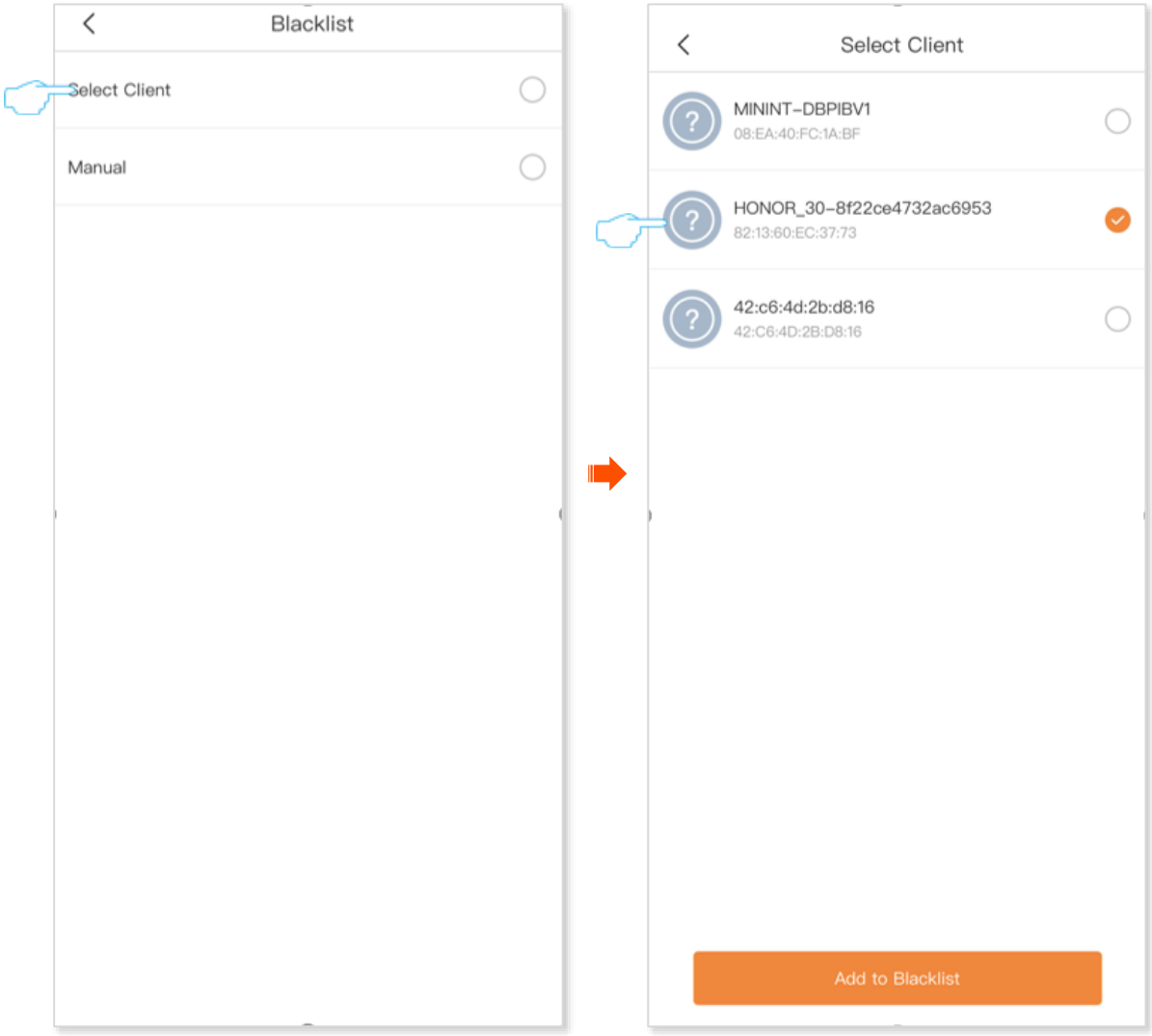

Added the device to the blacklist successfully.

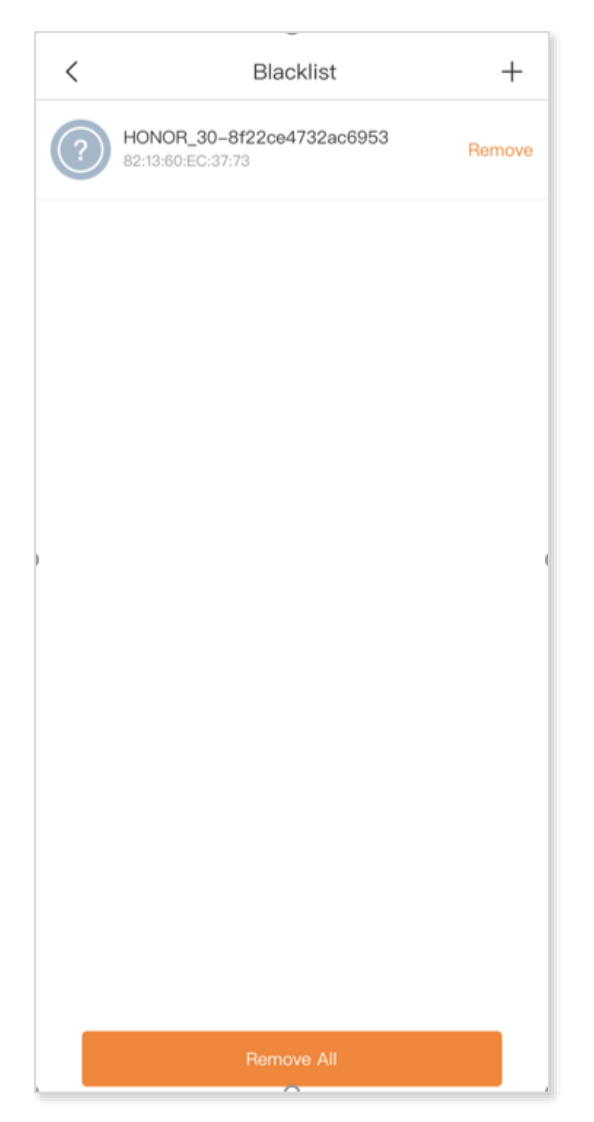

# **Add to whitelist (Example: RX12 Pro)**

A whitelisted device can access the internet through the wireless router, but other devices cannot connect to the wireless router.

# **Method 1**

**Step 1** Run the **Tenda WiFi** App. On the **My WiFi** page, tap the *X* **client(s)** at the bottom of the page, and then tap  $\frac{6}{100}$  in the upper-right corner.

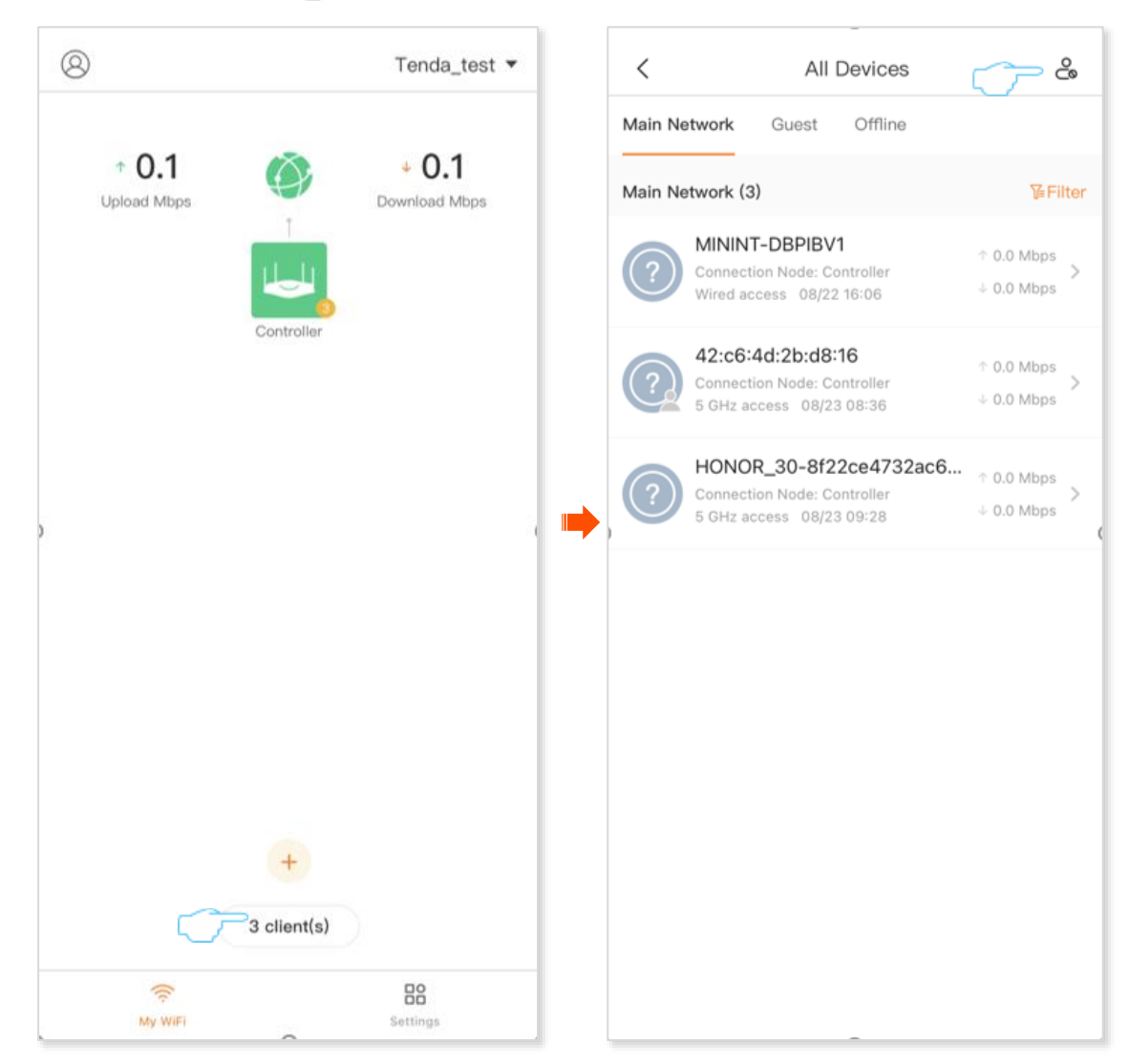

- **Step 2** Enable **Black-White List**, and tap **White List**.
- **Step 3** Tap  $+$  in the upper-right corner.

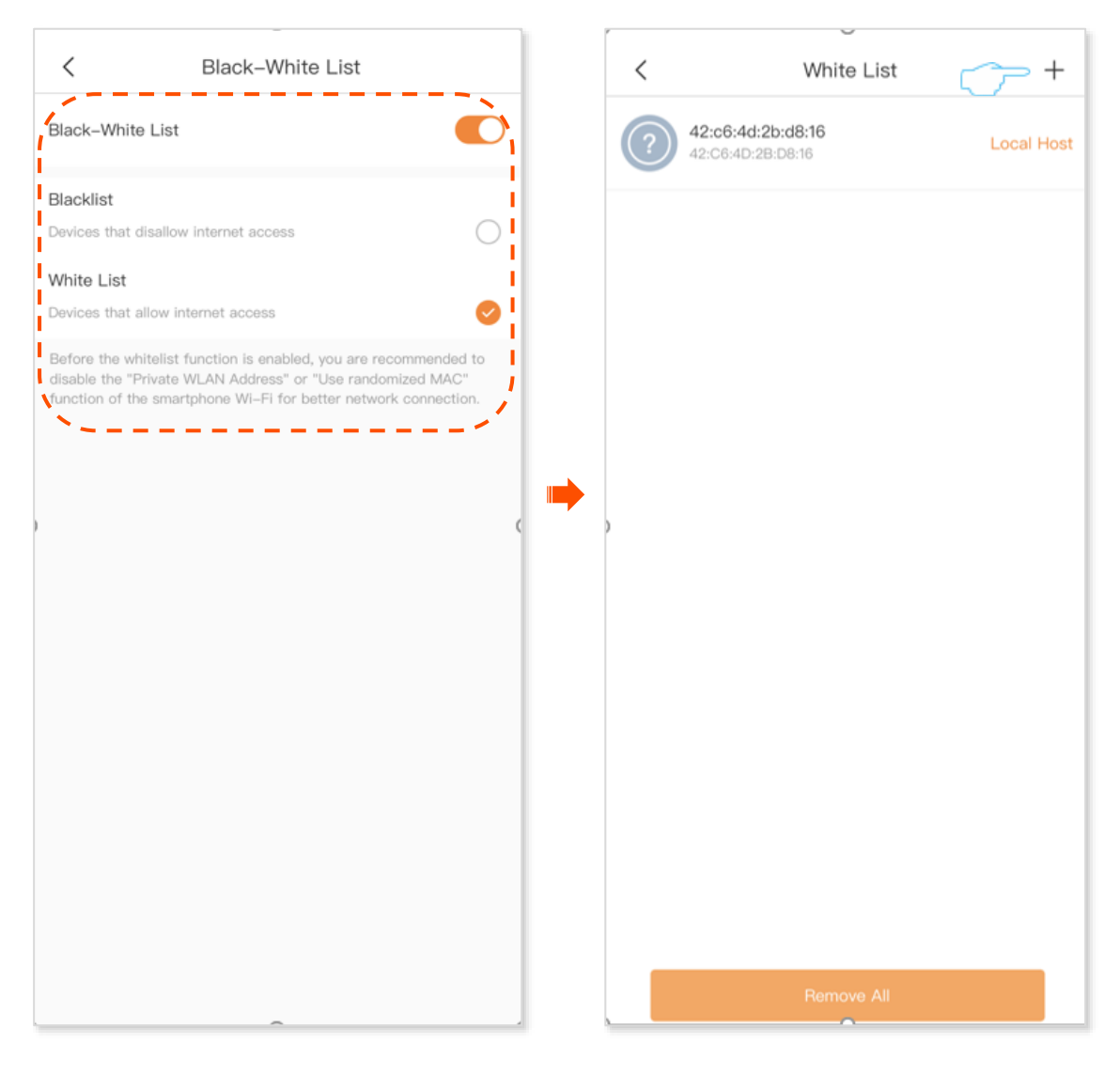

- **Step 4** Select the method for adding the blacklist.
	- Select client: Select the client to be added to the blacklist from all clients (including the main network device, guest device, and offline device).
	- Manual: Manually enter information about the clients to be added to the blacklist, including the device name and MAC address.
- **Step 5** Select the client to be added to the whitelist and tap **Add to Whitelist**. The **Select Client** is taken as an example. The following figure is for reference only.

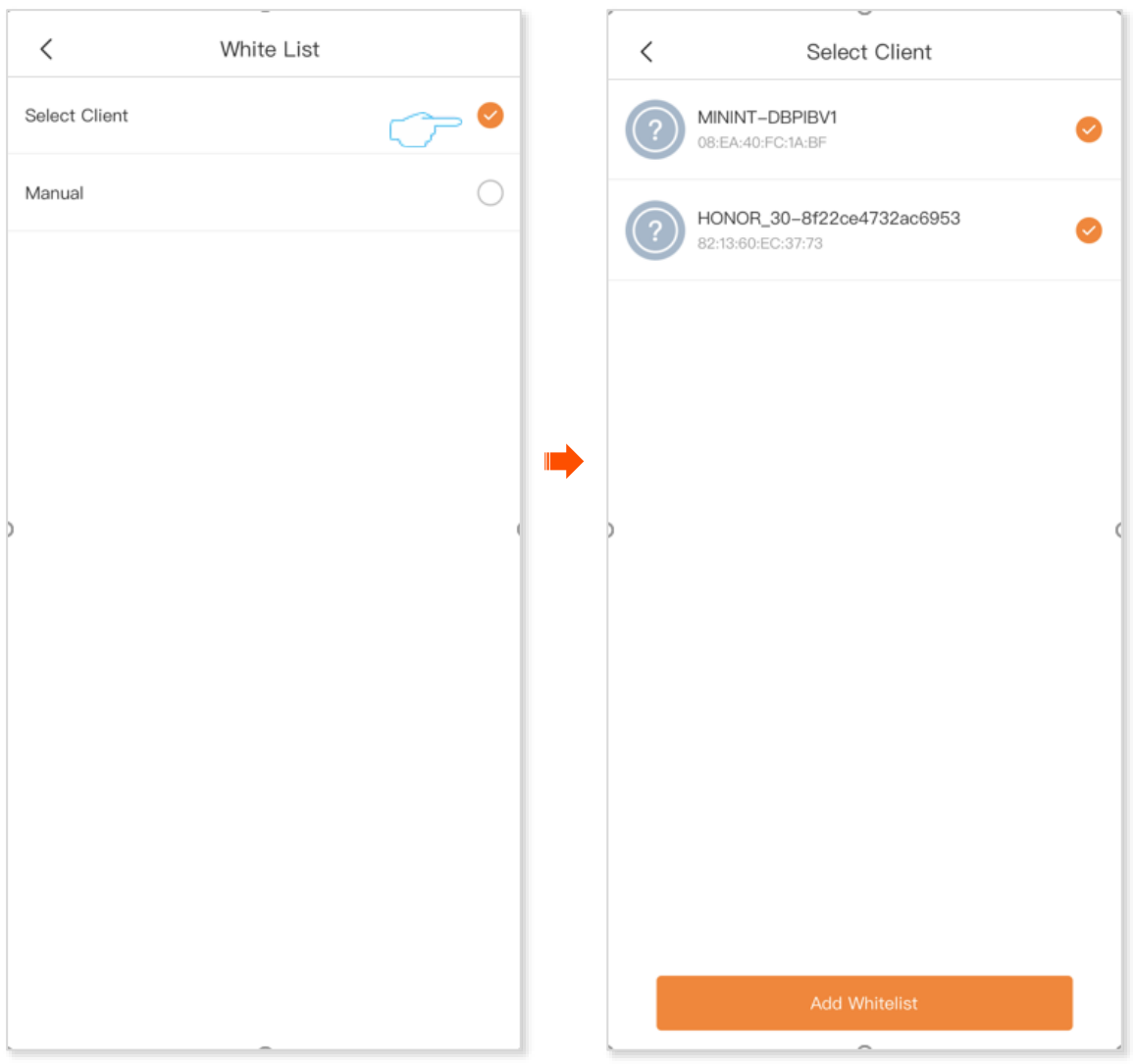

Added the device to the whitelist successfully.

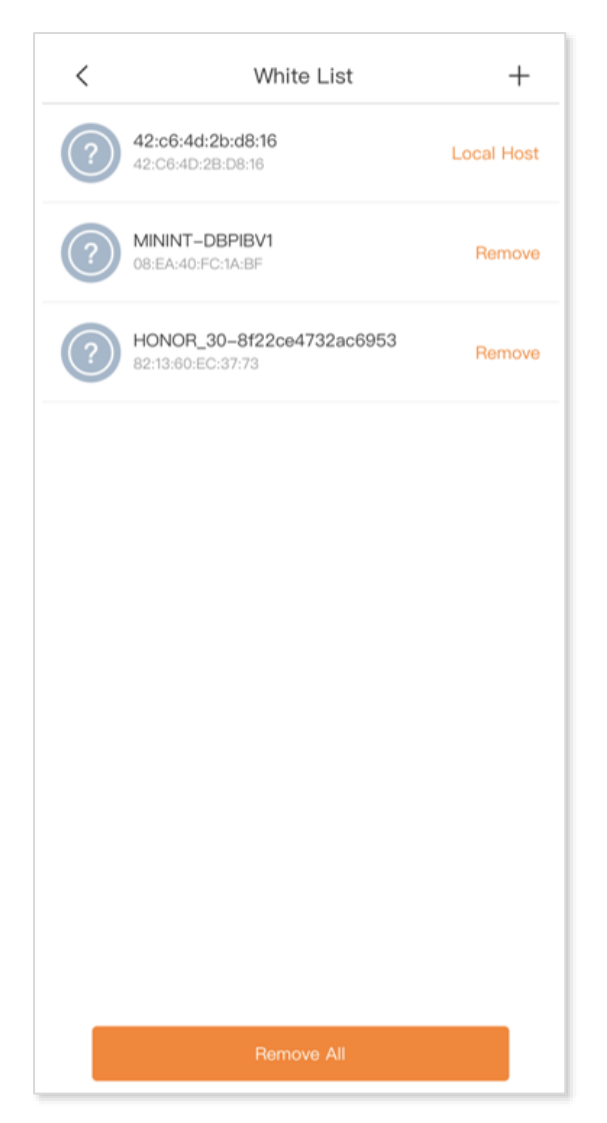

## **Method 2**

**Step 1** Run the **Tenda WiFi** App, and enter the **Settings** page.

## **Step 2** Tap **Black-White List**.

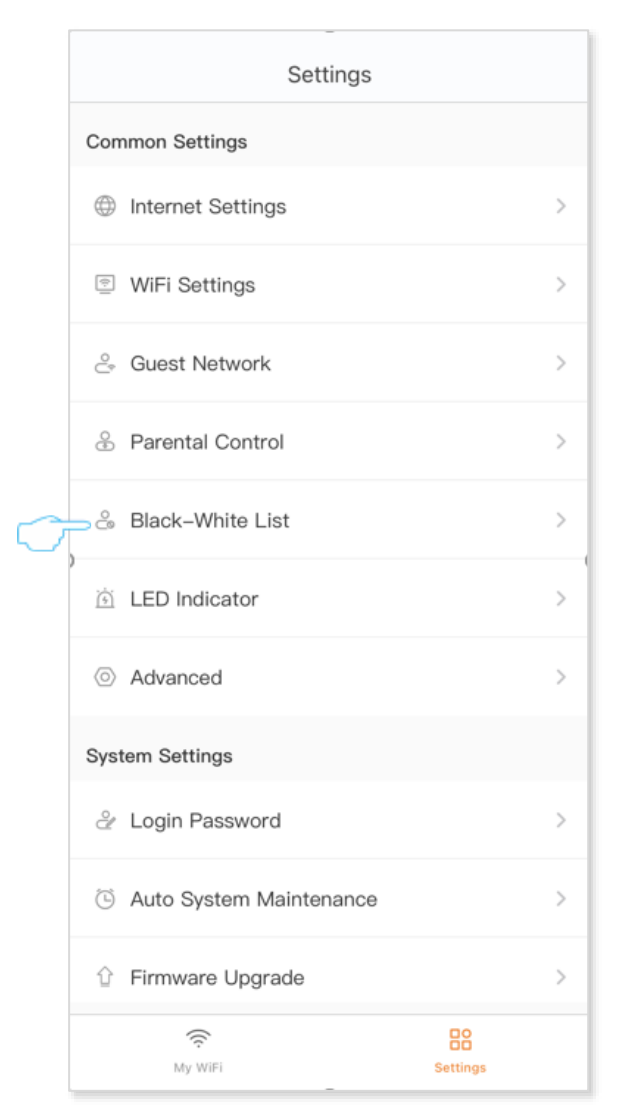

- **Step 3** Enable **Black-White List**, and tap **White List**.
- **Step 4** Tap  $+$  in the upper-right corner.

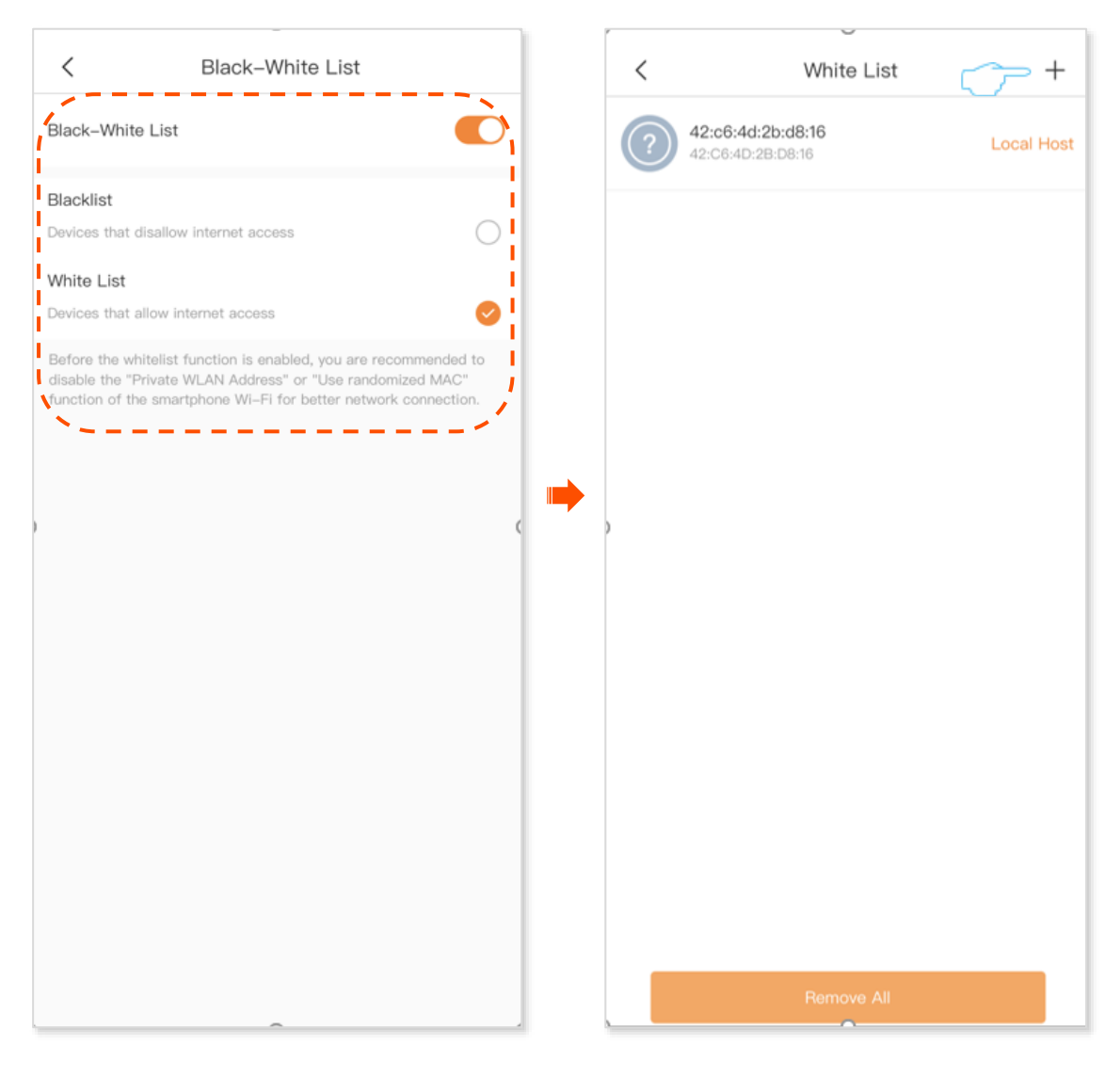

- **Step 5** Select the method for adding the blacklist.
	- Select client: Select the client to be added to the blacklist from all clients (including the main network device, guest device, and offline device).
	- Manual: Manually enter information about the clients to be added to the blacklist, including the device name and MAC address.
- **Step 6** Select the client to be added to the whitelist and tap **Add to Whitelist**. The **Select Client** is taken as an example. The following figure is for reference only.

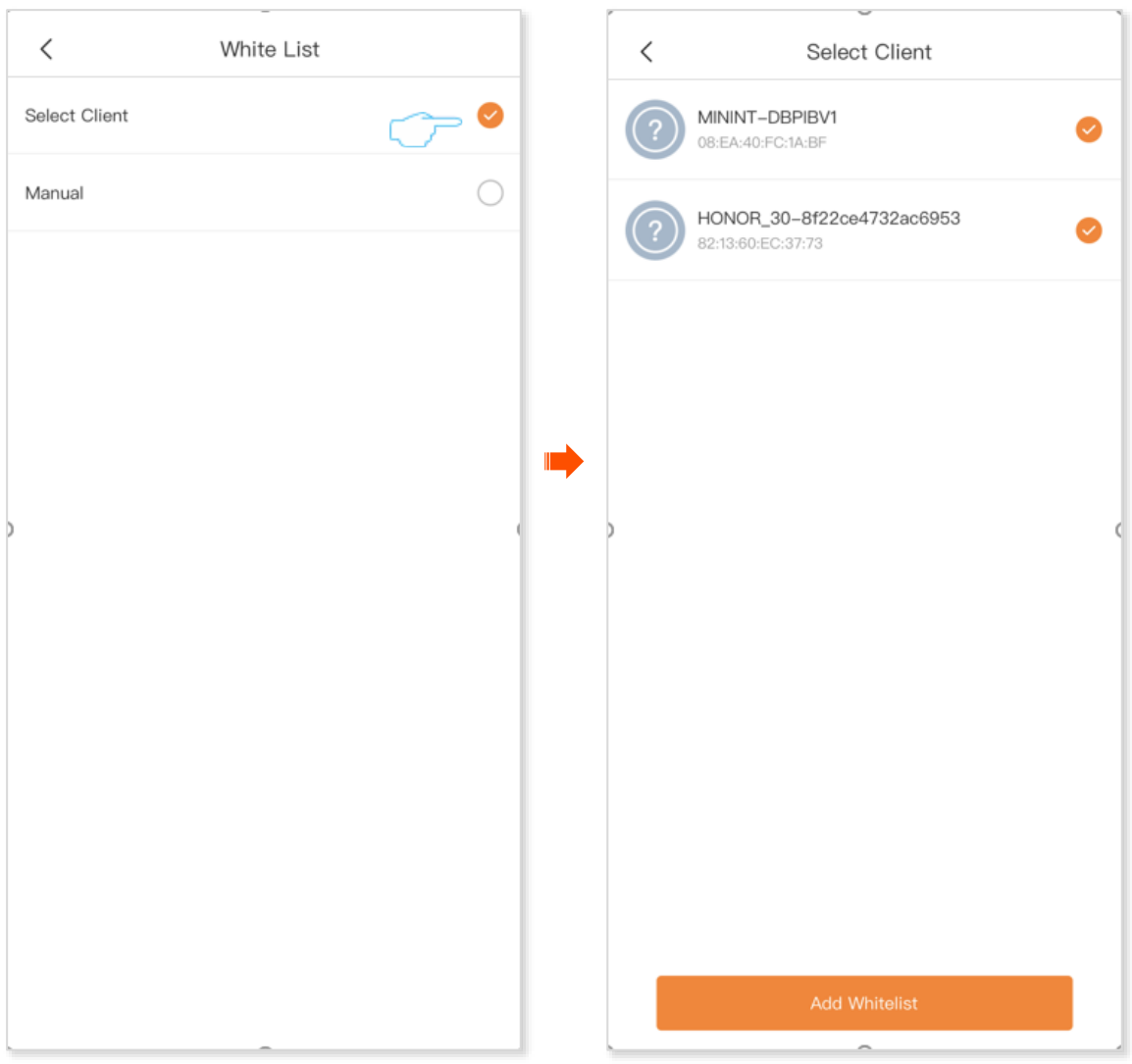

#### Added the device to the whitelist successfully.

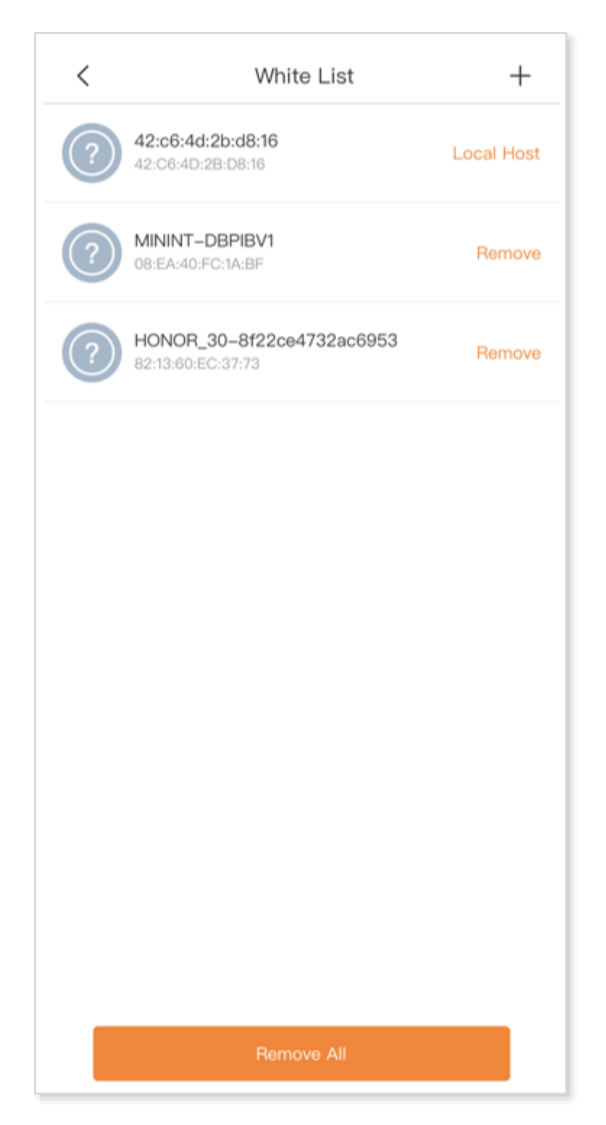

# **Remove the client from the blacklist/whitelist (Example: RX12 ProV2.0)**

Devices removed from the blacklist can be reconnected to the wireless router for internet access. The device removed from the whitelist cannot connect to the wireless router.

The operation of removing the blacklist or whitelist is similar. Remove the client from the blacklist is taken as an example here.

# **Method 1**

**Step 1** Run the **Tenda WiFi** App. On the **My WiFi** page, tap the *X* **client(s)** at the bottom of the page, and then tap  $\frac{6}{100}$  in the upper-right corner.

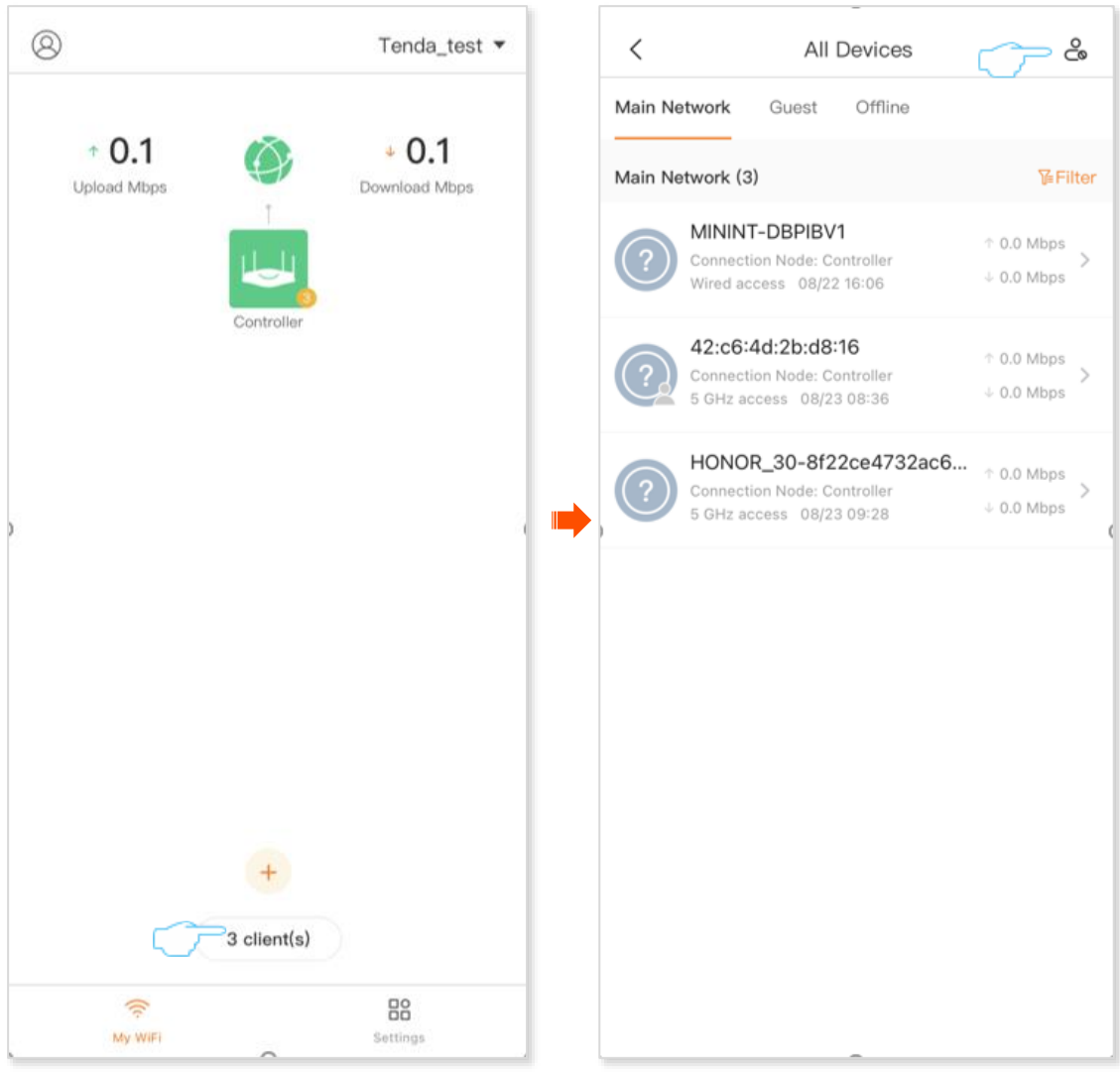

#### **Step 2** Tap **Blacklist**.

**Step 3** Locate the device you want to remove from the blacklist and tap **Remove**, or tap **Remove All**. The following figure is for reference only.

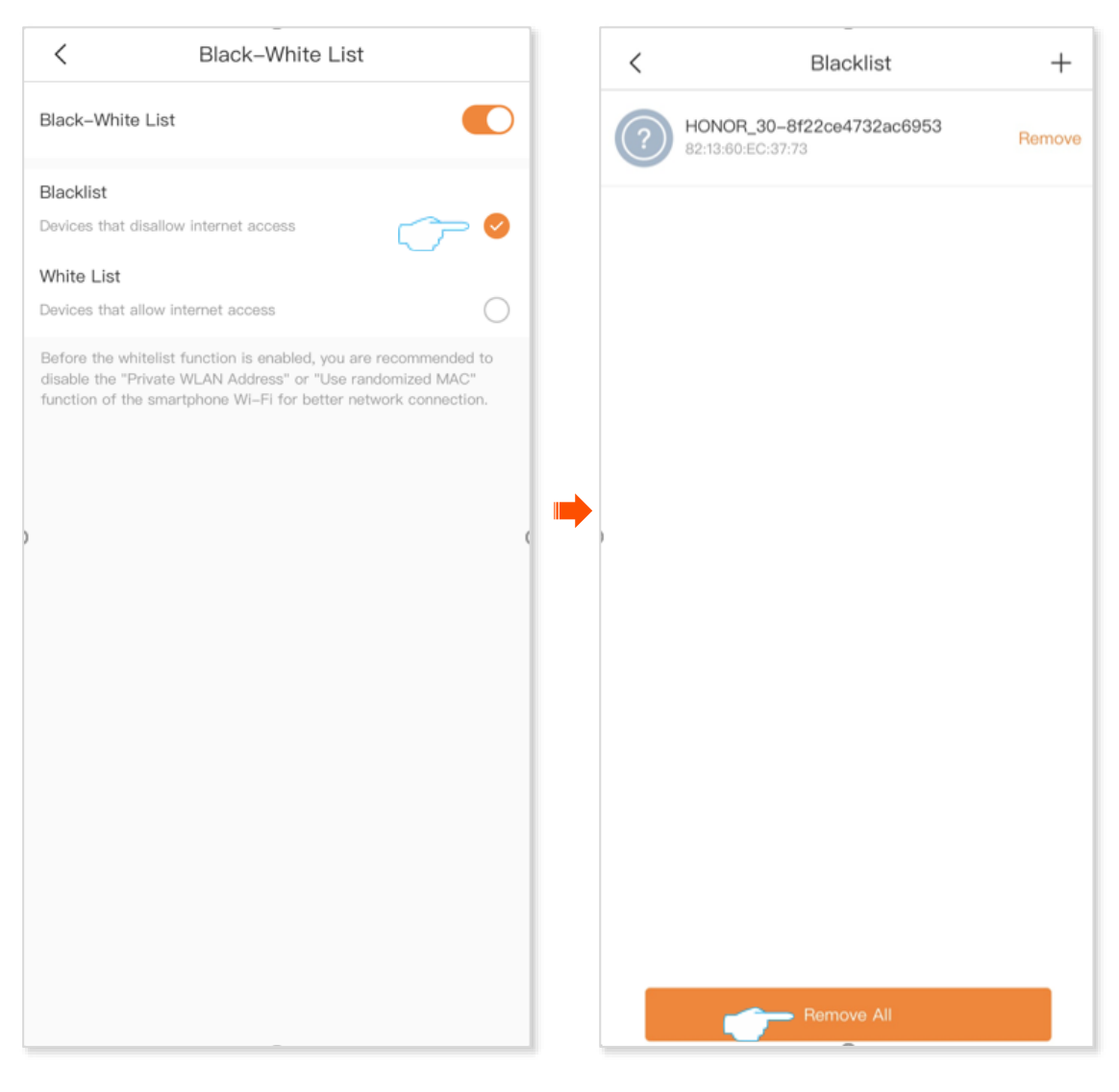

## **Method 2**

**Step 1** Run the **Tenda WiFi** App, and enter the **Settings** page.

## **Step 2** Tap **Black-White List**.

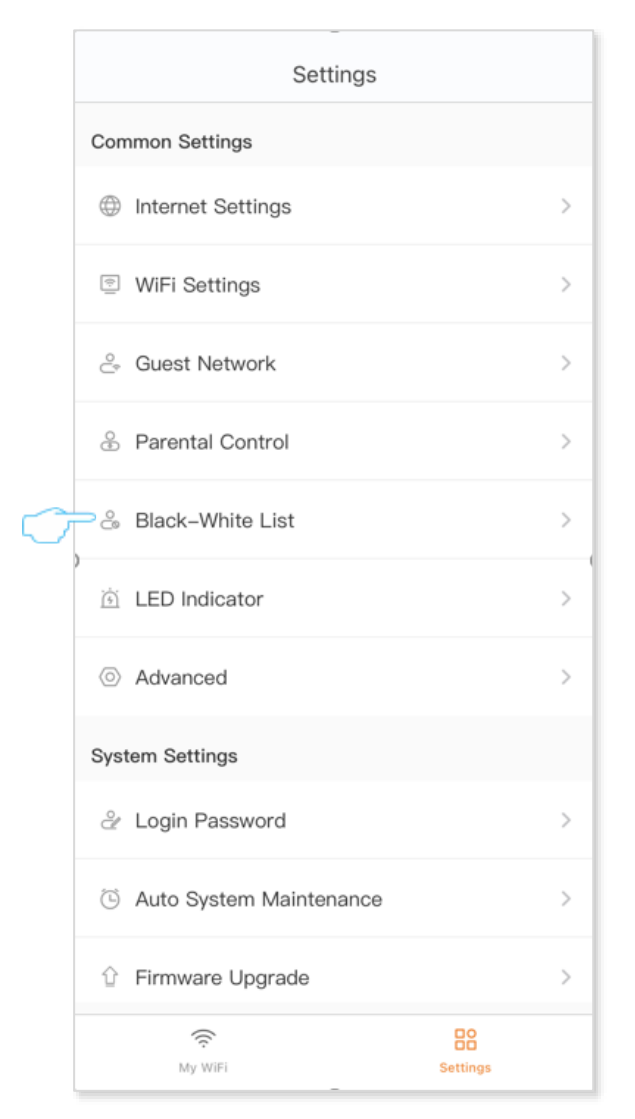

#### **Step 3** Tap **Blacklist**.

**Step 4** Locate the device you want to remove from the blacklist and tap **Remove**, or tap **Remove All**. The following figure is for reference only.

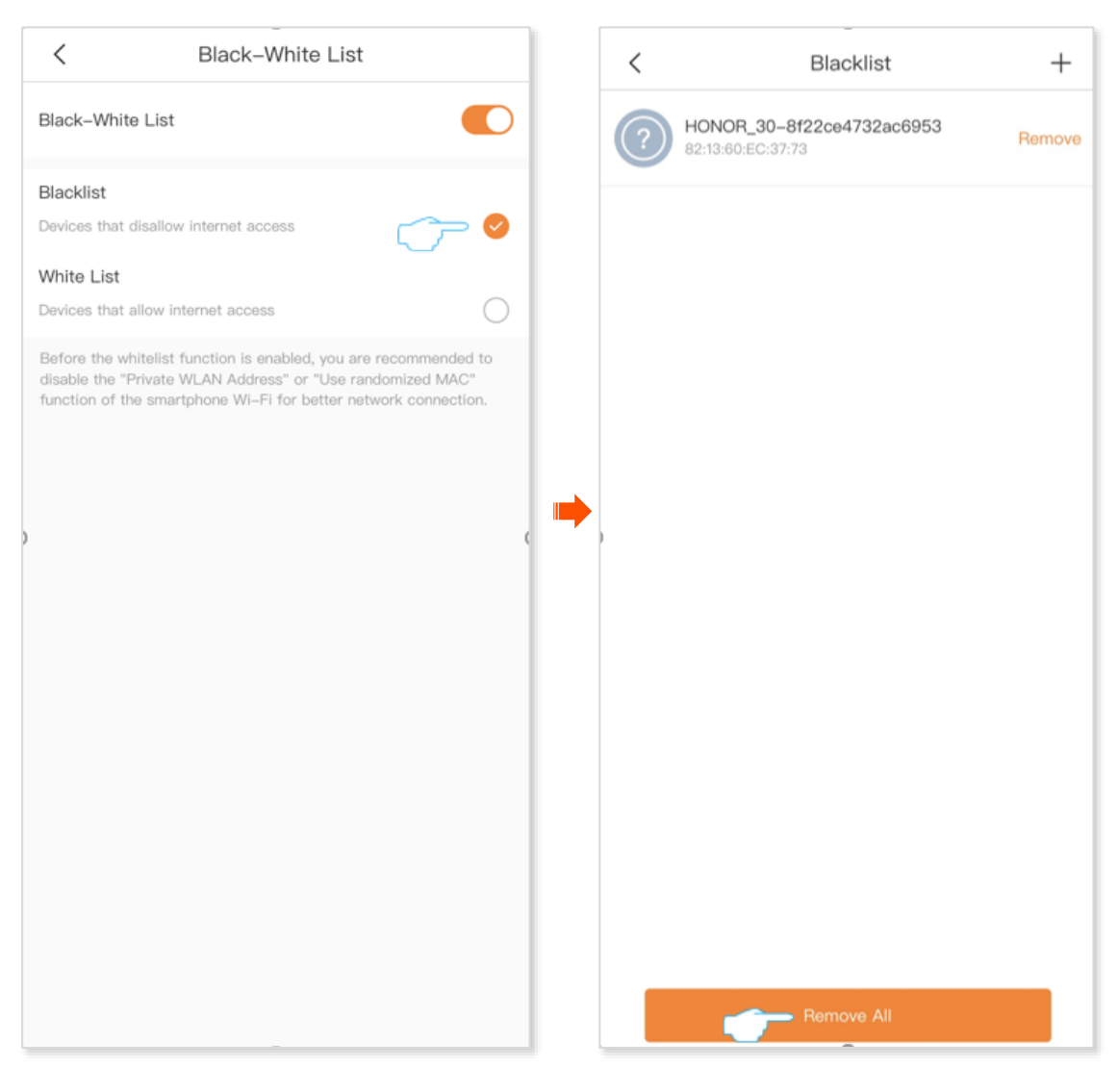

# **My profile**

Tap  $\oslash$  in the upper-left corner of My WiFi page to enter the page.

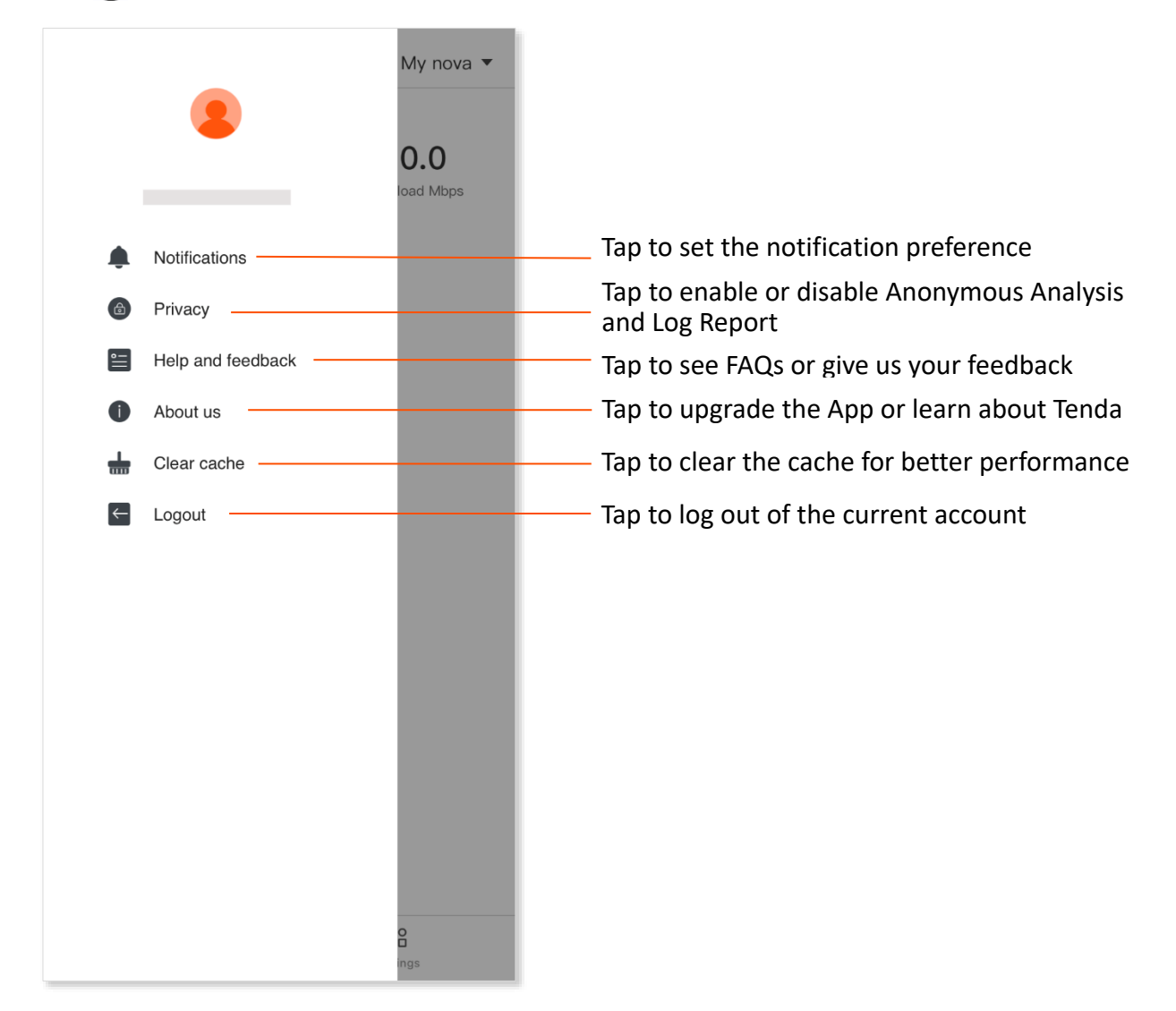
# **Common settings**

You can change common internet settings or set up more parameters here.

#### Tap **Settings** to enter the page.

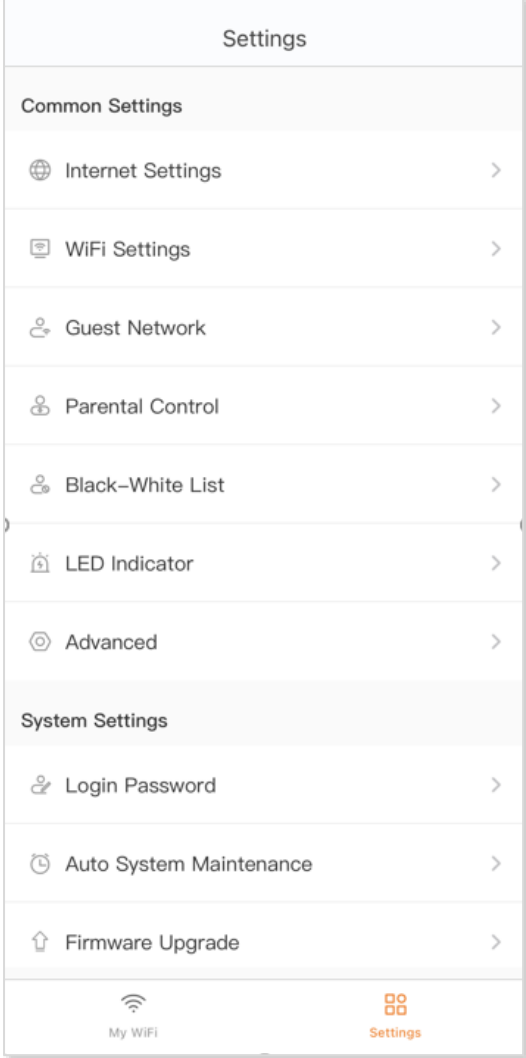

# **Internet settings**

Generally, you can complete the internet settings by following the quick setup wizard of the **Tenda WiFi** App when you set the wireless router for the first time. If your internet connection type or parameters changed, you can set them here again to enable your router to access the internet. The wireless router supports the following connection types:

- <sup>−</sup> **PPPoE:** If this type is selected, you need to enter the PPPoE user name and password provided by your ISP for internet access.
- <sup>−</sup> **Dynamic IP:** If this type is selected, no parameter is required. The wireless router obtains the dynamic IP address and other related parameters automatically from your ISP.
- <sup>−</sup> **Static IP:** If this type is selected, you need to enter the static IP address and other related parameters provided by your ISP for internet access.

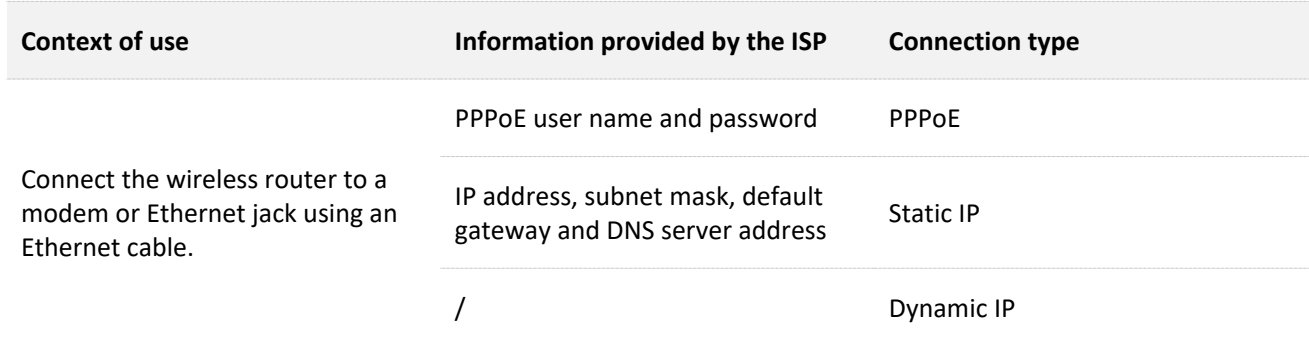

The following three connection types are available only when you select **Russia** in **Special ISP Settings**.

- <sup>−</sup> **Russia PPPoE:** If this type is selected, you need to enter the PPPoE user name, PPPoE password, service name, server name, MTU value, and IP address information (if any) provided by your ISP for internet access.
- <sup>−</sup> **Russia PPTP:** If this type is selected, you need to enter the IP address, user name and password of the PPTP server, MTU value, and IP address information (if any) provided by your ISP for internet access.
- <sup>−</sup> **Russia L2TP:** If this type is selected, you need to enter the IP address, user name and password of the L2TP server, MTU value, and IP address information (if any) provided by your ISP for internet access.

### **Set up a PPPoE connection**

- **Step 1** Run the Tenda WiFi App, and go to **Settings** > **Internet Settings**.
- **Step 2** Tap **Internet Connection Type**.
- **Step 3** Select **PPPoE**.
- **Step 4** Enter the PPPoE user name and password provided by your ISP.

If a service name and a server name are provided, tap **Advanced** to enter them in the target fields.

**Step 5** Tap **Save**.

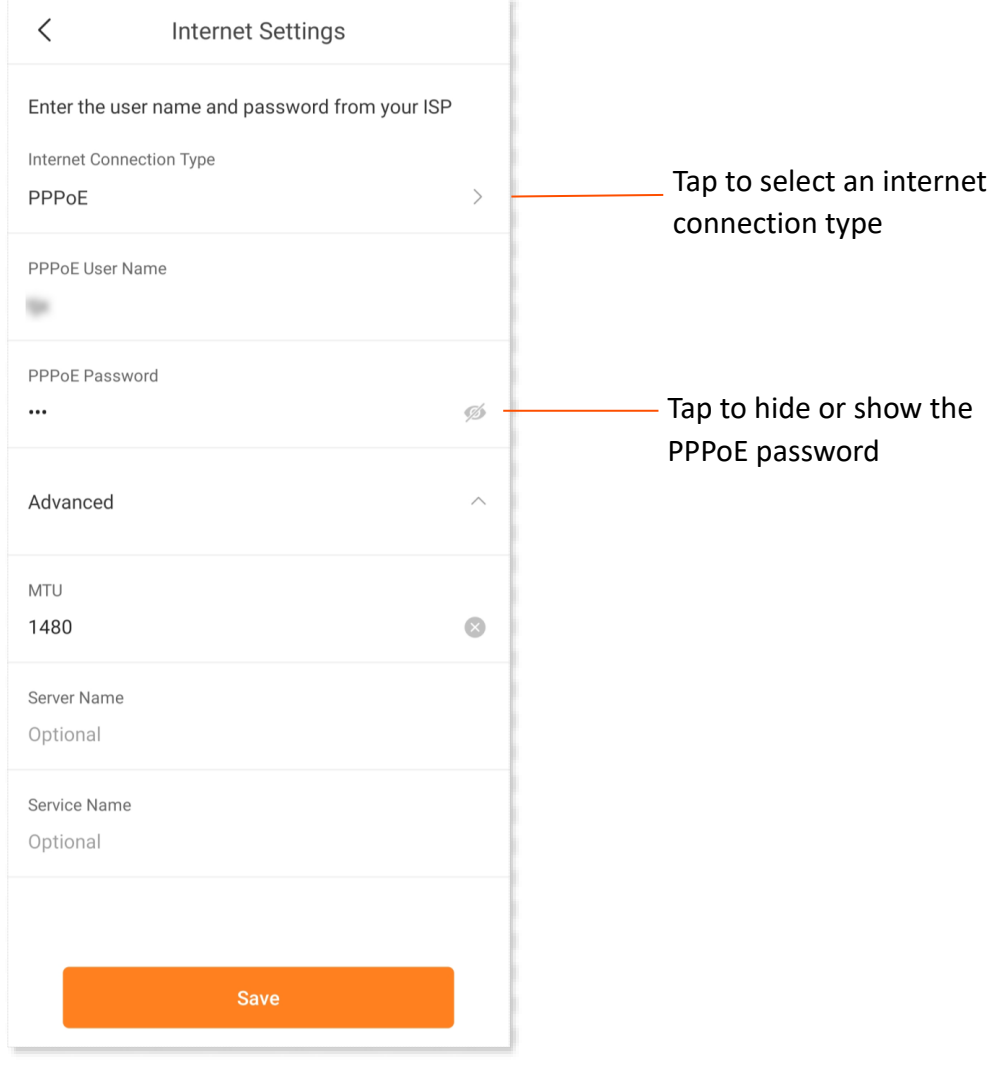

**---End**

### **Set up a dynamic IP address connection**

- **Step 1** Run the **Tenda WiFi** App, and go to **Settings** > **Internet Settings**.
- **Step 2** Tap **Internet Connection Type**.
- **Step 3** Select **Dynamic IP** and tap **Next**.
- **Step 4** Tap **Save**.

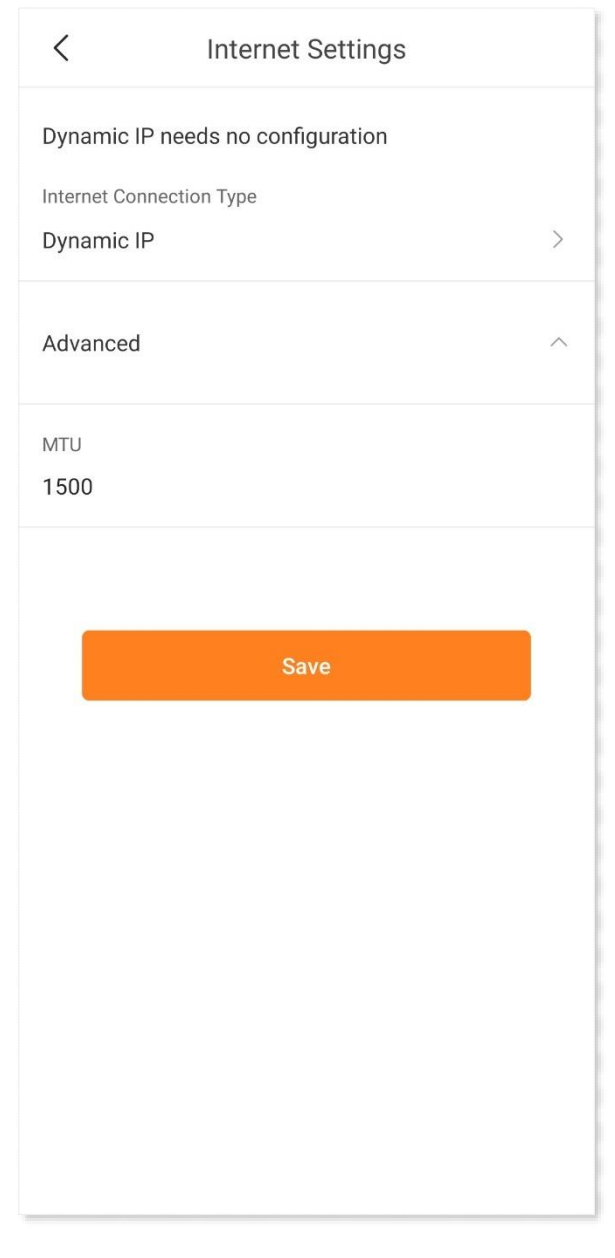

**---End**

### **Set up a static IP address connection**

- **Step 1** Run the **Tenda WiFi** App, and go to **Settings** > **Internet Settings**.
- **Step 2** Tap **Internet Connection Type**.
- **Step 3** Select **Static IP** and tap **Next**.
- **Step 4** Enter **IP Address**, **Subnet Mask**, **Default Gateway** and **Primary DNS**.

If a secondary DNS server is provided, enter it as well.

**Step 5** Tap **Save**.

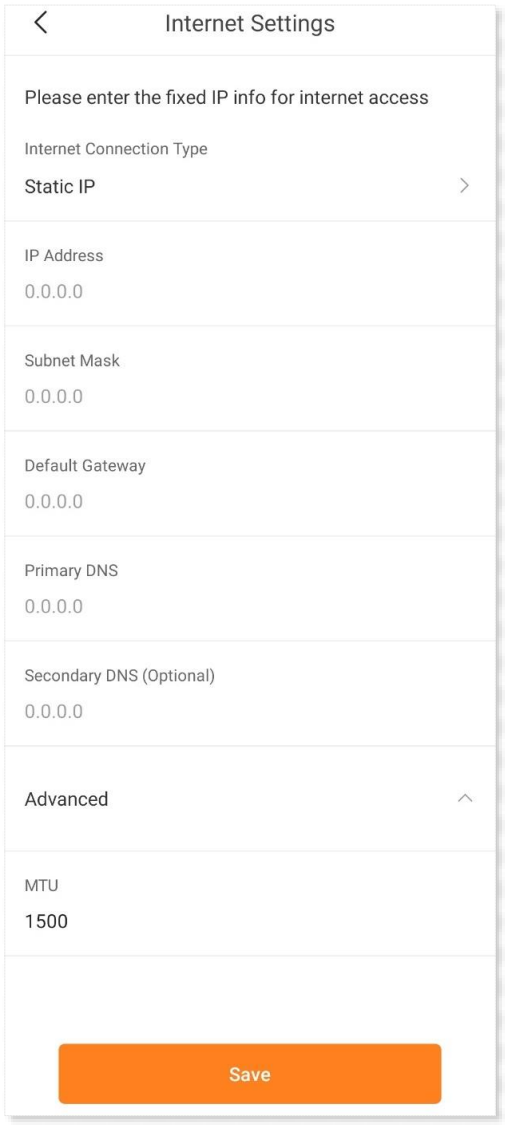

#### **---End**

### **Set up dual access connection**

In countries like Russia, the ISP may require you to set up dual access. One is for access to the internet through PPPoE, PPTP or L2TP, and the other is for access to the "local" resources where the ISP is located through DHCP or static IP address. If your ISP provides such connection information, you can set up dual access to access the internet.

#### **Procedure:**

- **Step 1** Run the **Tenda WiFi** App, and go to **Settings** > **Internet Settings**.
- **Step 2** Tap **Internet Connection Type** and then **Special ISP Settings**.
- **Step 3** Select **Russia** and tap **Next**.

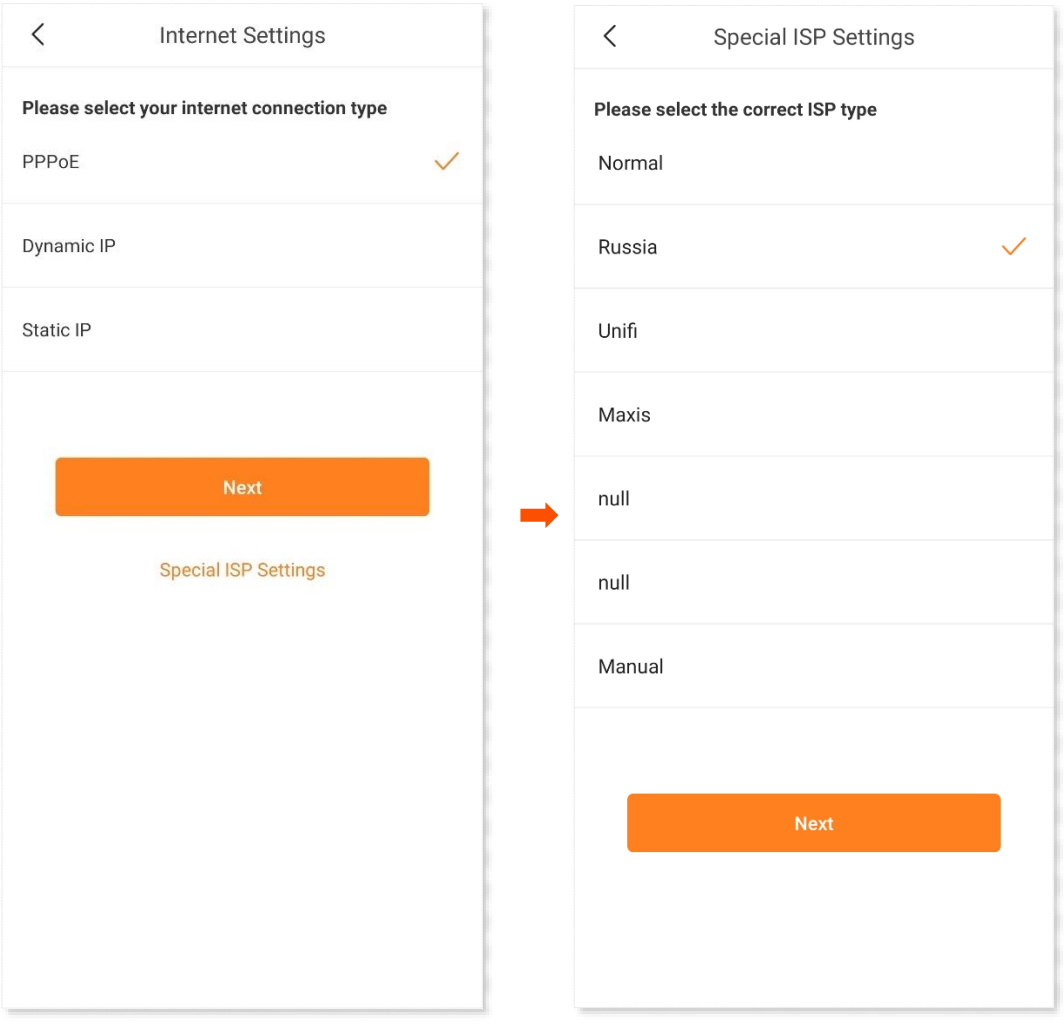

**Step 4** Select an internet connection type, which is **Russia PPTP** in this example, fill in required parameters, and tap **Save**.

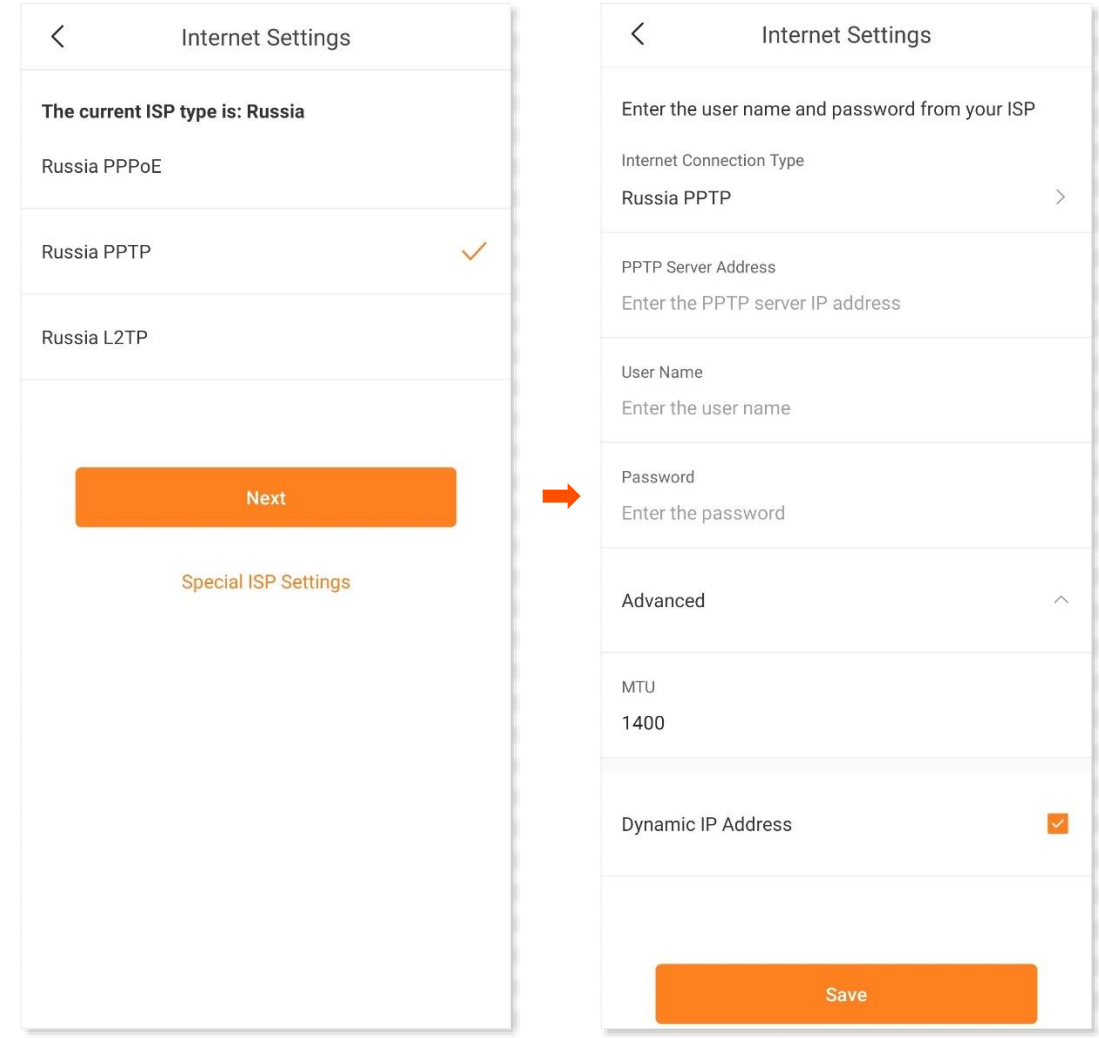

**---End**

# **WiFi settings(Example: RX12 ProV2.0)**

Tap **WiFi Settings** on the **Settings** page.

In this module, you can change the settings of your WiFi network, such as the WiFi name, security, WiFi password, channel, and bandwidth. The **Unify 2.4 GHz & 5 GHz** function is disabled by default.

**To change the WiFi name and WiFi password of your WiFi network:**

- **Step 1** Run the **Tenda WiFi** App, and go to **Settings** > **WiFi Settings.**
- **Step 2** Customize the **WiFi Name** and **WiFi Password**.

#### **Step 3** Tap **Save**.

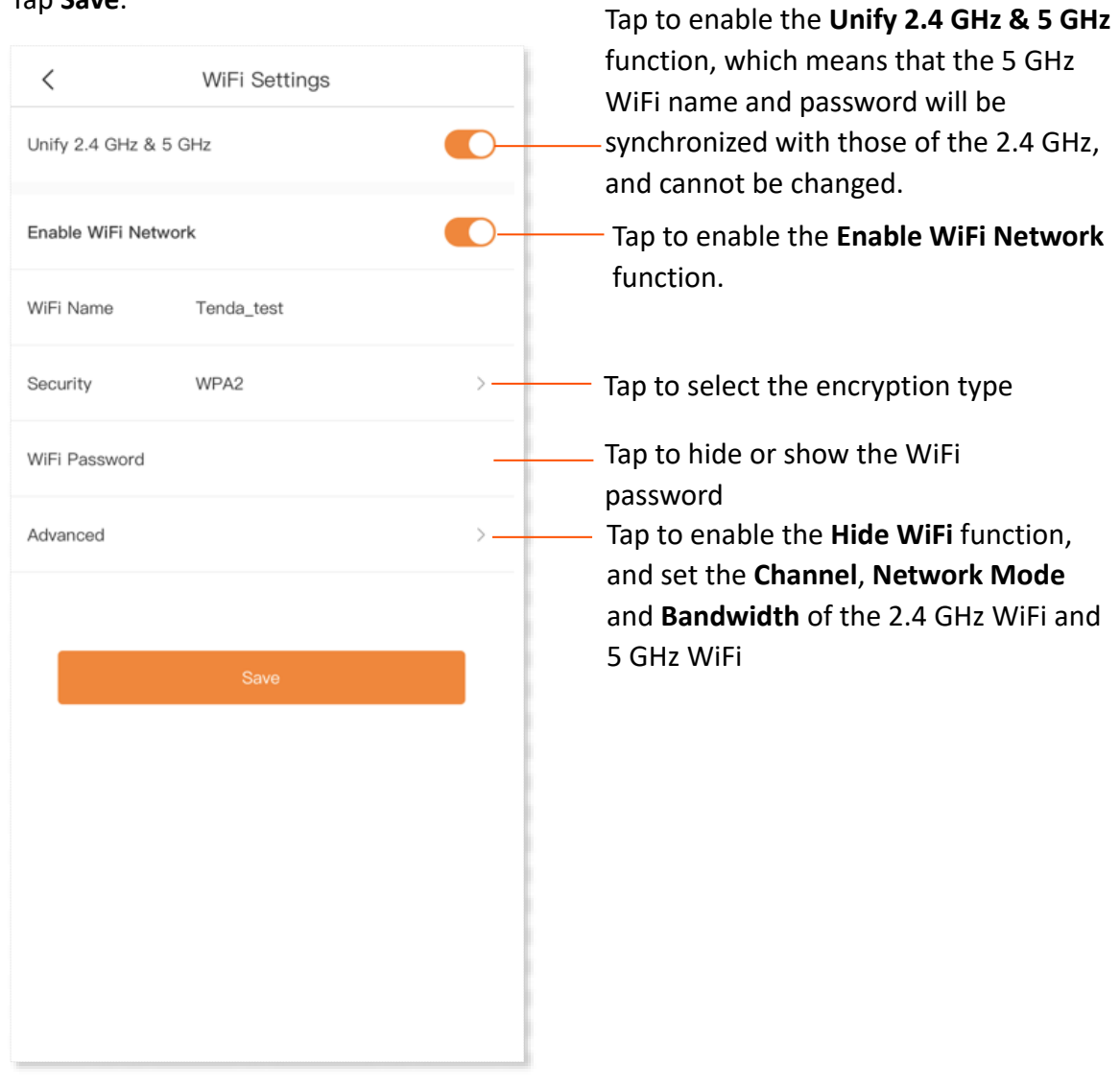

#### **---End**

Now you can connect to the WiFi network using the new WiFi name and password.

# **Guest network**

The guest network function enables you to create a separate network for your guests to ensure the security of the main network.

#### **To set up a guest network**:

- **Step 1** Run the **Tenda WiFi** App, and go to **Settings** > **Guest Network**.
- **Step 2** Enable the **Guest Network** function.
- **Step 3** Customize the **WiFi Name** and **WiFi Password**, select a **Validity**, and set a **Shared Speed.**
- **Step 4** Tap **Save**.

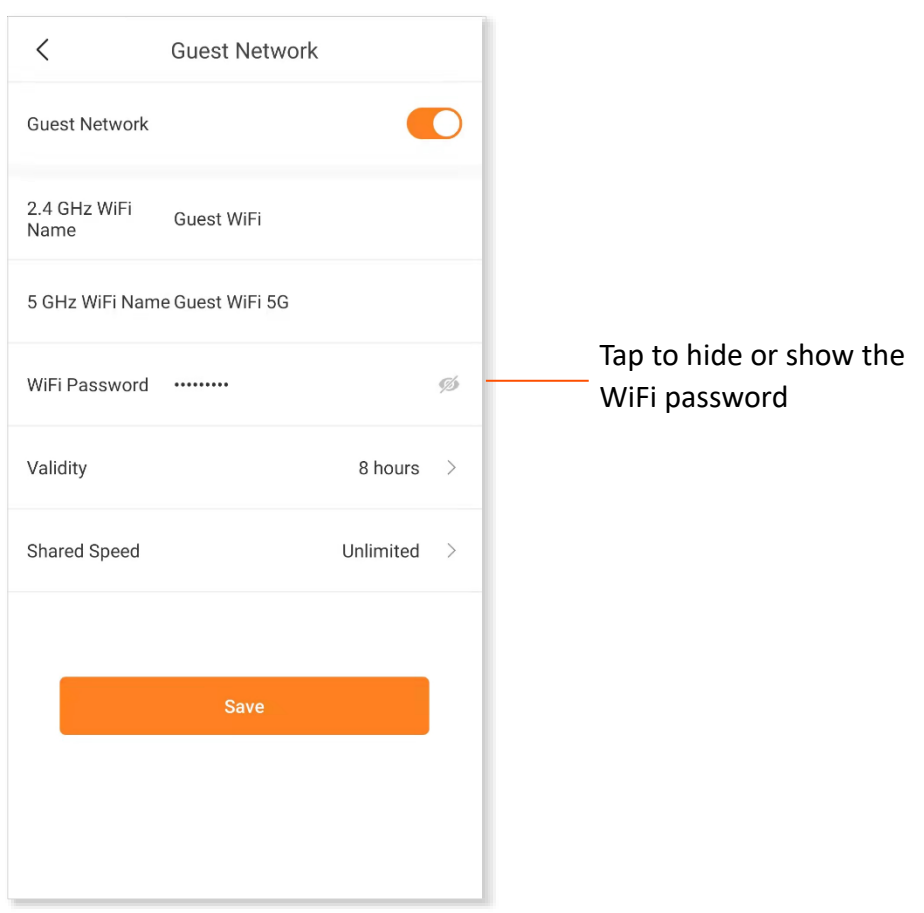

**---End**

During the specified validity, your guests can connect their WiFi-enabled devices to the internet using the customized WiFi name and password and enjoy the specified shared bandwidth.

# **Parental control**

The parental control function enables you to create an appropriate time session for internet access for your family members.

**To add a parental control rule:**

- **Step 1** Run the **Tenda WiFi** App, and go to **Settings** > **Parental Control**.
- **Step 2** Create a group.
	- **1.** Tap **Add Group**.
	- **2.** Specify a group name, which is **Family** in this example, and tap **Next**.

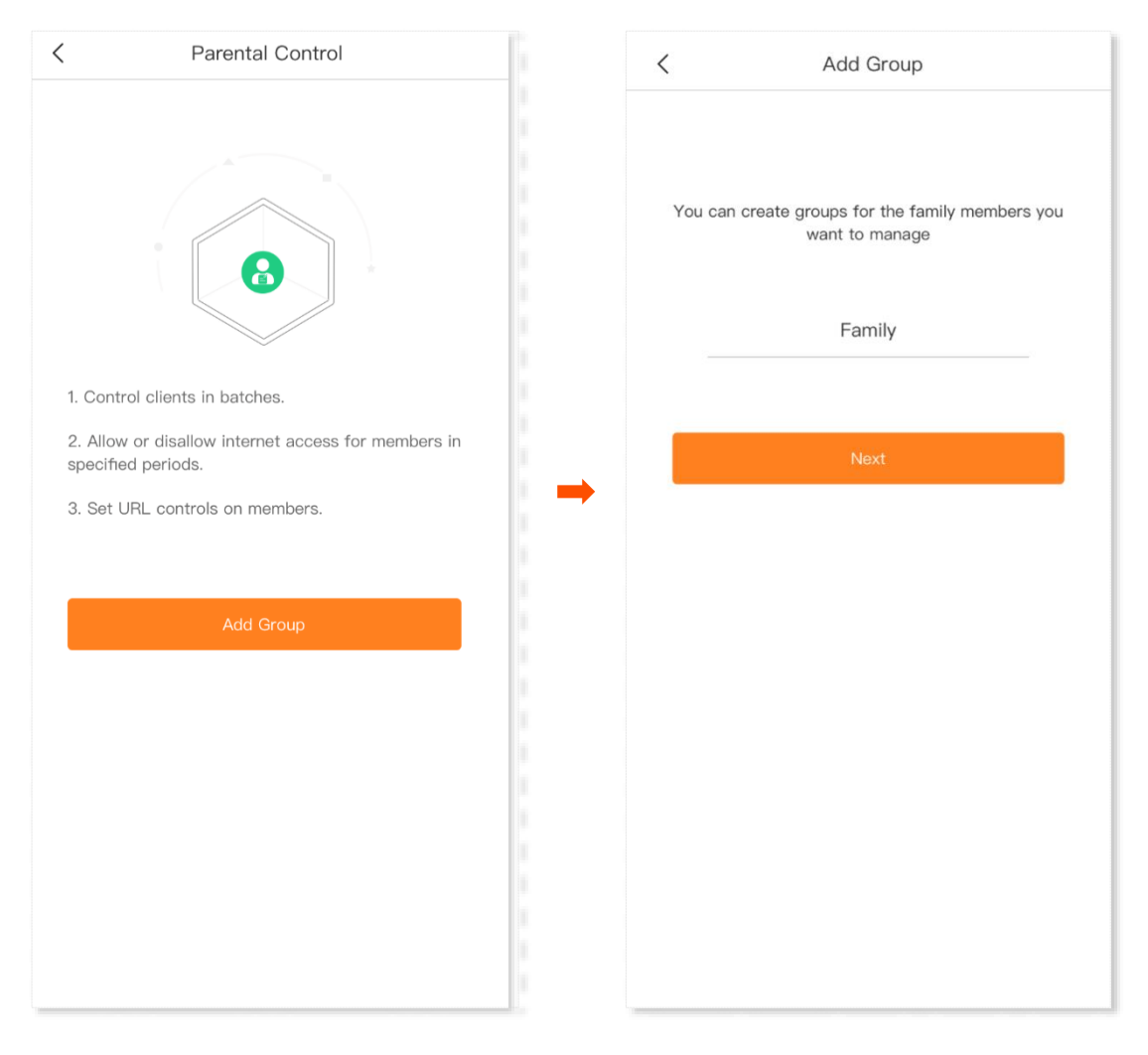

- **3.** Select target clients. **Client1** is used as an example here.
- **4.** Tap **OK** in the upper-right corner.

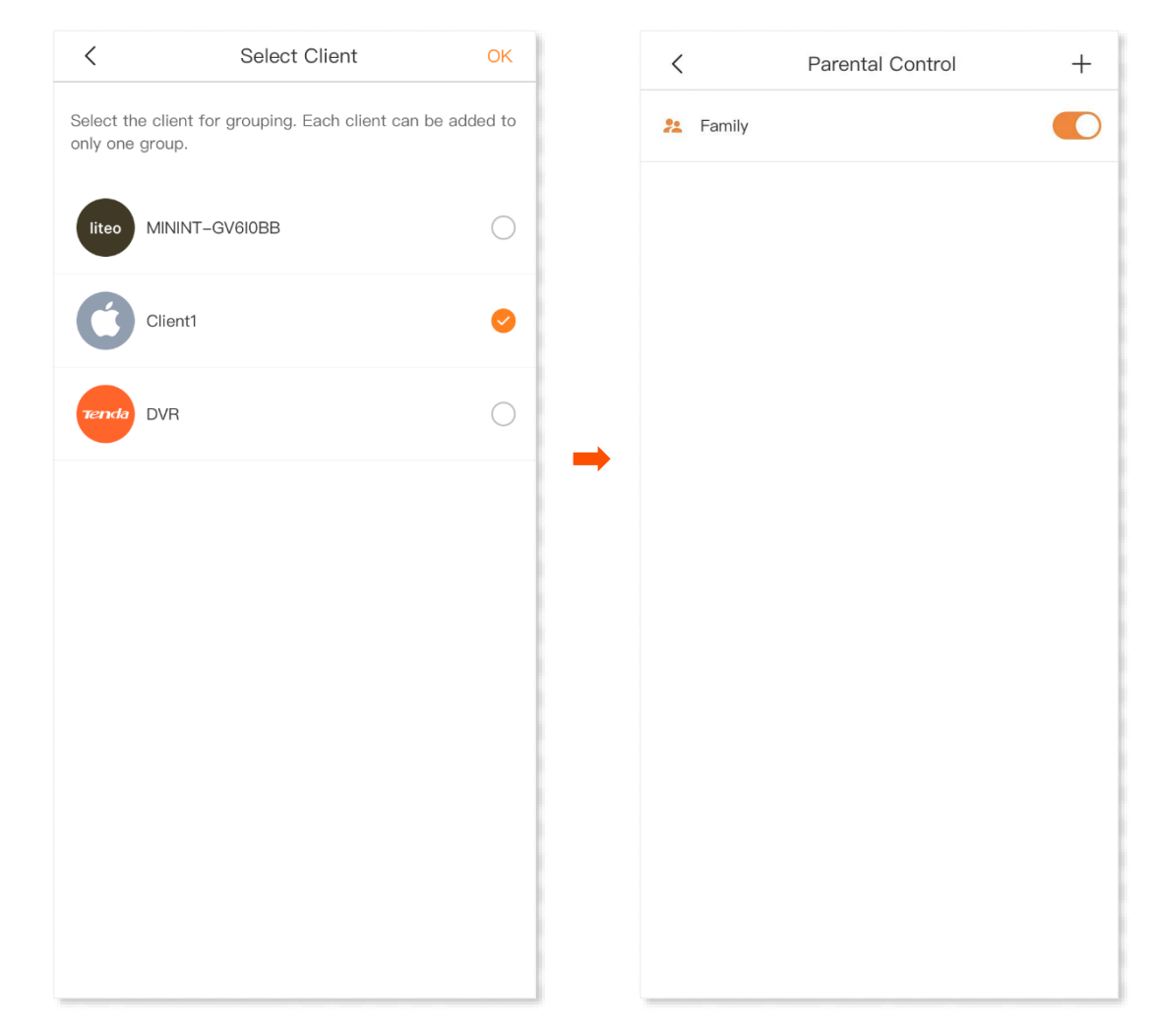

**Step 3** Tap **or** or to enable or disable the parental control rule.

indicates that the parental control rule is enabled.

indicates that the parental control rule is disabled.

#### **Step 4** Customize the period of internet inaccessibility for the group.

- **1.** Tap the group. **Family** is used as an example here.
- **2.** Tap **Control Period**.

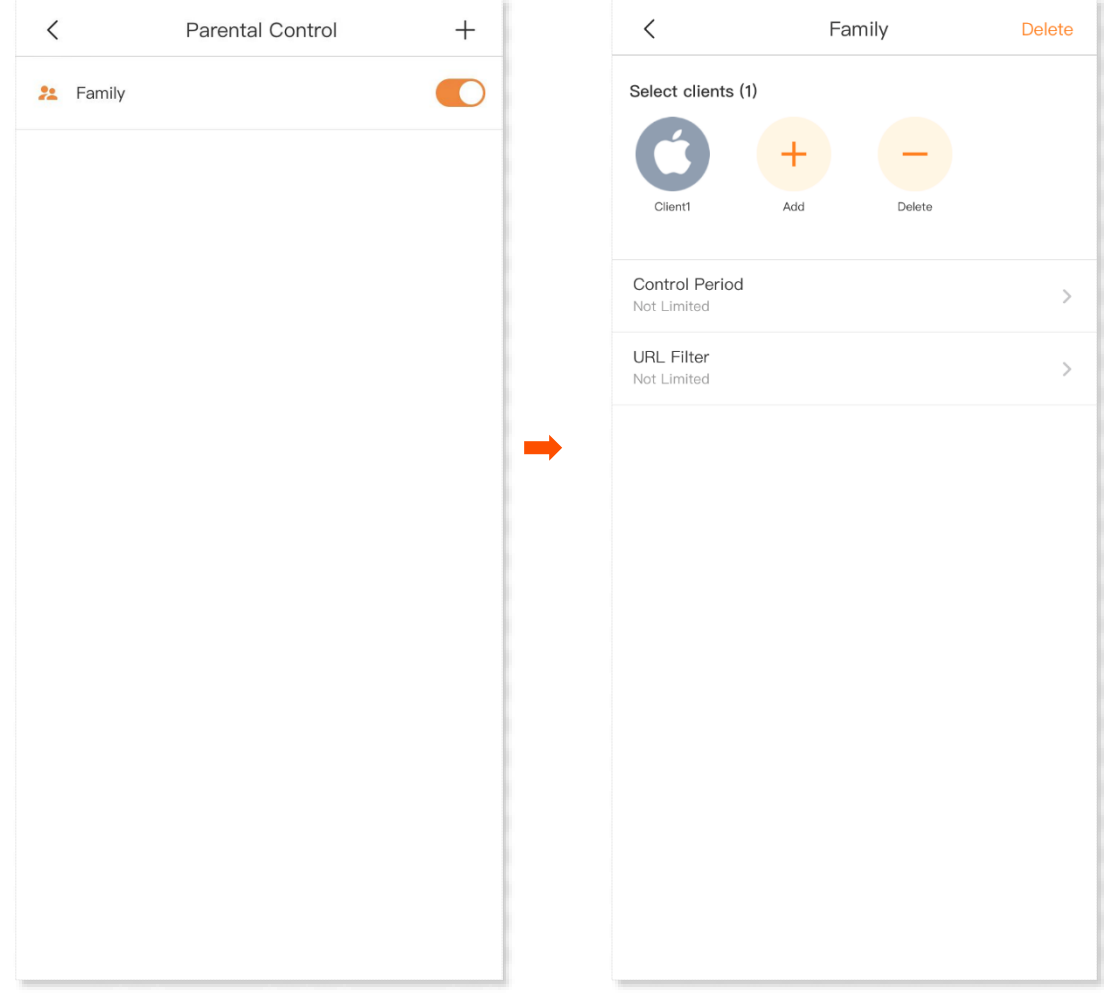

- **3.** Enable the **Period Control** function.
- **4.** Tap **Add control period**.
- **5.** Specify a **Start Time**, **End Time**, and the days on which the rule takes effect.
- **6.** Tap **Save**.

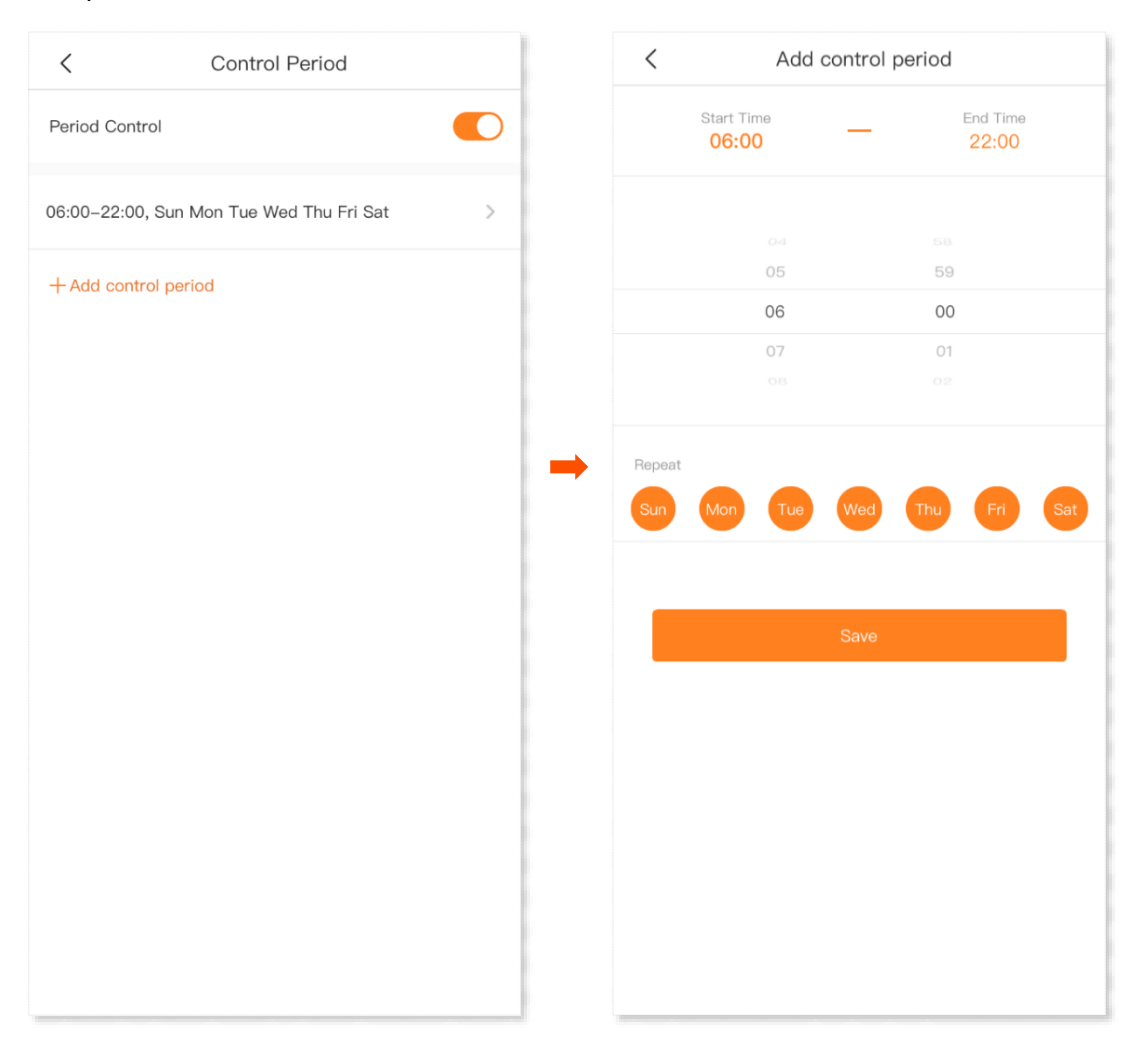

- **Step 5** Customize the URL filter rule for the group.
	- **1.** Tap **URL Filter**.
	- **2.** Enable the **URL Filter** function.
	- **3.** Select **Filter mode**, and tap **Add URL**.

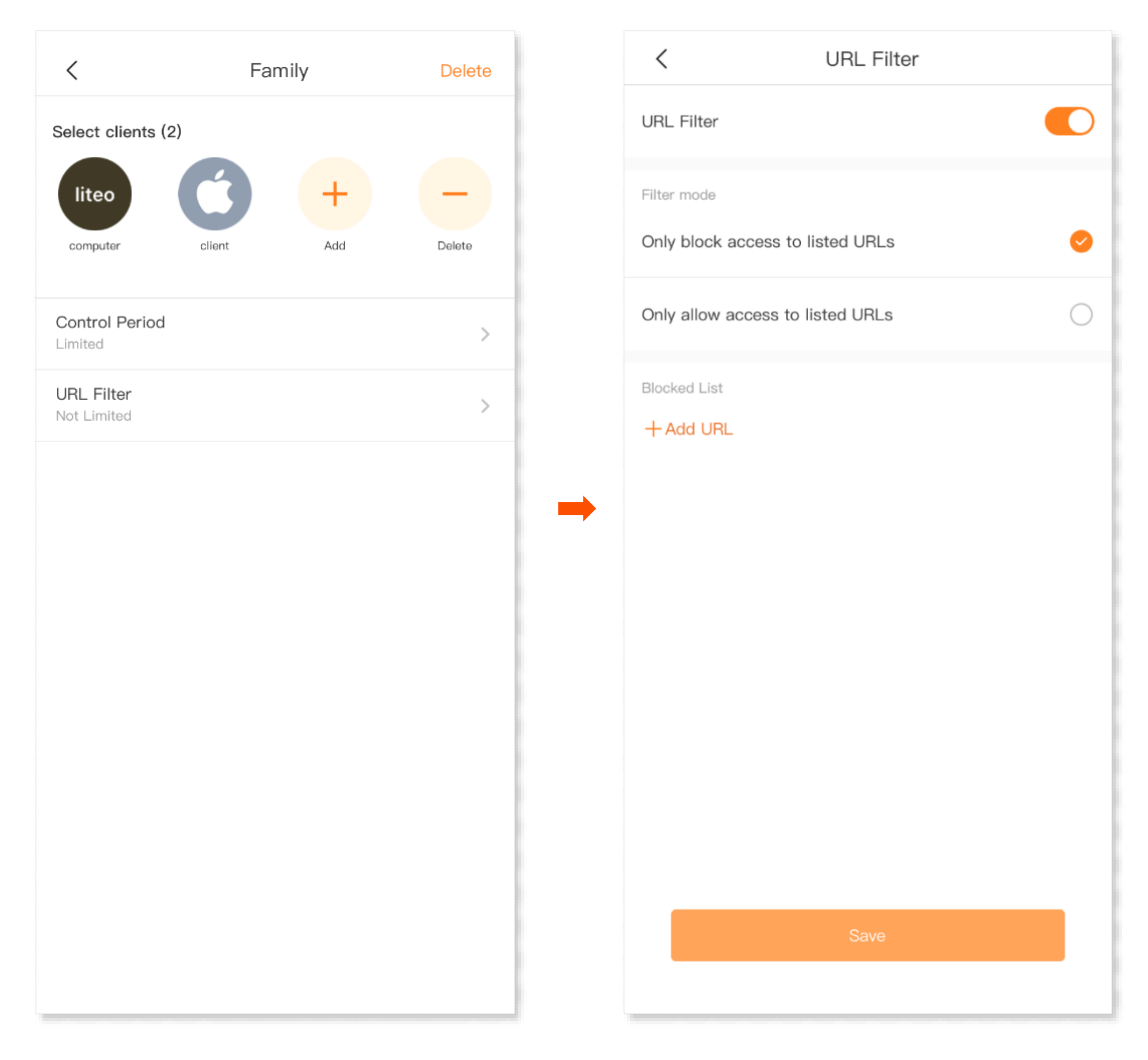

**4.** Enter a website you want to block, which is **facebook** in this example.

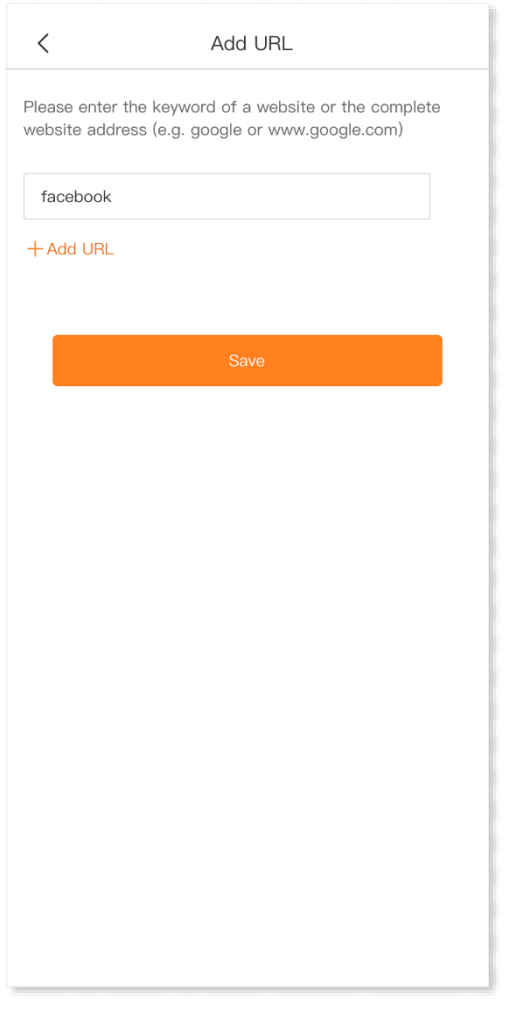

# $\overline{Q}_{\text{TIP}}$

Tap **+Add URL** to add other websites you want to block.

**5.** Tap **Save**.

#### **---End**

Now clients in the specified group cannot access the specified websites during the specified periods.

# **Working mode**

This router can operate in either router mode or access point (AP) mode. **Current Mode** is displayed after the working mode currently adopted by the wireless router. You can select a working mode for your router based on your scenario. By default, the wireless router works in router mode.

For users who need to specify the network connection mode, select the [router mode.](#page-87-0) For users who use an upstream router, select the AP [mode.](#page-88-0)

## <span id="page-87-0"></span>**Router Mode**

By default, the wireless router works in the wireless router mode. All functions are available in this mode. If you want to switch from the wireless router mode to AP mode, see [AP mode.](#page-88-0)

#### **To switch to the wireless router mode:**

- **Step 1** Run the **Tenda WiFi** App, and go to **Settings** > **Advanced** > **Working Mode**.
- **Step 2** Tap **Switch Mode**.
- **Step 3** Tap **Confirm** in the pop-up window.

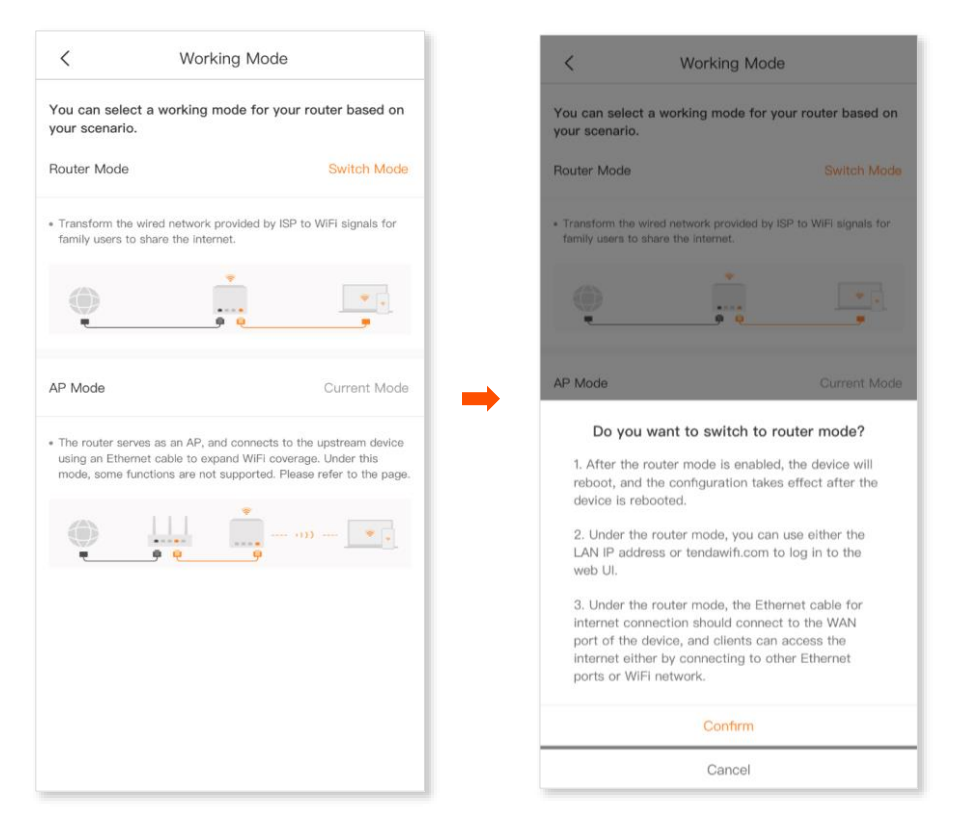

#### **---End**

Now the wireless router works in the wireless router mode and all functions are available under this mode.

### <span id="page-88-0"></span>**AP Mode**

When you have a smart home gateway that only provides wired internet access, you can set the wireless router to work in AP mode to provide wireless coverage.

You can switch the working mode to AP mode here.

### $Q$ <sub>TIP</sub>

When the wireless router is set to AP mode:

- Every physical port can be used as a LAN port.
- Functions, such as bandwidth control and port mapping will be unavailable. Refer to the web UI for available functions.

#### **To switch to the AP mode:**

- **Step 1** Run the **Tenda WiFi** App, and go to **Settings** > **Advanced** > **Working Mode**.
- **Step 2** Tap **Switch Mode**.
- **Step 3** Tap **Confirm** in the pop-up window.
- **Step 4** Use an Ethernet cable to connect the LAN port of your router to a LAN port of your upstream router (the wireless router has connected to the internet).

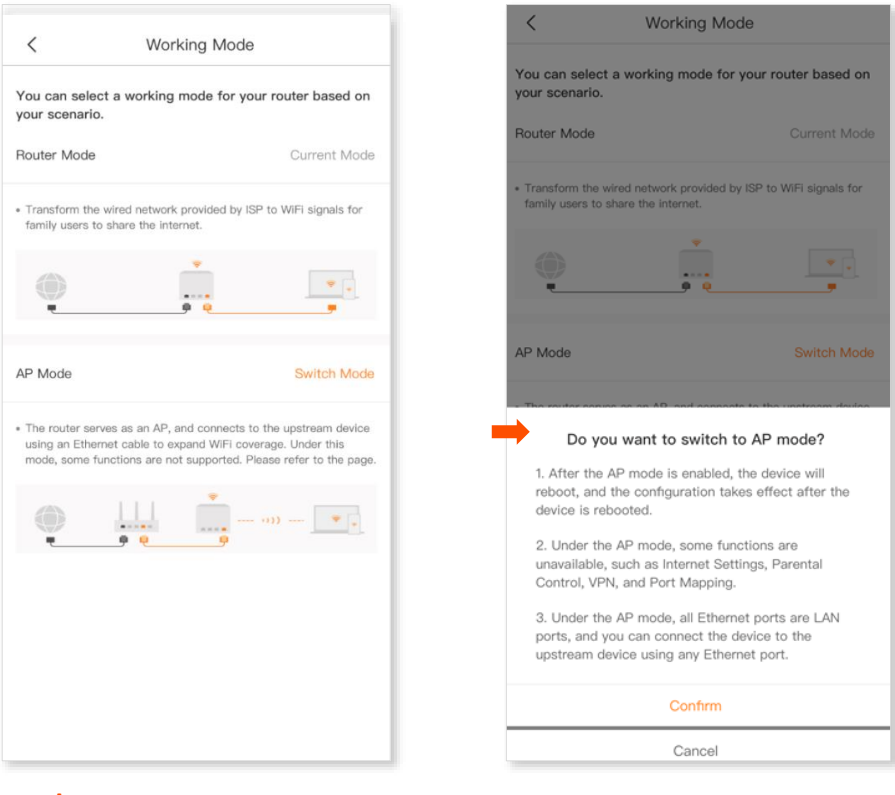

#### **---End**

To access the internet, connect your computer to any Ethernet port of the wireless router, or connect your smartphone to the WiFi network.

You can find the WiFi name and password on the **WiFi Settings** page. If the network is not encrypted, you can also set a WiFi password on this page for security.

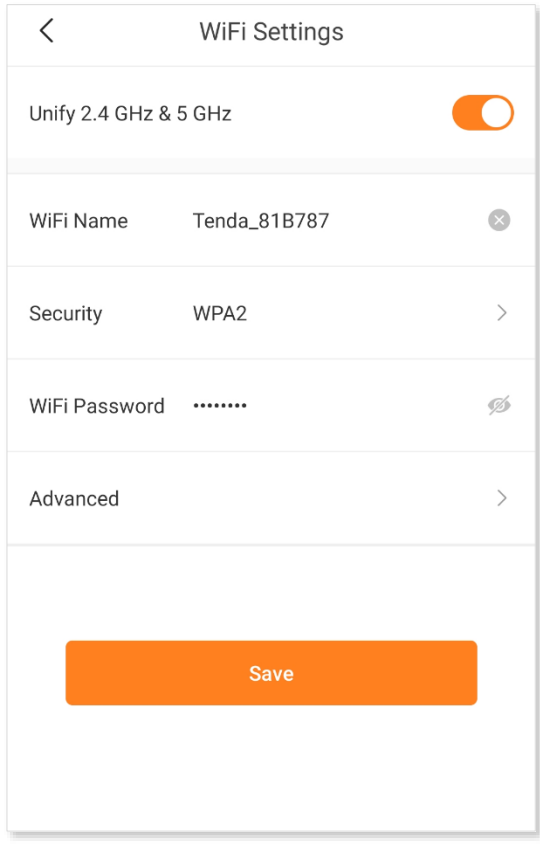

### $Q$ <sub>TIP</sub>

If you cannot access the internet, try the following solutions:

- Ensure that the upstream router is connected to the internet successfully.
- Ensure that your WiFi-enabled clients are connected to the correct WiFi network of the wireless router.

### **IPv6**

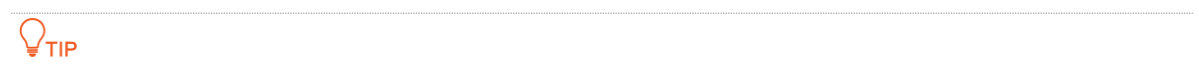

This function is only available in the wireless router mode.

The wireless router can access the IPv6 network of ISPs through three connection types. Choose the connection type by referring to the following chart.

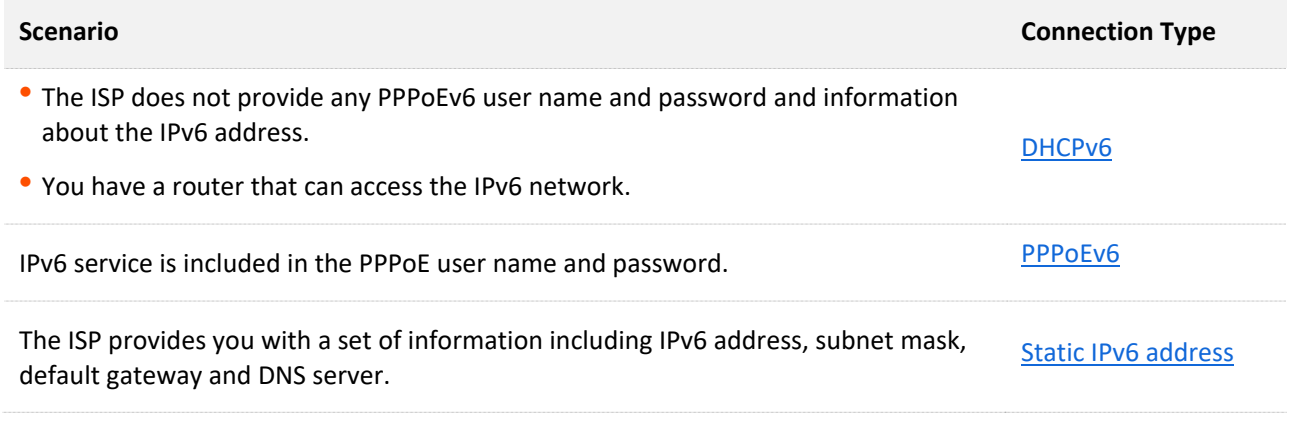

### $Q_{\text{TIP}}$

Before configuring the IPv6 function, ensure that you are within the coverage of the IPv6 network and already subscribe to the IPv6 internet service. Contact your ISP for any doubt about it.

### <span id="page-90-0"></span>**DHCPv6**

DHCPv6 enables the wireless router to obtain an IPv6 address from the DHCPv6 server to access the internet. It is applicable in the following scenarios:

- <sup>−</sup> The ISP does not provide any PPPoEv6 user name and password and information about the IPv6 address.
- You have a router that can access the IPv6 network.

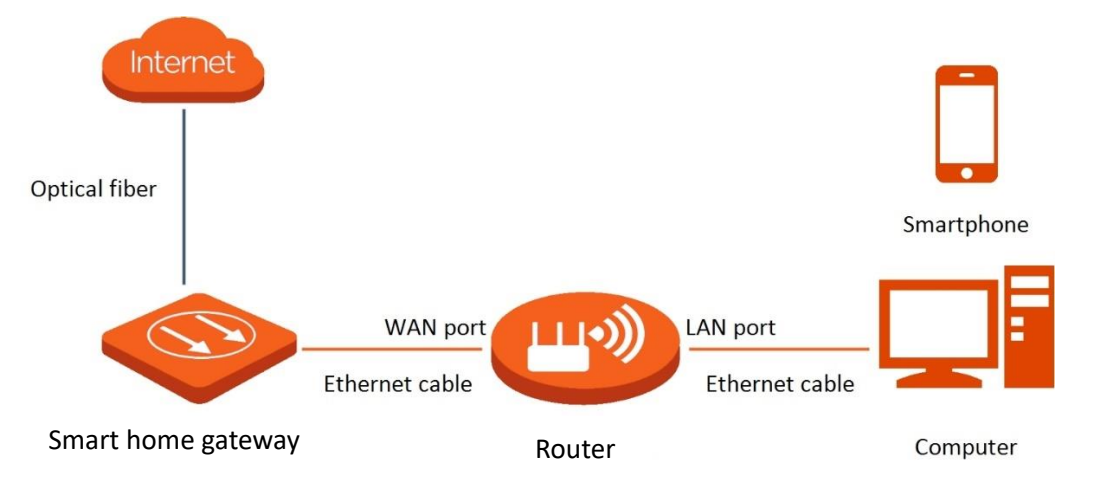

#### **To access the internet through DHCPv6:**

- **Step 1** Run the **Tenda WiFi** App, and go to **Settings** > **Advanced** > **IPv6**.
- **Step 2** Enable the **IPv6** function.
- **Step 3** Set the **Internet Connection Type** to **DHCP**.
- **Step 4** Tap **Save**.

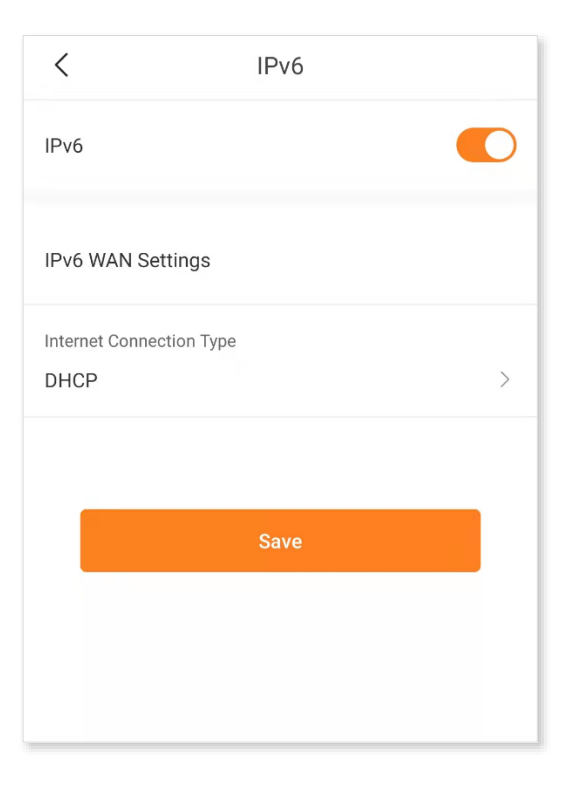

**---End**

#### **Verification:**

You can download a network diagnosis App (**HE.NET Network Tools** for example here) on your wireless client and ping an IPv6 website (**240c::6666** for example) to check whether the wireless router accesses the IPv6 network successfully. As shown in the following figure, if the number of packets received is not 0, the wireless router accesses the IPv6 network successfully.

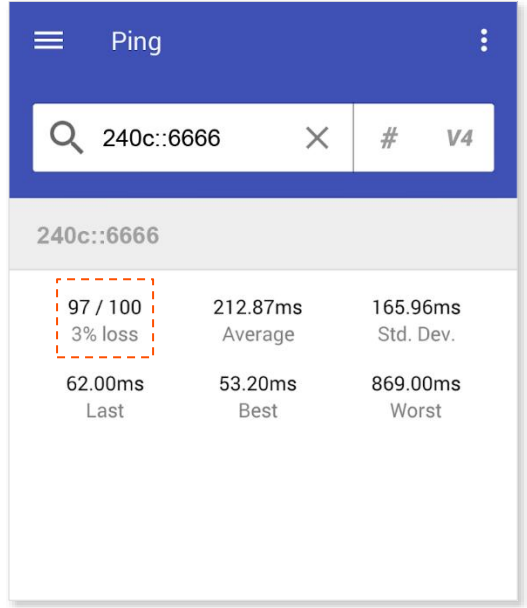

If the IPv6 network fails, try the following solutions:

- Ensure that devices connected to router obtain their IPv6 addresses through DHCP.
- Consult your ISP for help.

#### <span id="page-92-0"></span>**PPPoEv6**

#### **Overview**

If your ISP provides you with the PPPoE user name and password with IPv6 service, you can choose PPPoEv6 to access the internet.

Run the **Tenda WiFi** App, and go to **Settings** > **Advanced** > **IPv6**. When the connection type is set to PPPoEv6, the page is shown as below.

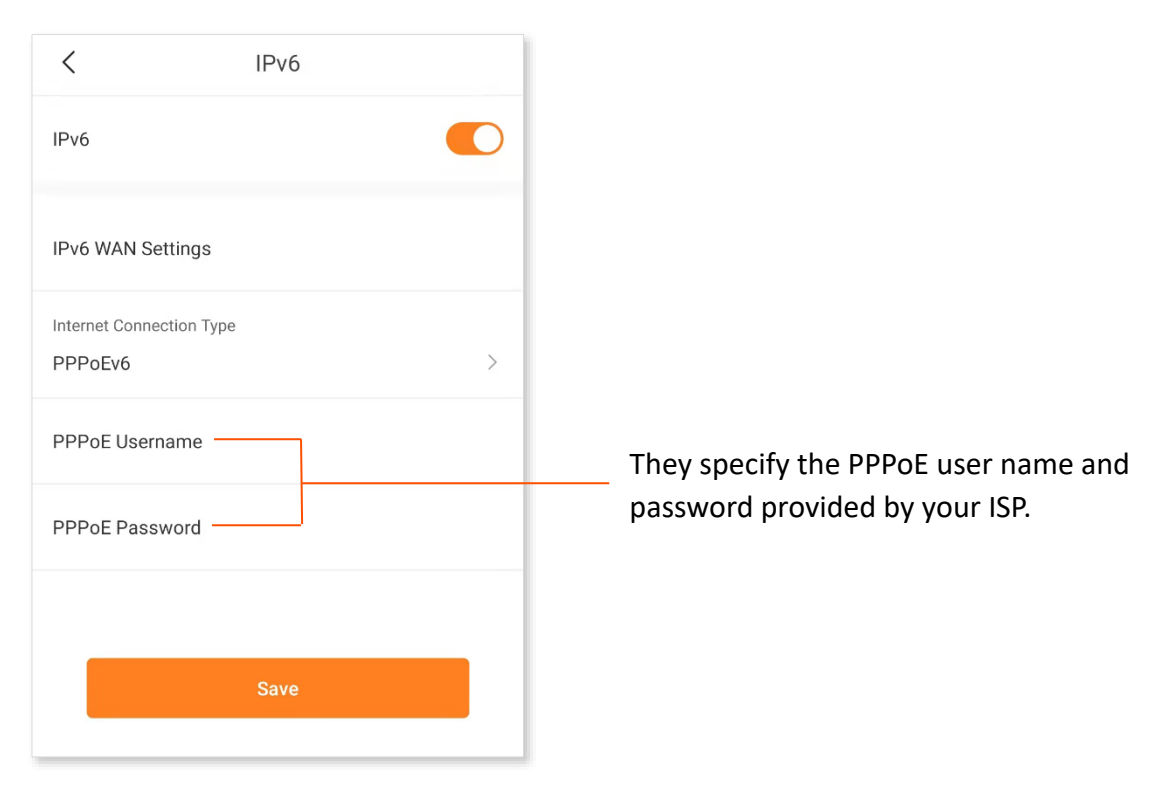

#### **Access the internet through PPPoEv6**

If the PPPoE account provided by your ISP includes IPv6 service, you can choose PPPoEv6 to access the IPv6 service. The application scenario is shown as below.

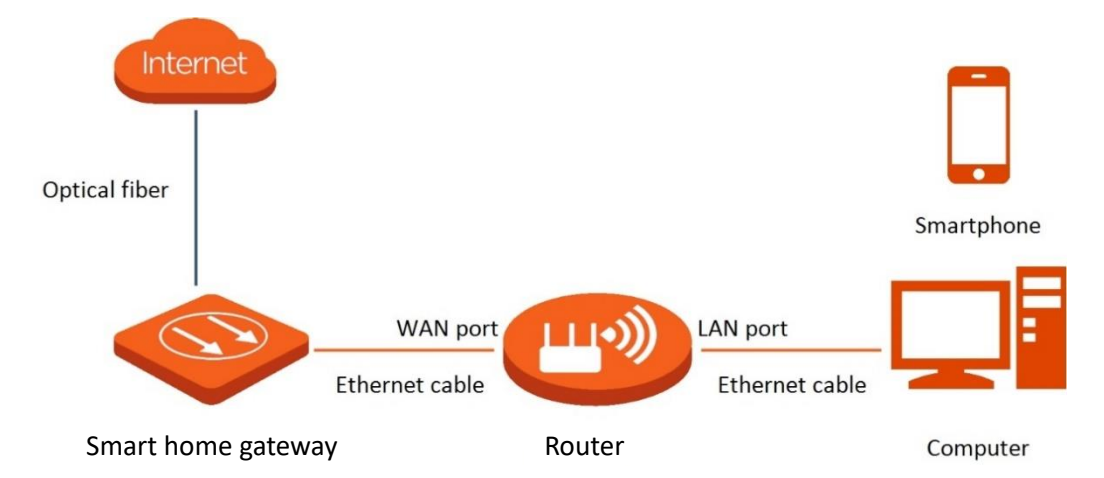

#### **Procedure:**

- **Step 1** Run the **Tenda WiFi** App, and go to **Settings** > **Advanced** > **IPv6**.
- **Step 2** Enable the **IPv6** function.
- **Step 3** Set the **Internet Connection Type** to **PPPoEv6**.
- **Step 4** Enter the **PPPoE Username** and **PPPoE Password** provided by your ISP.
- **Step 5** Tap **Save**.

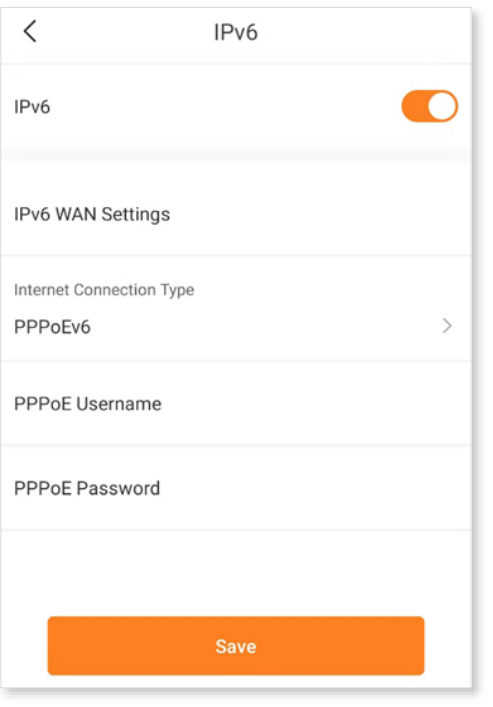

#### **---End**

#### **Verification:**

You can download a network diagnosis App (**HE.NET Network Tools** for example here) on your wireless client and ping an IPv6 website (**240c::6666** for example) to check whether the wireless router accesses the IPv6 network successfully. As shown in the following figure, if the number of packets received is not 0, the wireless router accesses the IPv6 network successfully.

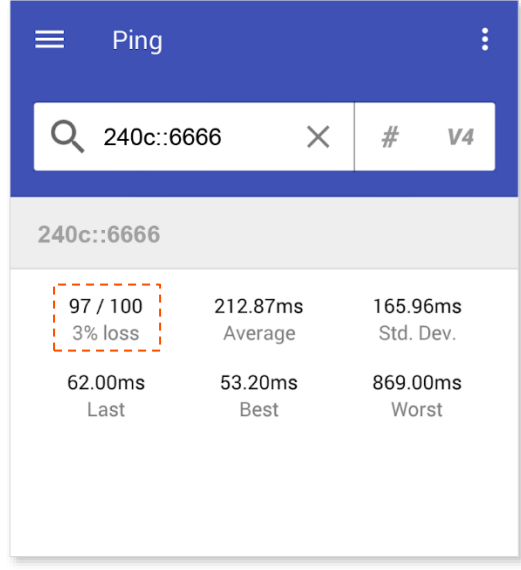

If the IPv6 network fails, try the following solutions:

- Ensure that devices connected to router obtain their IPv6 addresses through DHCP.
- Consult your ISP for help.

### <span id="page-95-0"></span>**Static IPv6 address**

#### **Overview**

If your ISP provides you with information including IPv6 address, subnet mask, default gateway and DNS server, you can choose this connection type to access the internet with IPv6.

Run the **Tenda WiFi** App, and go to **Settings** > **Advanced** > **IPv6**. When the connection type is set to **Static IPv6 Address**, the page is shown as below.

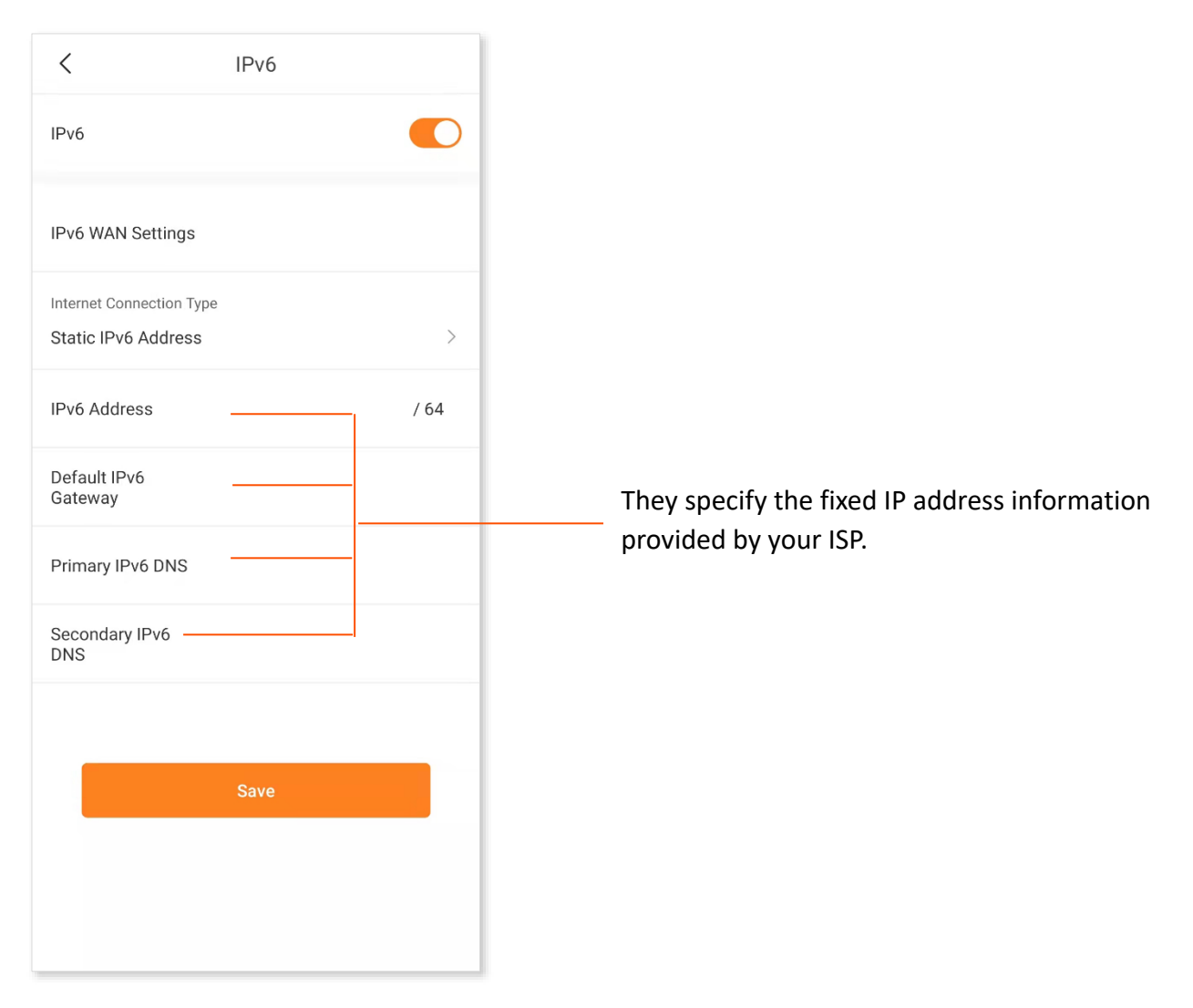

#### **Access the internet through static IPv6 address**

#### **Procedure:**

- **Step 1** Run the **Tenda WiFi** App, and go to **Settings** > **Advanced** > **IPv6**.
- **Step 2** Enable the **IPv6** function.
- **Step 3** Set the connection type to **Static IPv6 Address**.
- **Step 4** Enter the required parameters under **IPv6 WAN Settings**.

#### **Step 5** Tap **Save**.

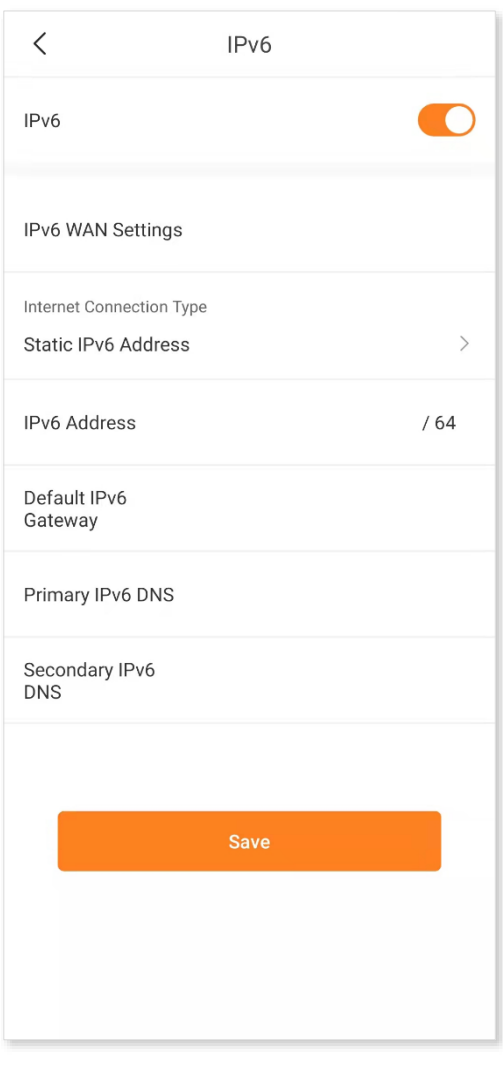

#### **---End**

#### **Verification:**

You can download a network diagnosis App (**HE.NET Network Tools** for example here) on your wireless client and ping an IPv6 website (**240c::6666** for example) to check whether the wireless router accesses the IPv6 network successfully. As shown in the following figure, if the number of packets received is not 0, the wireless router accesses the IPv6 network successfully.

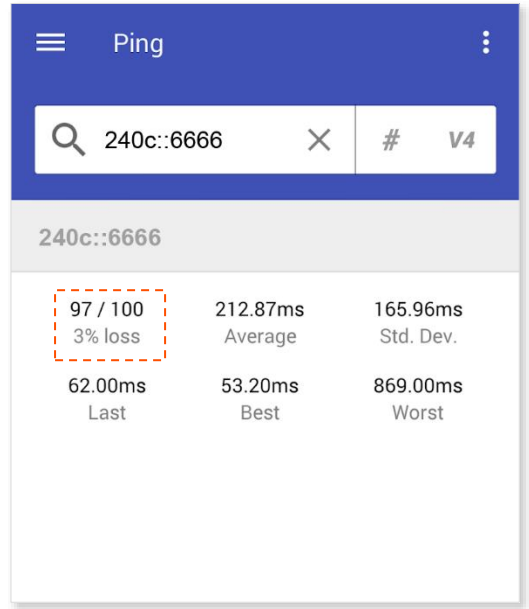

If the IPv6 network fails, try the following solutions:

- Ensure that devices connected to router obtain their IPv6 addresses through DHCP.
- Consult your ISP for help.

# <span id="page-98-0"></span>**LAN settings**

The DHCP server of the wireless router can assign IP addresses, subnet masks, default gateways and DNS server addresses to clients within the LAN.

Generally, you are not required to change the settings for the DHCP server of the wireless router, unless an IP address conflict occurs. For example, if the WAN IP address obtained by the wireless router is at the same network segment as its LAN IP address, or the IP address of the client of the wireless router is 192.168.5.1.

#### **To change LAN settings:**

- **Step 1** Run the **Tenda WiFi** App, and go to **Settings** > **LAN Settings**.
- **Step 2** Select a LAN IP address for the wireless router.
- **Step 3** Tap **Save**.

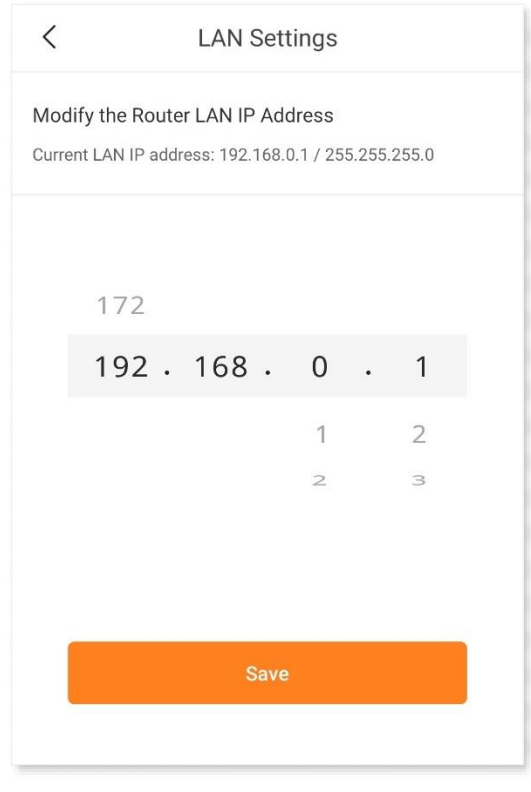

**---End**

After the setting completes, clients within the LAN are assigned with IP addresses based on the new LAN IP address of the wireless router when they request new IP addresses.

# **DHCP server**

The Dynamic Host Configuration Protocol (DHCP) is an automatic configuration protocol used on IP networks. If you enable the built-in DHCP server on this device, the TCP/IP settings will be automatically configured for all PCs in the LAN, including IP addresses and DNS.

 $\mathbb{Q}_{\texttt{TIP}}$ 

If the new LAN IP address is not in the same network segment as the original LAN IP address when [modifying the LAN IP address,](#page-98-0) the system automatically changes the DHCP address pool to make the new LAN IP address on the same network segment.

#### **To set up a DHCP server:**

- **Step 1** Run the **Tenda WiFi** App, and go to **Settings** > **Advanced** > **DHCP Server**.
- **Step 2** Specify the **Start IP Address**, **End IP Address**, **LAN IP Address**, **Primary DNS (Optional)** and **Secondary DNS (Optional)**.
- **Step 3** Tap **Save**.

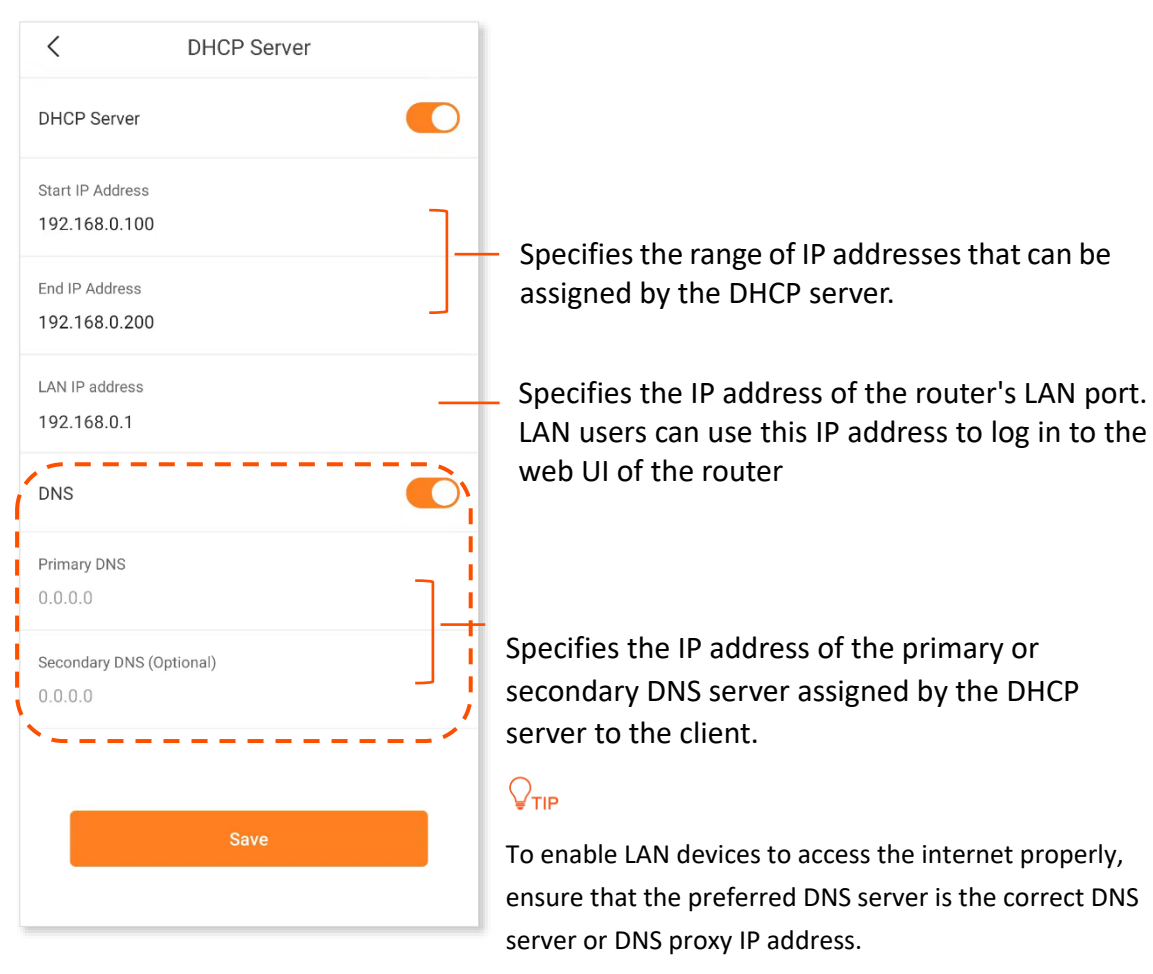

**---End**

Now a DHCP server is established.

# **Static IP reservation**

Through the Static IP Reservation function, specified clients can always obtain the same IP address when connecting to the wireless router, ensuring that the port forwarding or port mapping, DDNS, DMZ host and other functions are normal. This function takes effect only when the DHCP server function of the wireless router is enabled.

#### **Assign static IP addresses to LAN clients:**

**Scenario:** You have set up an FTP server within your LAN.

**Goal:** Assign a fixed IP address to the host of the FTP server and prevent the failure of access to the FTP server owing to the change of IP address.

**Solution:** You can configure the DHCP reservation function to reach the goal. Assume that:

- <sup>−</sup> Fixed IP address for the server: 192.168.0.143
- <sup>−</sup> MAC address of the FTP server host: C0:9A:D0:5B:28:70

#### **Procedure:**

- **Step 1** Run the **Tenda WiFi** App, and go to **Settings** > **Advanced** > **Static IP Reservation**.
- **Step 2** Tap **Add Rule**.
- **Step 3** Select the device to which the rule applies, which is **iPhone** in this example.

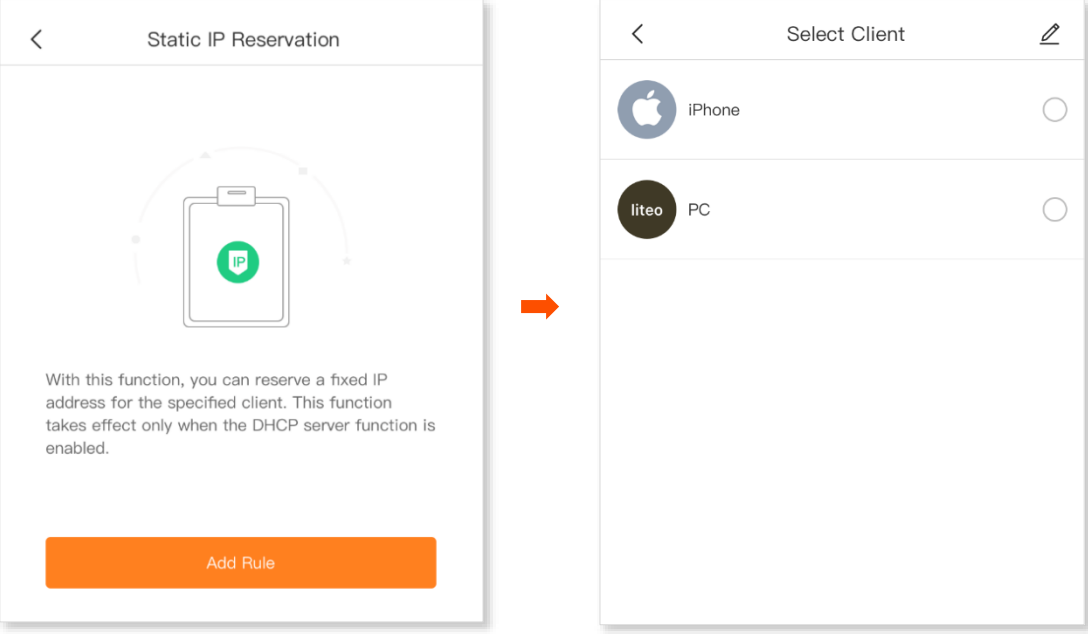

**Step 4** Set up a port forwarding rule.

**IP Address:** IP address reserved for the client, which is **192.168.0.143** in this example

#### **Step 5** Tap **Save**.

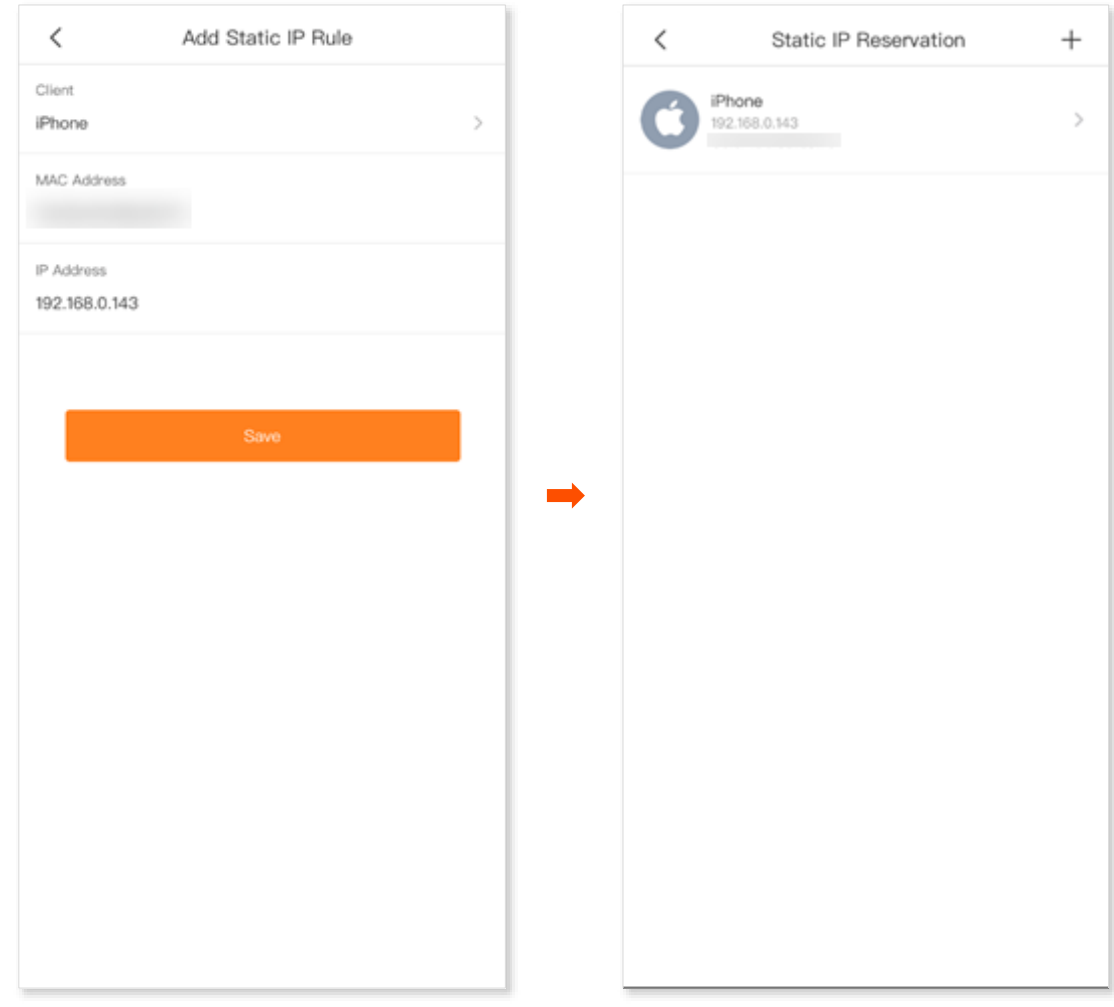

#### **---End**

After the settings complete, the FTP server host always gets the same IP address when connecting to the wireless router.

# **DNS**

### $Q$ <sub>TIP</sub>

Enable this function only when necessary.

If clients connected to the WiFi network cannot access the websites using the domain names whereas the IP address works, a DNS resolution problem may exist. You can try changing the DNS settings to solve the problem.

#### **To change the DNS settings:**

- **Step 1** Run the **Tenda WiFi** App, and go to **Settings** > **Advanced** > **DNS**.
- **Step 2** Tap **Obtain Type**, and select **Auto** or **Manual**.

If you select **Manual**, enter the correct DNS IP address in **Primary DNS**. If you have another DNS server IP address, enter it in **Secondary DNS (Optional)**.

#### **Step 3** Tap **Save**.

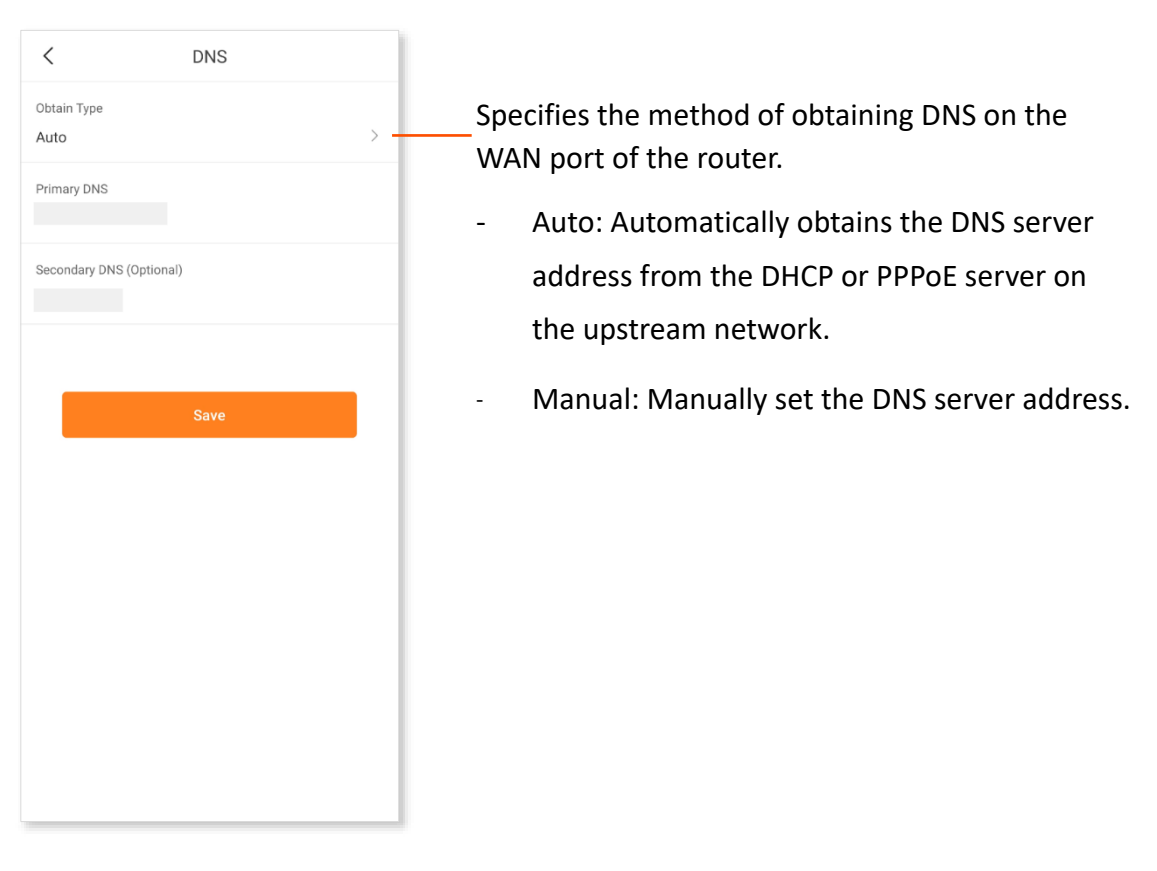

**---End**

# **IPTV**

IPTV is the technology integrating internet, multimedia, telecommunication and many other technologies to provide interactive services, including digital TV, for family users by internet broadband lines.

You can set the multicast and set-top box (STB) functions here.

- <sup>−</sup> **Multicast**: If you want to watch multicast videos from the WAN side of the wireless router on your computer, you can enable the multicast function of the wireless router.
- <sup>−</sup> **STB**: If the IPTV service is included in your broadband service, you can enjoy both internet access through the wireless router and rich IPTV contents with a set-top box when it is enabled.

### **Watch IPTV programs through the wireless router**

**Scenario:** The IPTV service is included in your broadband service. You have obtained the IPTV account and password from your ISP, but no VLAN information.

**Goal**: Watch IPTV programs through the wireless router.

Internet Optical fiber Smartphone WAN por IPTV port**IPT** Ethernet cable Ethernet cable (Optical) Modem Set-up box & TV

**Solution**: You can configure the IPTV function to reach the goal.

#### **Procedure:**

- **Step 1** Set your router.
	- **1.** Run the **Tenda WiFi** App, and go to **Settings** > **Advanced** > **IPTV**.
	- **2.** Enable the **STB** function.
	- **3.** Tap **Save**.

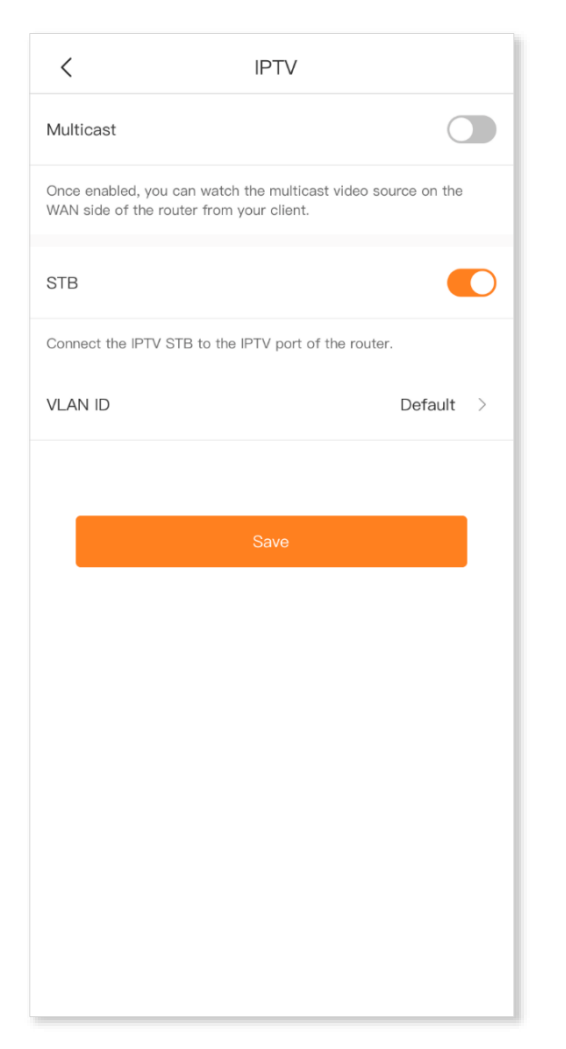

**Step 2** Configure the set top box.

Use the IPTV user name and password to dial up on the set top box.

**---End**

After the setting completes, you can watch IPTV programs on your TV.

### **Watch multicast videos through the wireless router**

**Scenario:** You have the address of multicast videos.

**Goal**: You can watch multicast videos.

**Solution**: You can configure the multicast function to reach the goal.

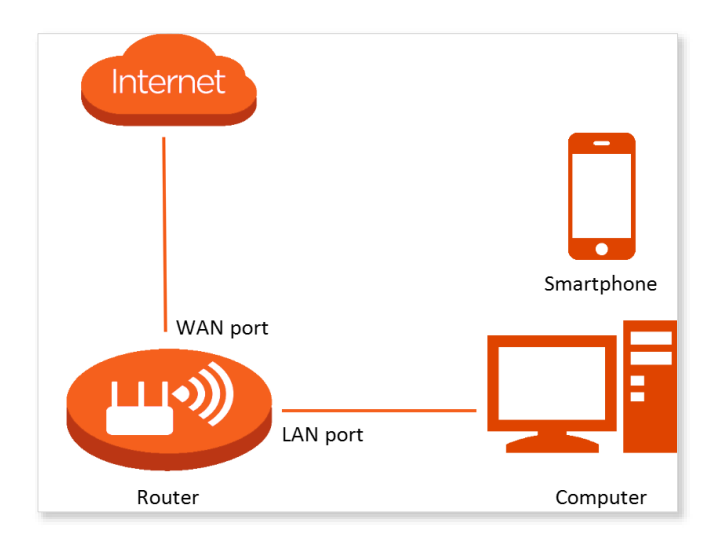

#### **Procedure:**

- **Step 1** Run the **Tenda WiFi** App, and go to **Settings** > **Advanced** > **IPTV**.
- **Step 2** Enable the **Multicast** function.
- **Step 3** Tap **Save**.

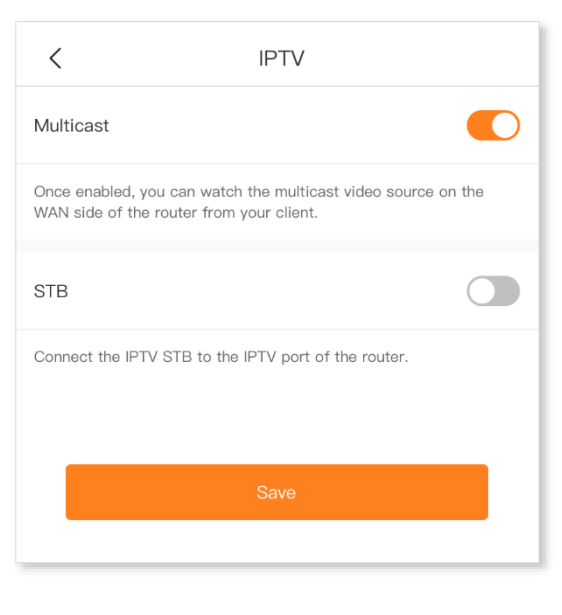

**---End**

After the setting completes, you can watch multicast videos on your computer.

# **MESH button**

 $Q$ <sub>TIP</sub>

#### Tap **Settings**, and go to **Advanced** > **MESH Button.**

In this section, you can enable or disable the MESH button function.

- Once enabled, the router can network with other Tenda WiFi+ routers through the networking button (WPS or WPS/MESH) on the body. For details, see MESH [button networking.](#page-24-0)

If you use this router in a public place, do not enable the MESH button function to ensure information security.

- Once disabled, the router cannot be networked through the networking button (WPS or WPS/MESH) on the body, but can be networked through [Scan networking](#page-25-0) and [Wired](#page-28-0)  [networking.](#page-28-0)

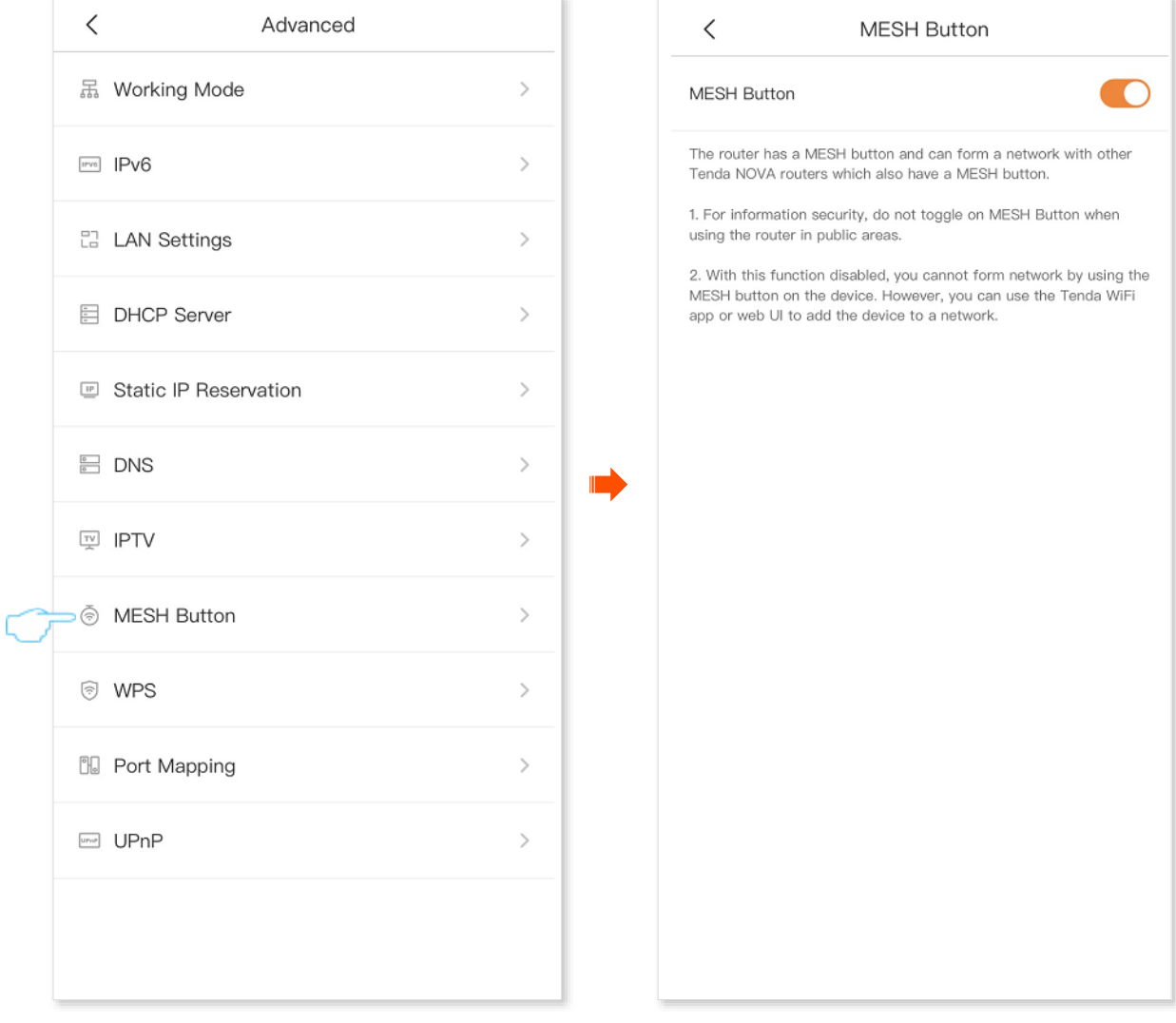

# **WPS**

The WPS function enables WiFi-enabled devices, such as smartphones, to connect to WiFi networks of the wireless router without entering the password.

 $Q_{\text{tip}}$ 

- This function only applies to WPS-enabled WiFi devices. It is enabled by default and cannot be disabled.
- WiFi networks encrypted with WPA3 cannot be connected through WPS.
- The WPS negotiation times out in 120 seconds. The **WPS** button is disabled during WPS negotiation.

#### **To connect a device to the Wi-Fi network using the WPS function:**

- **Step 1** Run the **Tenda WiFi** App, and go to **Settings** > **Advanced** > **WPS**.
- **Step 2** Tap the WPS button on the row where the wireless router resides.

Countdown starts when the WPS function is enabled.

**Step 3** Enable the WPS function on the WPS-supported device within 2 minutes to start WPS negotiation.

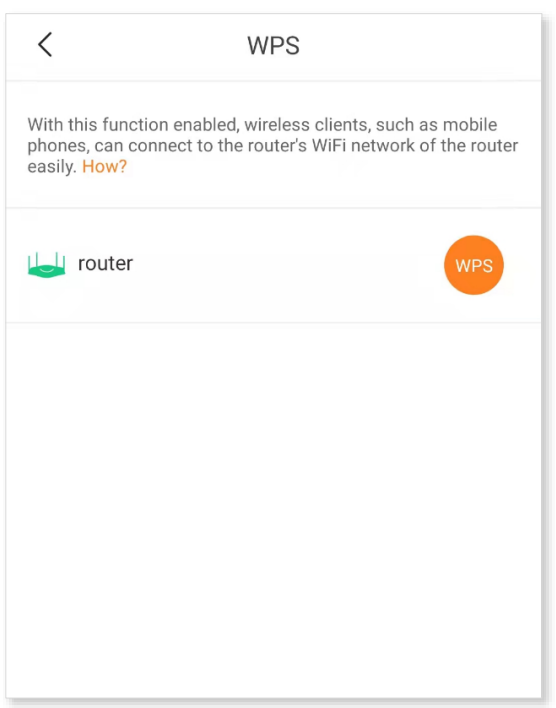

#### **---End**

Now the WPS-supported device is connected to the internet.
## **Port mapping**

The Port Forwarding function enables you to access your LAN resources, such as resources on a web server or an FTP server, through the internet.

 $Q_{\text{TIP}}$ 

- **Before the configuration, ensure that the wireless router obtains a public IP address. Otherwise,** this function will not work properly. Common IPv4 addresses are categorized into Class A, Class B and Class C. Private IP addresses of Class A range from 10.0.0.0 to 10.255.255.255; Private IP addresses of Class B range from 172.16.0.0 to 172.31.255.255; Private IP addresses of Class C range from 192.168.0.0 to 192.168.255.255.
- ISPs may block unreported web services from being accessed with the default port number 80. Therefore, when the default WAN port number is 80, please change it to an uncommon port number (1025 to 65535), such as 9999.
- The internal port number can be different from the external port number.

## **An example of configuring the port forwarding function:**

**Scenario:** You have an FTP server within the LAN.

**Goal**: Open the FTP server to internet users and enable family members to access the resources of the FTP server when they are not at home.

**Solution**: You can configure the port forwarding function to reach the goal. Assume that:

- <sup>−</sup> WAN IP address of the wireless router: 202.105.11.22
- Service port of the FTP server: 21

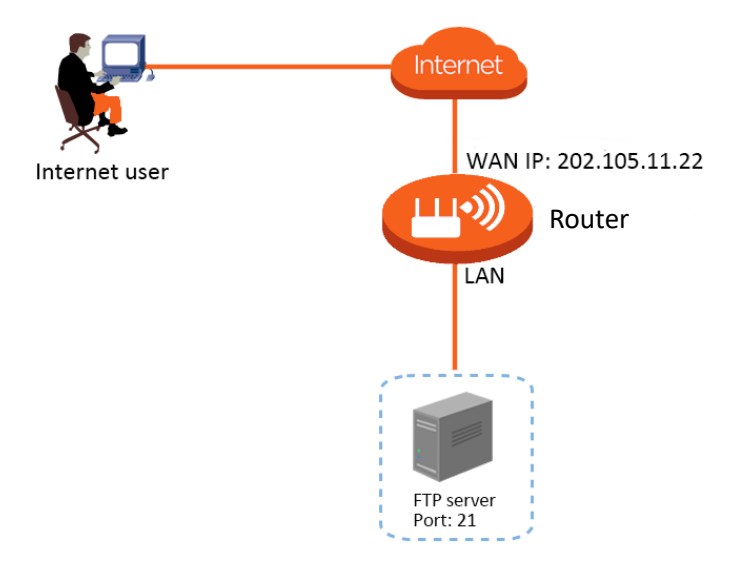

#### **Procedure:**

**Step 1** Run the **Tenda WiFi** App, and go to **Settings** > **Advanced** > **Port Forwarding**.

- **Step 2** Tap **Add Rule**.
- **Step 3** Select the device to which the rule applies, and tap **Next**.
- **Step 4** Set up a port forwarding rule.
	- <sup>−</sup> **Common Service and Port (Optional)**: Optional. The App presets some common services and their port numbers, such as FTP and TELNET. You can select one as required, and the **Internet Port** and **External Port** are automatically populated. **21 (FTP)** is selected in this example.
	- <sup>−</sup> **Internal Port**: The service port of the server on the LAN, which is **21** in this example.
	- <sup>−</sup> **External Port**: The port opened for internet users, which is **21** in this example.
	- <sup>−</sup> **Protocol**: The protocol of the service. If you are not sure about it, you can select **TCP&UDP**.

#### **Step 5** Tap **Save**.

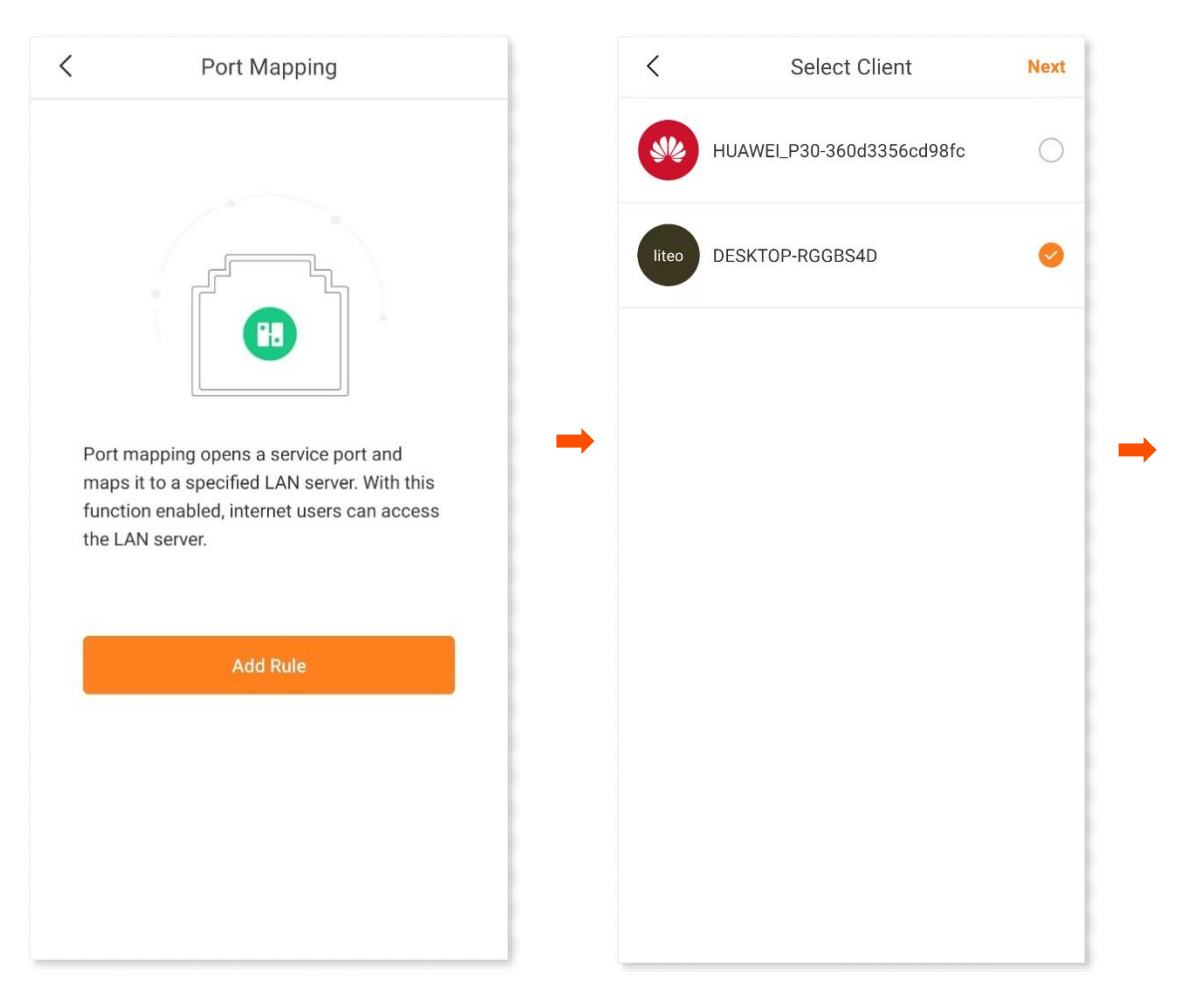

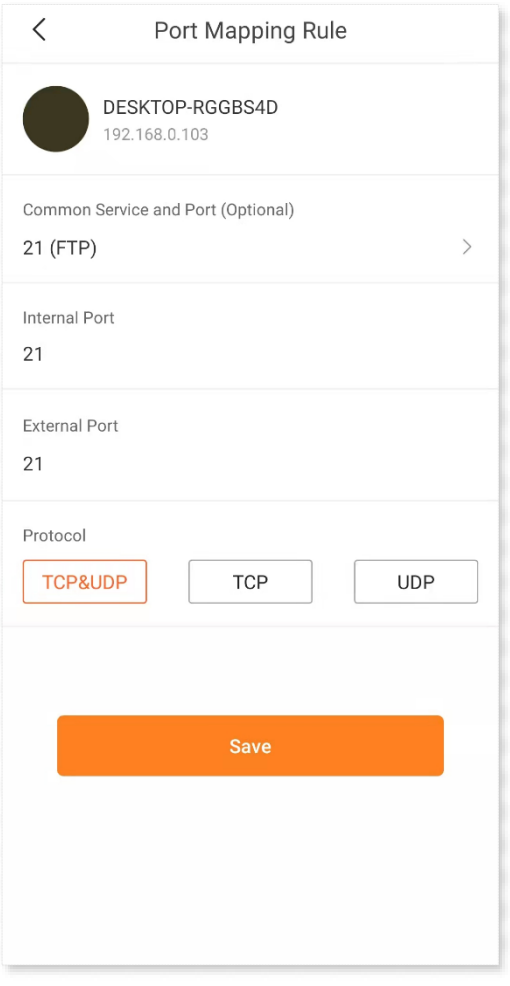

## **---End**

After the setting completes, internet users can visit "**Protocol name://WAN port IP address of the wireless router**" to access LAN resources on the FTP server. If the default internal port number is not used, internet users need to visit "**Protocol name://WAN port IP address of the wireless router: External port number**" to access the resources on the FTP server.

The address in this example is **ftp://202.105.11.22**. You can find the WAN port IP address of the wireless router on the [internet connection](#page-21-0) page.

## $\mathbb{Z}_{\text{NOTE}}$

If you cannot access the server after the setting completes, try the following solutions:

- Ensure that the WAN IP address of the wireless router is a public IP address, and the internal port number you entered is correct.
- Security software, antivirus software, and the built-in OS firewall of the server may cause port forwarding function failures. Disable them when using this function.
- Manually set an IP address for the server to avoid the service disconnection caused by the dynamic IP address.

## **UPnP**

UPnP is short for Universal Plug and Play. This function enables the wireless router to open port automatically for UPnP-based programs. It is generally used for P2P programs, such as BitComet and AnyChat, and helps increase the download speed.

This function is enabled by default.

## **To enable or disable the UPnP function:**

- **Step 1** Run the **Tenda WiFi** App, and go to **Settings** > **Advanced** > **UPnP**.
- **Step 2** Enable or disable the **UPnP** function as required.

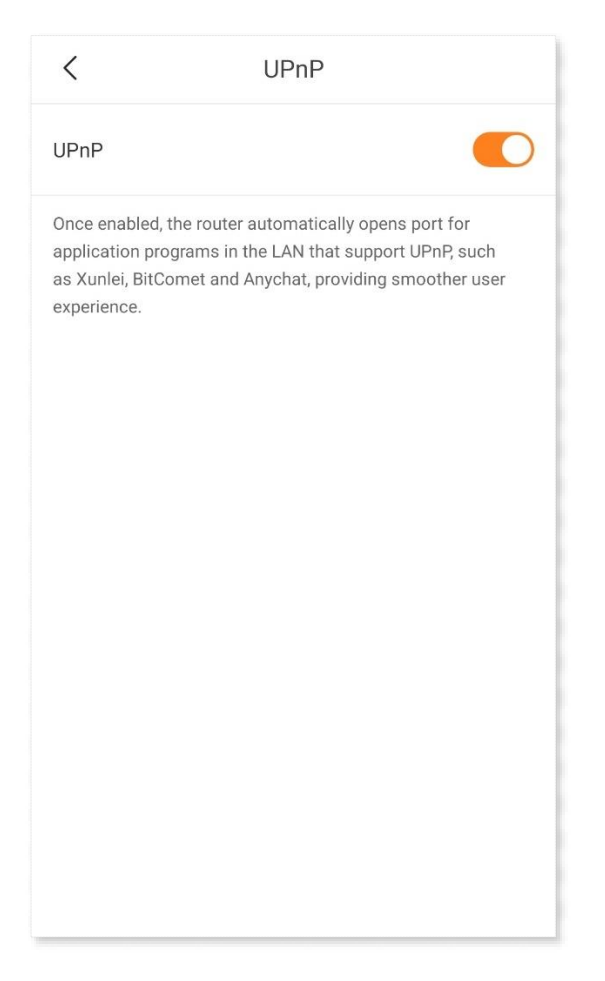

**---End**

# **System settings**

## **Login password**

To ensure network security, a login password is recommended. A login password consisting of more types of characters, such as uppercase letters and lowercase letters, brings higher security.

Run the **Tenda WiFi** App, and go to **Settings** > **Login Password**.

If you have already set a login password, you can change the password on this page and the old password is required.

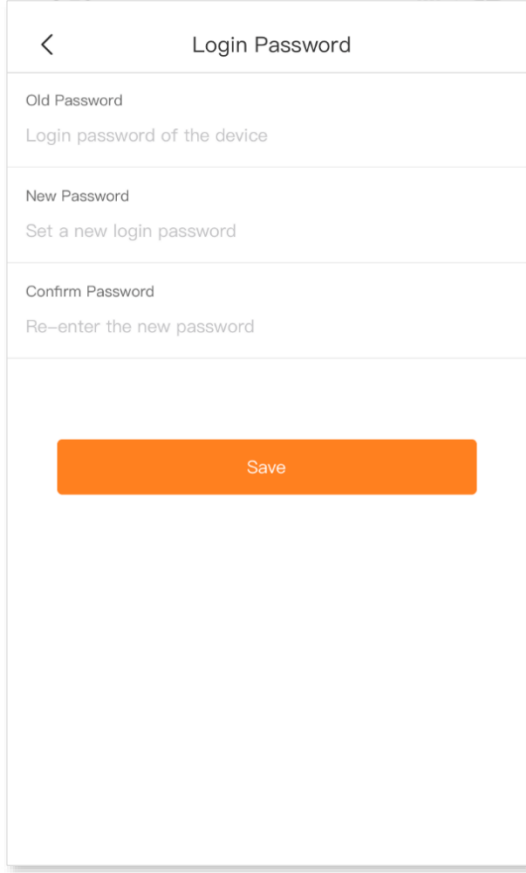

## **Auto system maintenance**

This function reboots the wireless router regularly to keep them in the best working condition. You can set up the auto system maintenance function here.

## **Procedure:**

- **Step 1** Run the **Tenda WiFi** App, and go to **Settings** > **Auto System Maintenance**.
- **Step 2** Enable **Auto System Maintenance**.
- **Step 3** Select a reboot time for **Reboot at**.

You are recommended to set a time when your network is idle. **02:00** is used as an example.

- **Step 4** Enable or disable the **Delay Reboot** function as required.
- **Step 5** Tap **Save**.

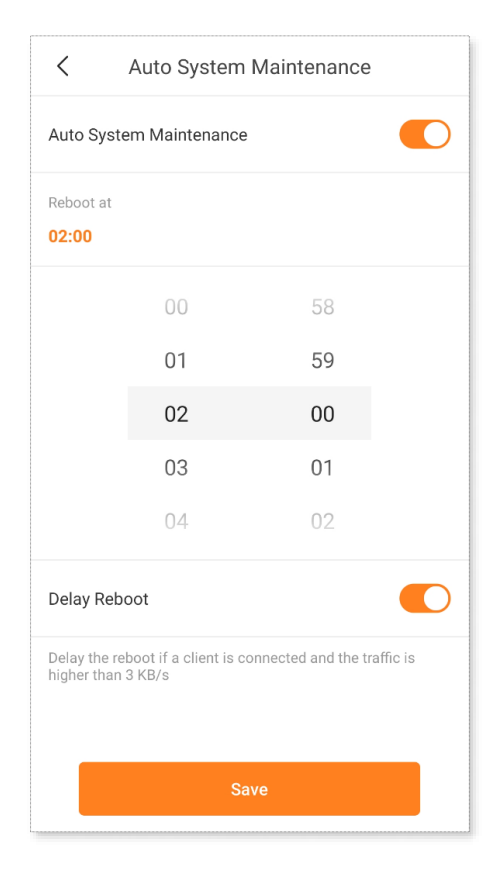

 $Q$ <sub>TIP</sub>

If devices are exchanging data and the traffic is greater than 3 KB/s, the wireless router will not reboot at the specified time even when the **Delay Reboot**  function is enabled. Within 2 hours after the specified reboot time, the wireless router keeps detecting the traffic, and reboots once when the traffic is lower than 3 KB/s for 0.5h. Otherwise, the wireless router will reboot the next day at the specified reboot time.

#### **---End**

Now the wireless router will automatically reboot at the specified time.

## **Firmware upgrade**

Tenda is dedicated to improving its products to bring users better performance. Please update the firmware when the App notifies that a new firmware version is available.

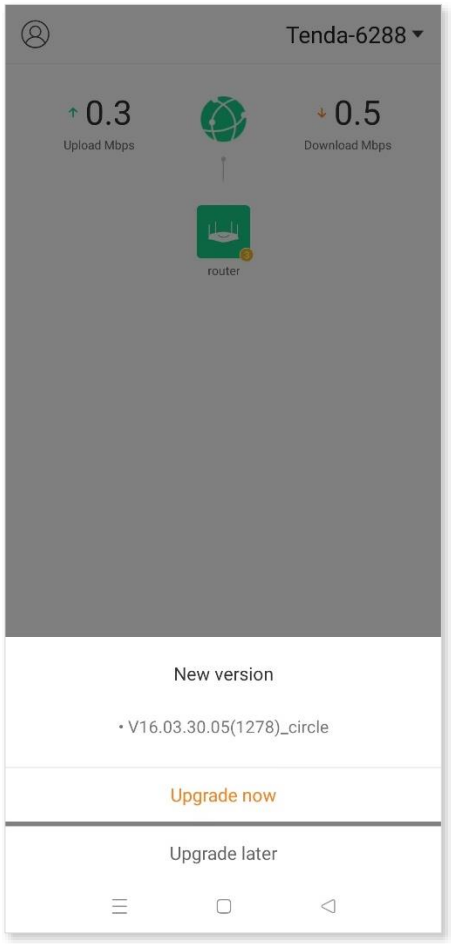

## $\mathbb{Z}_{\text{NOTE}}$

Do not remove the power supply of the wireless router during the upgrade.

If the preceding figure is not displayed when you start the **Tenda WiFi** App, follow the steps below to update your firmware.

## **Procedure:**

- **Step 1** Run the **Tenda WiFi** App, and go to **Settings** > **Firmware Upgrade**.
- **Step 2** Tap **Detect New Version**.

**New** appears if a new firmware version is detected.

**Step 3** Tap **One-click Upgrade** to upgrade.

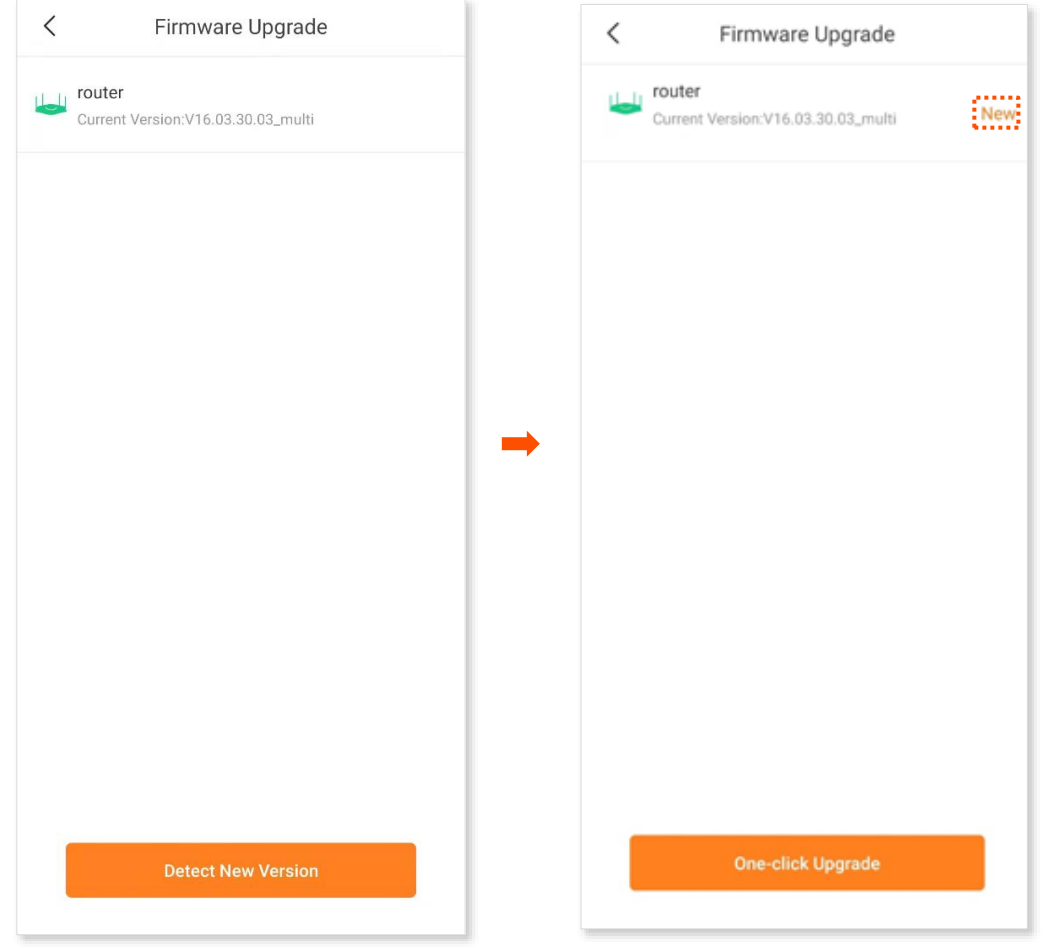

#### **---End**

Wait until the upgrade completes. Then, access the **Firmware Upgrade** page again and check whether the upgrade is successful based on **Current Version**.

# **Acronyms and abbreviations**

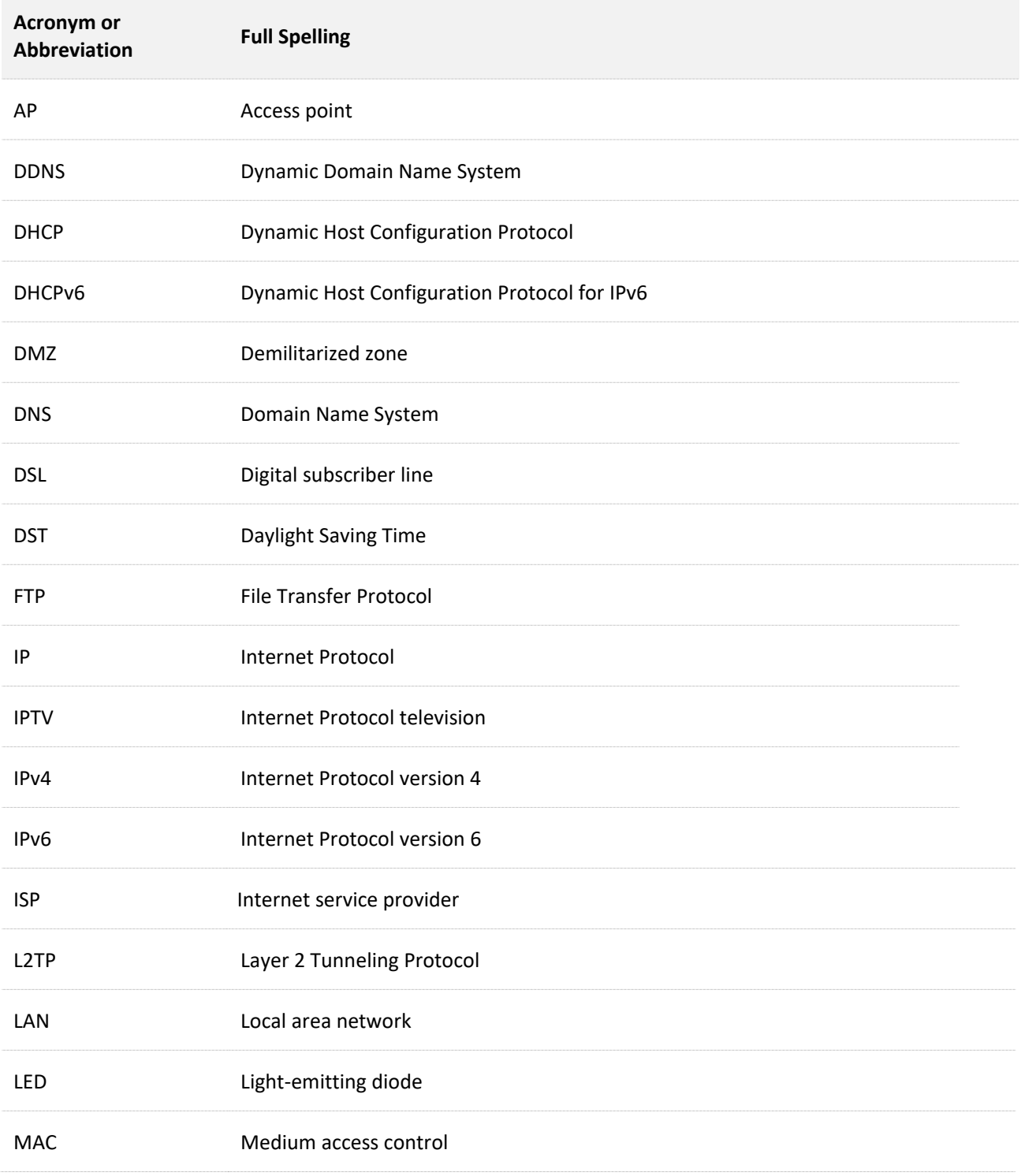

 $\overline{\phantom{a}}$ 

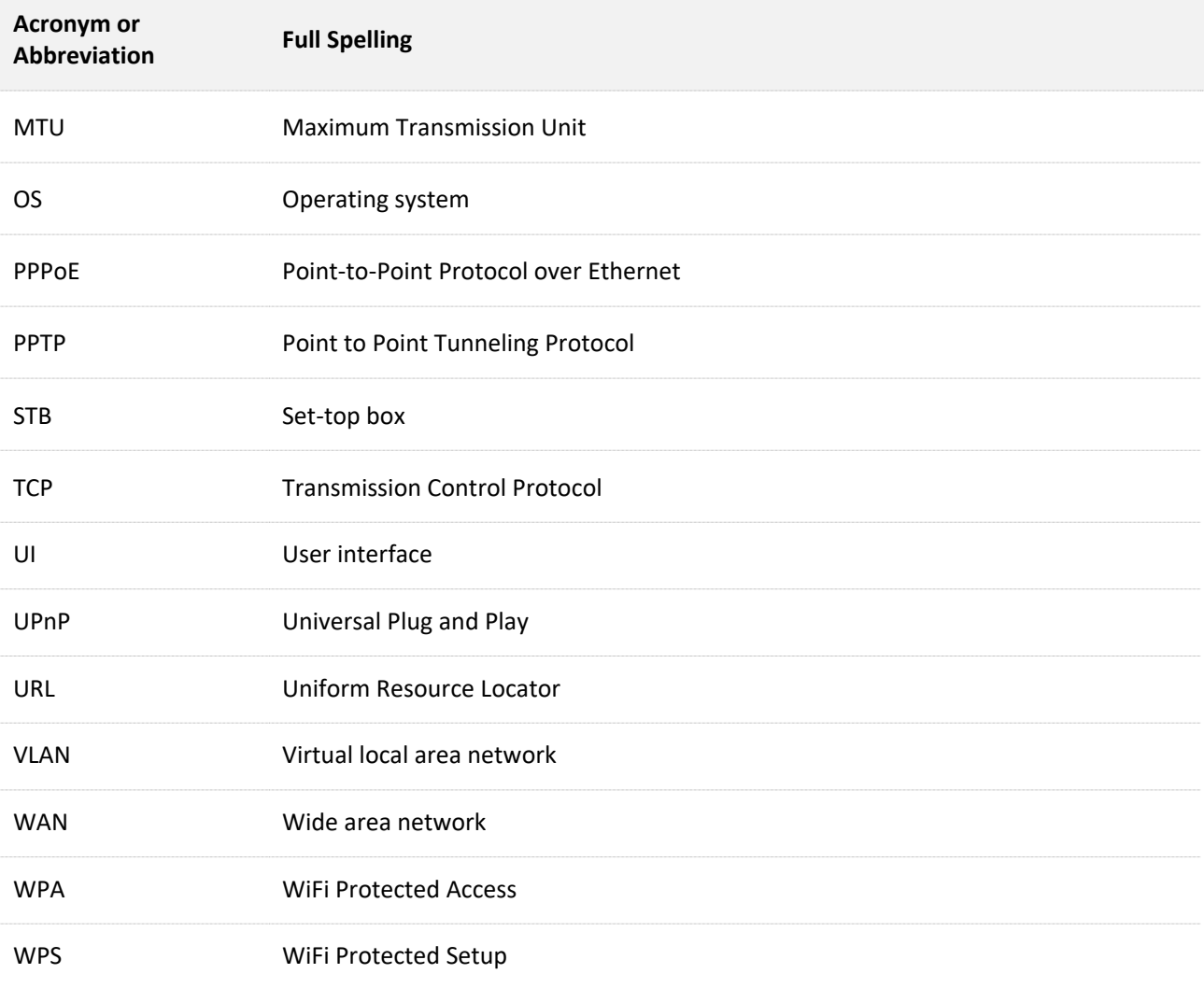